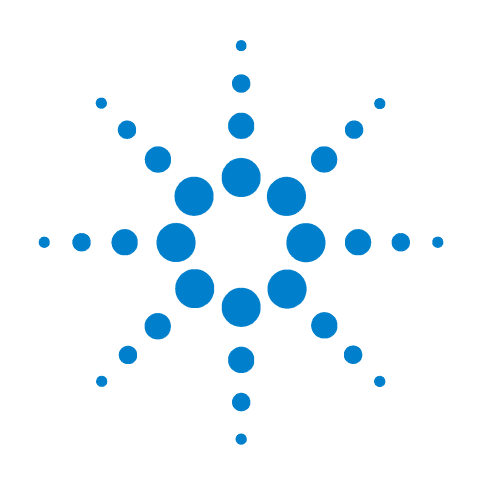

# **Agilent B1500A Semiconductor Device Analyzer**

# **Self-paced Training Manual, 4**

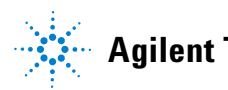

**Agilent Technologies**

## **Notices**

© Agilent Technologies 2005 - 2008

No part of this manual may be reproduced in any form or by any means (including electronic storage and retrieval or translation into a foreign language) without prior agreement and written consent from Agilent Technologies, Inc. as governed by United States and international copyright laws.

#### **Manual Part Number**

B1500-90043

#### **Edition**

Edition 1, September 2005 Edition 2, May 2006 Edition 3, January 2007 Edition 4, June 2007 Edition 5, February 2008

Agilent Technologies 5301 Stevens Creek Blvd Santa Clara, CA 95051 USA

#### **Warranty**

**The material contained in this document is provided "as is," and is subject to being changed, without notice, in future editions. Further, to the maximum extent permitted by applicable law, Agilent disclaims all warranties, either express or implied, with regard to this manual and any information contained herein, including but not limited to the implied warranties of merchantability and fitness for a particular purpose. Agilent shall not be liable for errors or for incidental or consequential damages in connection with the furnishing, use, or performance of this document or of any information contained herein. Should Agilent and the user have a separate written agreement with warranty terms covering the material in this document that conflict with these terms, the warranty terms in the separate agreement shall control.**

#### **Technology Licenses**

The hardware and/or software described in this document are furnished under a license and may be used or copied only in accordance with the terms of such license.

#### **Restricted Rights Legend**

If software is for use in the performance of a U.S. Government prime contract or subcontract, Software is delivered and licensed as "Commercial computer software" as defined in DFAR 252.227-7014 (June 1995), or as a "commercial item" as defined in FAR 2.101(a) or as "Restricted computer software" as defined in FAR 52.227-19 (June 1987) or any equivalent agency regulation or contract clause. Use, duplication or disclosure of Software is subject to Agilent Technologies' standard commercial license terms, and non-DOD Departments and Agencies of the U.S. Government will receive no greater than Restricted Rights as defined in FAR 52.227-19(c)(1-2) (June 1987). U.S. Government users will receive no greater than Limited Rights as defined in FAR 52.227-14 (June 1987) or DFAR 252.227-7015 (b)(2) (November 1995), as applicable in any technical data.

#### **In This Manual**

This document is the self-paced training manual to help you to understand what is Agilent B1500A, what functions the B1500A has, how to use the B1500A, and what applications the B1500A contributes to.

**CAUTION** The test setup data described in this manual are only examples. If these example data damage your devices, Agilent is *NOT LIABLE* for the damage.

• Module 1. Introduction

This module explains the product concept and the key features of the B1500A/ EasyEXPERT. You will learn about what is the B1500A.

• Module 2. Getting Started

This module explains the basic operations of the B1500A. You will learn about how to launch B1500A/EasyEXPERT and how to perform application test and quick test.

• Module 3. Data Display and Management

This module explains the data display and analysis capabilities of the EasyEXPERT software. You will learn how to use analysis tools, how to change display setup, and how to print/export test result data.

• Module 4. Classic Test Environment

This module explains the classic test mode of the EasyEXPERT. You will learn how to create the classic test setup in the course exercises.

• Module 5. Basic Measurement

This module explains the basic I-V sweep measurement function and the cabling and fixturing issues. You will learn how to measure I-V curves in the course exercises.

• Module 6. Low Current Measurement

This module explains the low current measurement technique. You will learn how to measure the low current in the course exercises.

• Module 7. Measurement Functions

This module explains the measurement functions available with the B1500A. You will learn how to use various measurement functions in the course exercises.

• Module 8. Capacitance Measurement

This module explains the capacitance measurement function. You will learn how to measure the capacitance in a course exercise.

• Module 9. Modifying Application Test Definitions

This module explains a modification example of an application test definition. You will learn how to modify the definition in a course exercise.

• Module 10. Creating Your Test Definitions

This module explains about the application test definition. You will learn how to create your application test definition in a course exercise.

• Module 11. Advanced Definitions and Operations

This module explains how to control external GPIB devices, how to call an execution file, how to perform a repeat measurement, and how to use the prober control script.

• Module 12. Miscellaneous Operations

This module explains what is the status indicator, what is the automatic data export function and the automatic data record function, how to perform selftest and calibration, how to perform SMU zero offset cancel, and such.

• Module 13. SPGU Control and Applications

This module explains the SPGU Control classic test. You will learn how to create the classic test setup and the applications using SPGU in the course exercises.

## **Class Exercises**

Class exercises use the test setup listed below. The test setup data are only examples and included in the Demo.xpg file stored in the Manual CD-ROM.

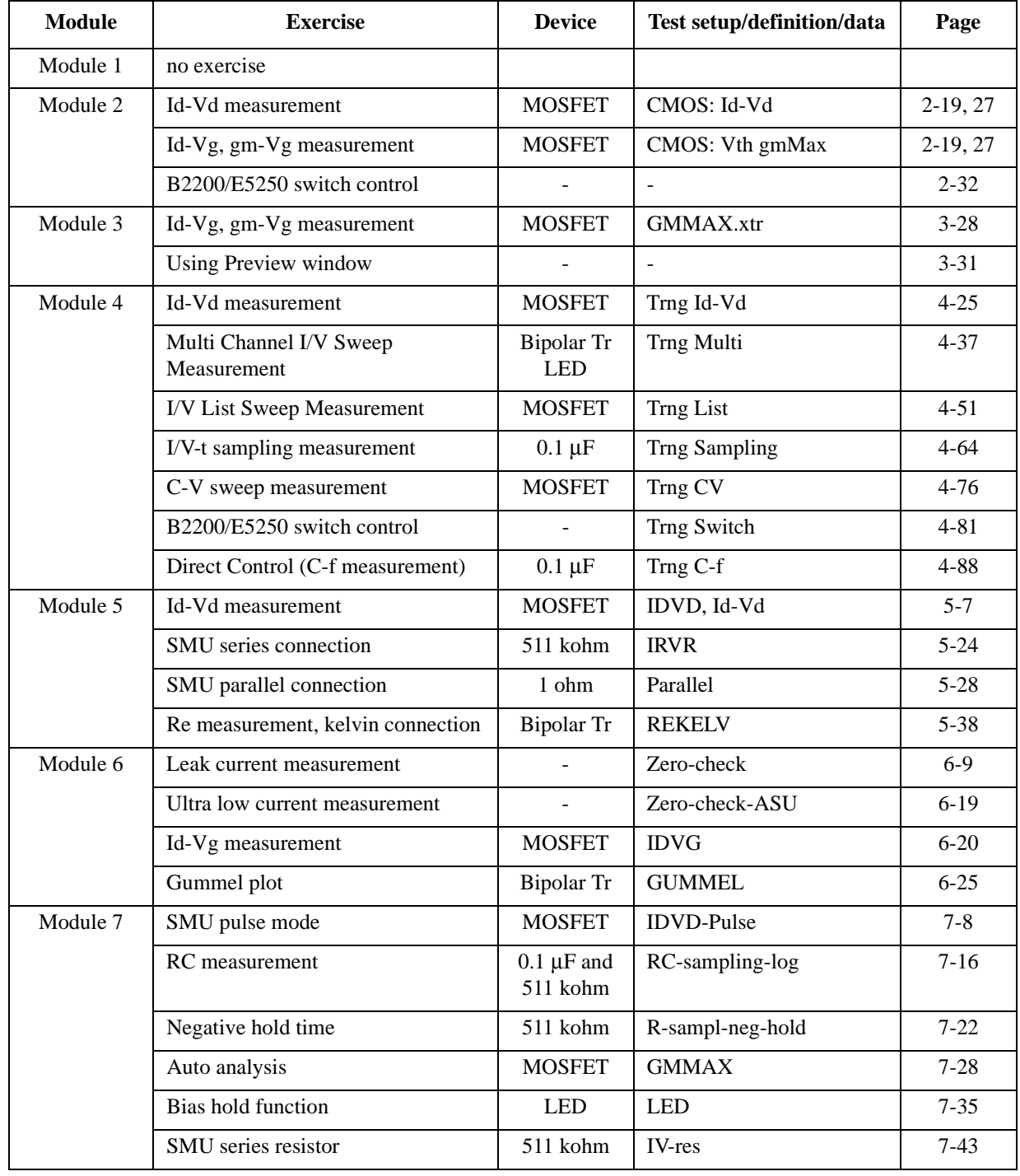

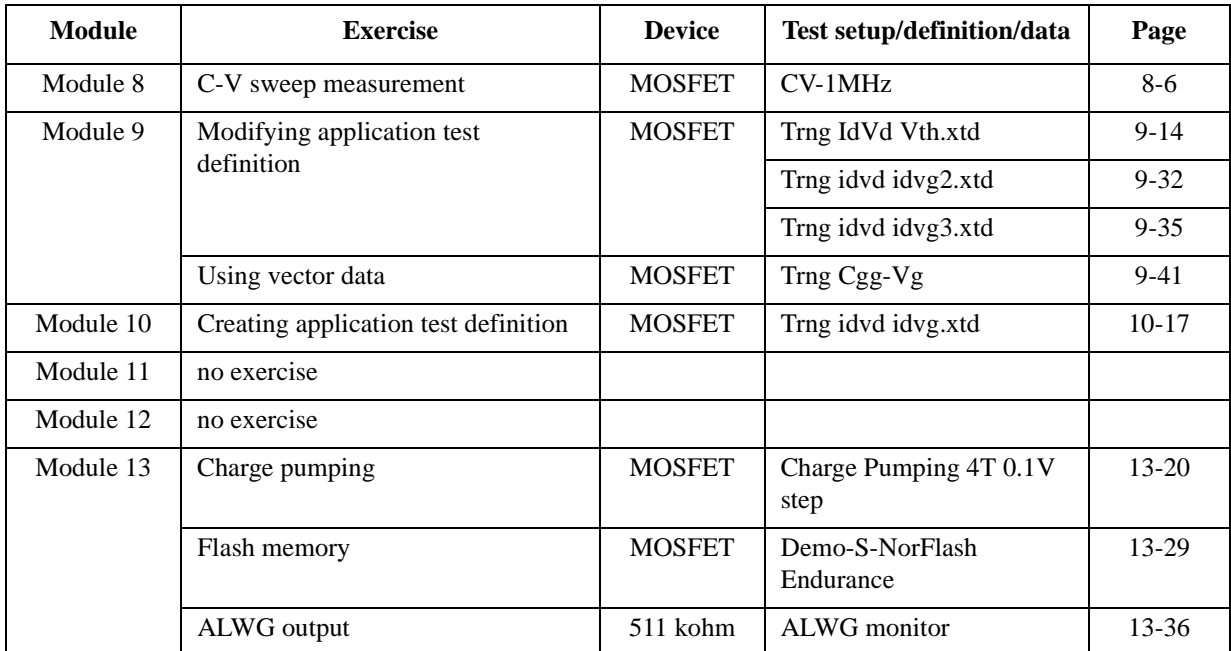

#### **NOTE** Demo.xpg file

Demo.xpg file is required to create the Demo preset group which contains the test setup data used by the class exercises. And it is stored in the \data folder on the Agilent B1500A Manual CD-ROM, Edition 4 or later.

The Demo preset group should be created before starting the class exercise. To create the preset group, launch EasyEXPERT and import the file by using the Preset Group Import dialog box opened by clicking My Favorite Setup > Preset Group > Import Preset Group. The test setup data are only examples for the class exercises.

#### **NOTE** .xtd files

The \data folder on the Manual CD-ROM stores some .xtd files. They are the application test definitions used by some class exercises. To use the definition file, import the file by using the Test Definition Import dialog box opened by clicking Library > Import Test Definition. The test definition data are only examples for the class exercises.

#### **NOTE** .xtr files

The \data folder on the Manual CD-ROM stores some .xtr files. They are the sample test results created by executing the test setup which has the same name as the result data. To display these sample test results, import the files by using the Test Result Import dialog box opened by clicking Results > Transport Data > Import.

## **Test Setup for Class Exercises**

The Demo preset group contains the following test setup. The setup data are only examples for the class exercises. The following table lists the test setup name in alphabetical order.

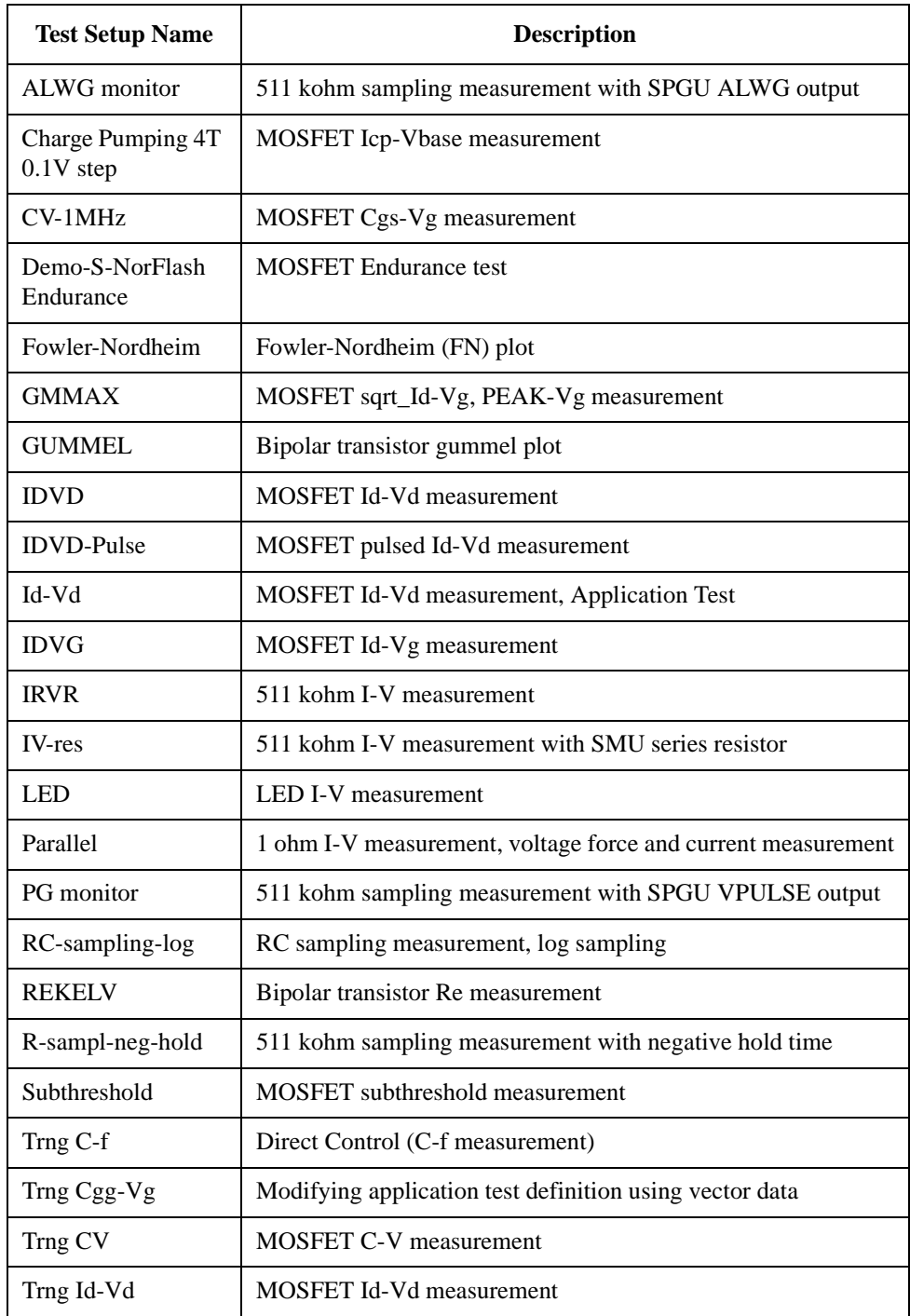

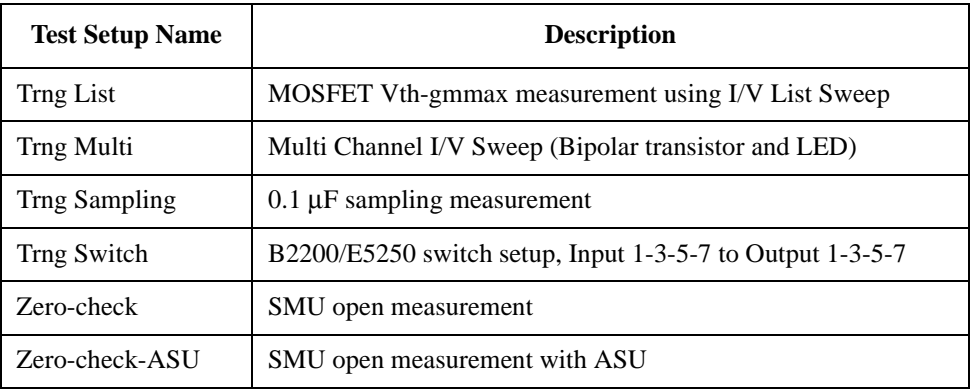

## **Required Devices for Class Exercises**

To perform the class exercises, you need the device set (Agilent part number 04156-87001) which contains the following devices.

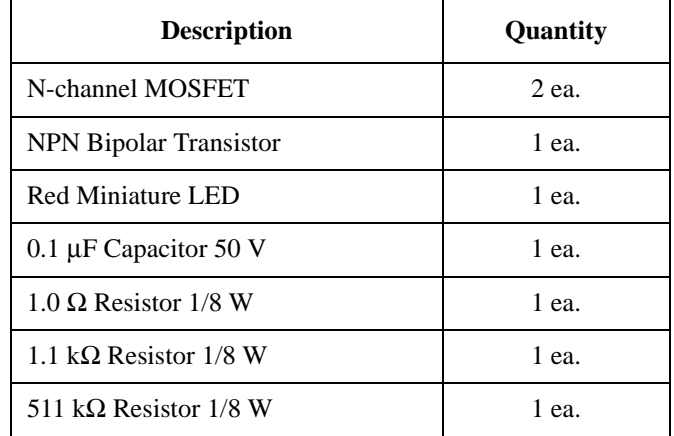

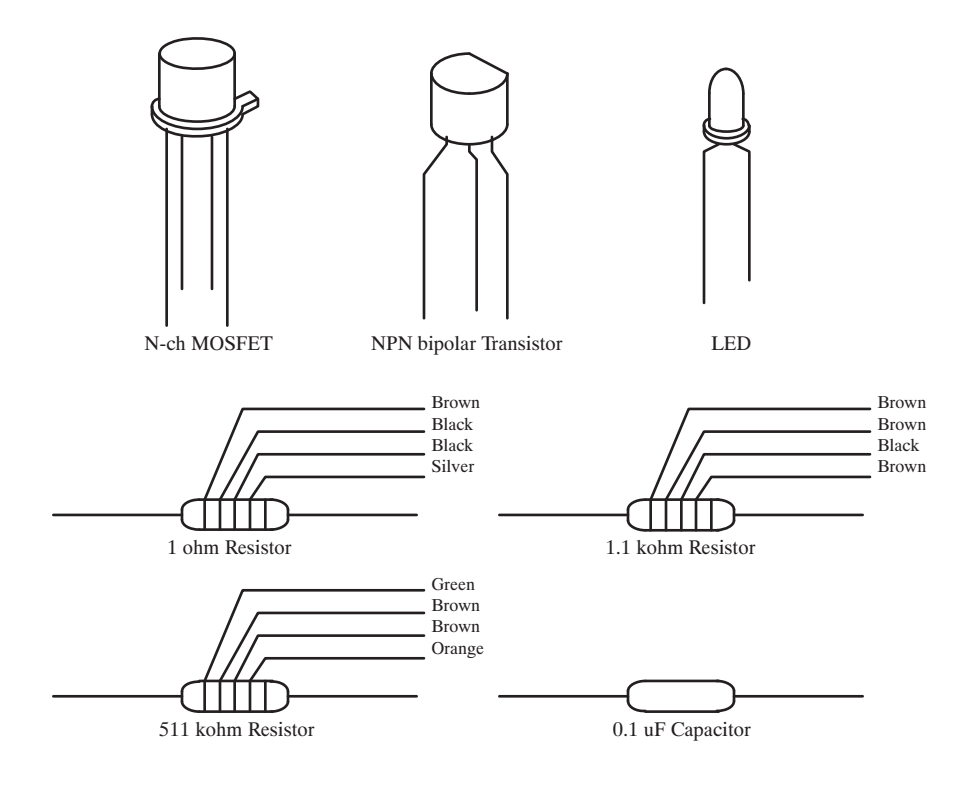

## **Required Accessories for Class Exercises**

To perform the class exercises, you need the following accessories. Prepare the accessories shown below.

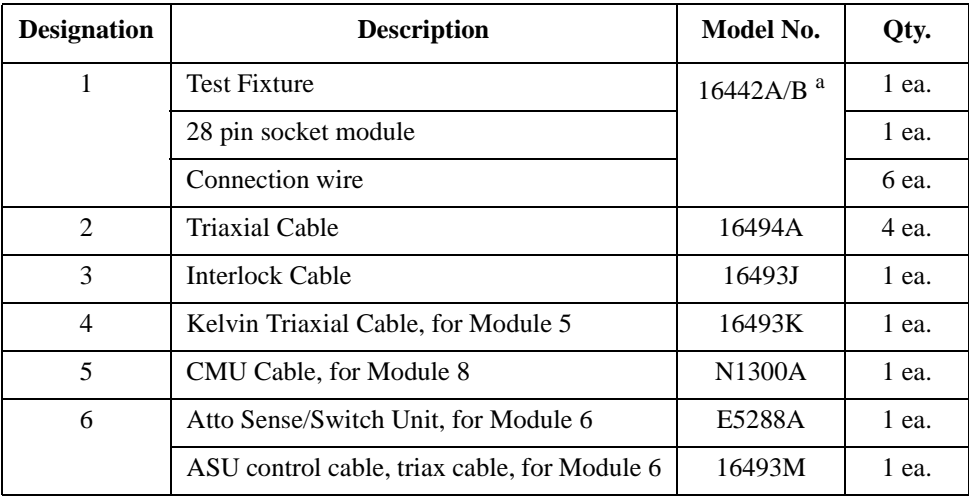

a. The 16058A Test Fixture for the 4145A/B may be substituted for the 16442A/B Test Fixture. If you use the 16058A, you also need the 16435A Interlock Adapter.

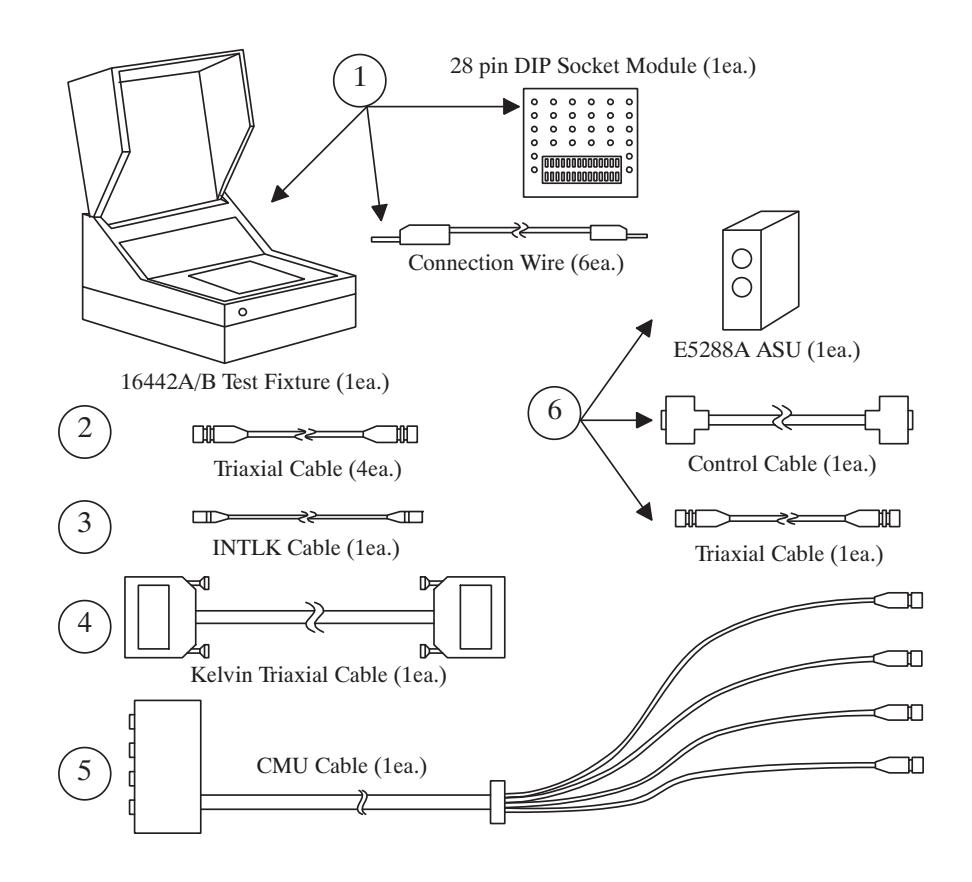

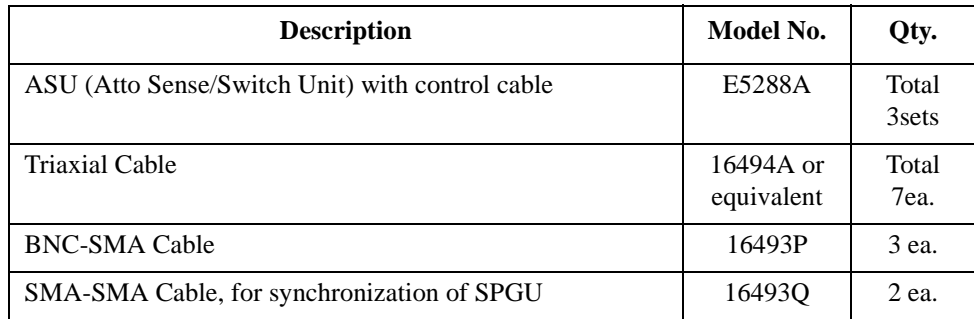

To perform the flash memory class exercise in Module 13 and if you use the ASU, you need the following accessories.

To perform the flash memory class exercise in Module 13 and if you use the selector, you need the following accessories.

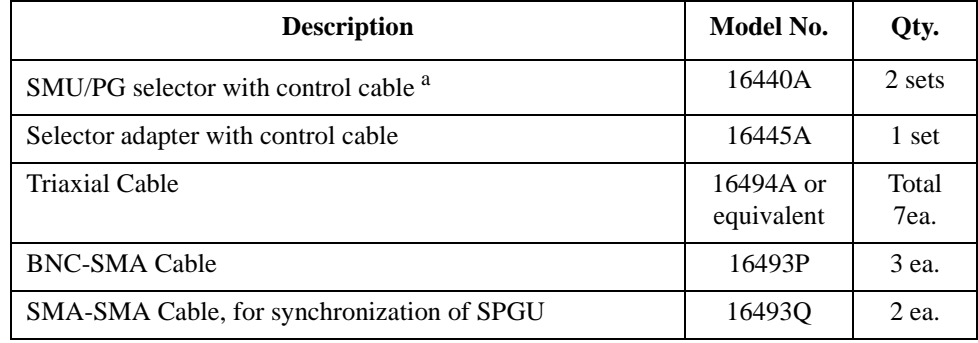

a. One selector can be replaced with one ASU.

#### **Module 1. Introduction**

- **New Features**
- **EasyEXPERT**
- **To Perform Easy Application Test**
- **User Interface**
- **Modular Mainframe**
- **SCUU/GSWU**
- **ASU**
- **SMU/Pulse Generator Selector**
- **B2200/E5250 Switch Control**
- **Desktop EasyEXPERT**

#### **Module 2. Getting Started**

- **To Turn on/off B1500A**
- **To Launch EasyEXPERT**
- **To Specify/Create Workspace**
- **To Perform Application Test**
- **To Save/Recall Your Test Setup**
- **To Export/Import Your Preset Group**
- **To Export/Import Test Record**
- **To Perform Quick Test**
- **To Control Switching Matrix**
- **To Manage Data Display Window**

#### **Module 3. Data Display and Management**

- **Data Display window**
- **Graph Analysis Tools**
- **Data Status**
- **To Change Graph/List/Display Setup**
- **To See Print Preview**
- **To Print Display Data**
- **To Copy Graph Plot/List Data**
- **To Save Analysis Result**
- **To Use Preview Window**

#### **Module 4. Classic Test Environment**

- **Classic Test Execution Mode**
- **I/V Sweep Measurement**
- **Multi Channel I/V Sweep Measurement**
- **I/V List Sweep Measurement**
- **I/V-t Sampling Measurement**
- **C-V Sweep Measurement**
- **Switching Matrix Control**
- **Direct Control**

#### **Module 5. Basic Measurement**

- **SMU Fundamentals**
- **Classic Test Environment**
- **SMUs Connected in Series or Parallel**
- **Cabling and Fixture Issues**
- **Kelvin and Driven Guard**
- **Probes and Prober Connections**
- **Triax and Coax Adapters**
- **Safety Interlock Issues**

#### **Module 6. Low Current Measurement**

- **Low-Current Measurement Challenges**
- **Calibration and Zero Cancel**
- **Effect of Cable Movement**
- **ASU for Ultra Low-Current Measurement**
- **Low-Current Subthreshold**
- **Trade-Off Speed Vs Accuracy**
- **Low-Current Gummel Plot**
- **Low-Current Gate Oxide Leakage**

## **Module 7. Measurement Functions**

- **SMU Pulsed Sweep Measurement**
- **I/V-t Sampling Measurement**
- **Negative Hold Time for High Speed Sampling**
- **Auto Analysis**
- **SMU Filter**
- **SMU Series Resistor**
- **Standby Function**
- **Bias Hold Function**

#### **Module 8. Capacitance Measurement**

- **CMU Fundamentals**
- **Classic Test Environment**
- **CMU Calibration**
- **SCUU for IV/CV Switching**
- **GSWU for Accurate Capacitance Measurement**
- **ASU for IV/CV Switching**

## **Module 9. Modifying Application Test Definitions**

- **To Open Application Test Definition**
- **To Modify Test Definition**
- **To Use Debug Tools**
- **To Use Built-in Functions**
- **To Add Data Display**
- **To Use Auto Analysis**
- **To Use Test Setup Internal Variables**

#### **Module 10. Creating Your Test Definitions**

- **What is Test Definition**
- **What is Test Contents**
- **To Open Test Definition Editor**
- **To Define Test Specification**
- **To Define Test Contents**
- **Available Elements**
- **Available Variables**
- **To Define Test Output**

#### **Module 11. Advanced Definitions and Operations**

- **To Control External GPIB Devices**
- **To Call Execution Files**
- **To Perform Repeat Measurements**
- **Prober Control Script**

#### **Module 12. Miscellaneous Operations**

- **Function Status Indicator**
- **Run Option**
- **Automatic Data Export and Data Record**
- **Calibration**
- **Configuration**
- **XSLT Samples**
- **To Enable System Controller**
- **To Start Desktop EasyEXPERT**
- **To Use 415x Setup File Converter**

## **Module 13. SPGU Control and Applications**

- **High Voltage SPGU**
- **SPGU Control**
- **Pulse Generator Mode**
- **Charge Pumping**
- **Flash Memory Test**
- **ALWG Mode**

**7 Measurement Functions**

## **In This Module**

- **SMU Pulsed Sweep Measurement**
- **I/V-t Sampling Measurement**
- **Negative Hold Time for High Speed Sampling**
- **Auto Analysis**
- **SMU Filter**
- **SMU Series Resistor**
- **Standby Function**
- **Bias Hold Function**

There are too many measurement functions to conveniently cover in one module. Ultra low current measurement and capacitance measurement are covered in separate modules.

This module covers the key features listed above.

## **SMU Pulsed Sweep Measurement**

- Use PULSE mode for precise force/measure timing
	- Pulse down to 500 μs width
	- Use current ranges from 1 nA to 1 A (HPSMU)
	- Use voltage ranges from 2 V to 200 V (HPSMU)
- Use PULSE mode for repeatable 1 A measurements
	- Eliminate heating during IV sweeps
	- Avoid device damage
- Only one pulsed source is available
- Only one measurement channel is available
- Set the expected maximum measurement value to Compliance
- Measurement integration time cannot be changed

SMUs can be pulsed for precise force/measure timing, or to reduce heating of the device when forcing high currents.

The measurement unit performs measurement by using the compliance range. It is the minimum range which covers the Compliance value. The Compliance value should be the expected maximum measurement value or greater.

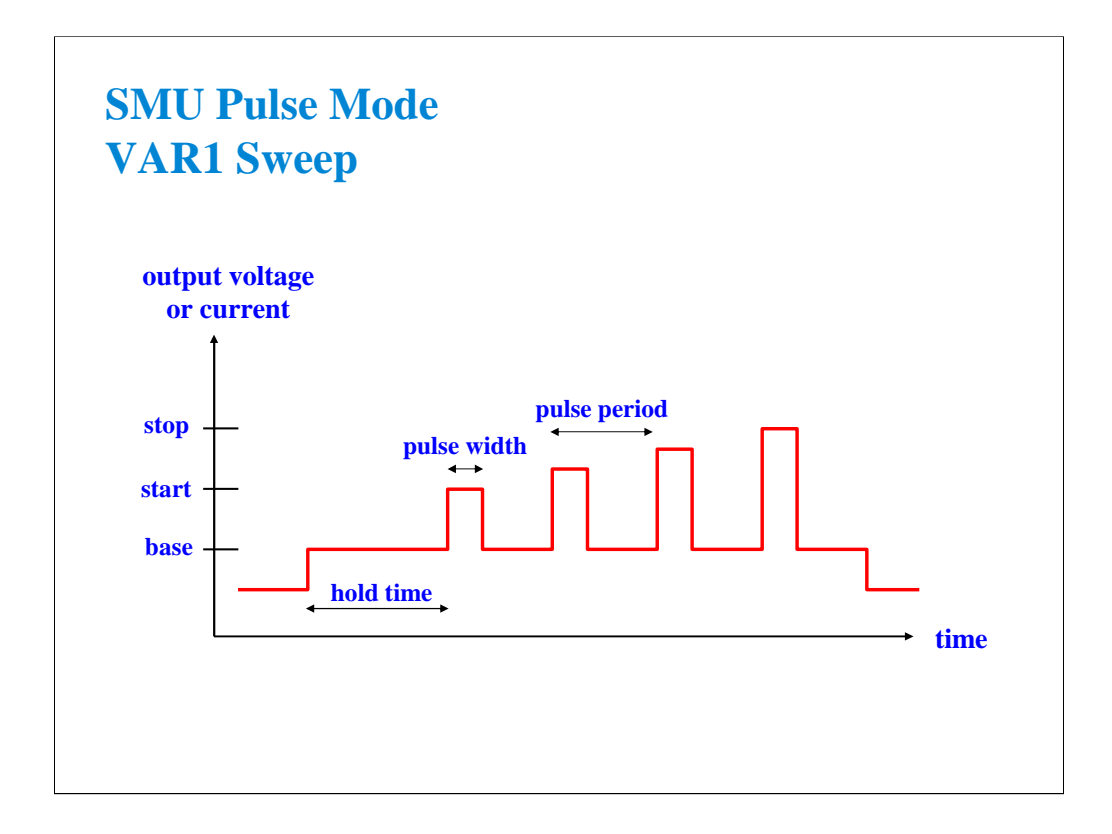

When you select VPULSE or IPULSE on the Channel Setup screen, the SMU Pulse area will appear on the Measurement Setup screen.

Pulse period may be adjusted from 5 ms to 5 s in 100 us steps. Pulse period is measured from the base value to peak value transition, between two consecutive pulses.

Pulse width may be adjusted from 0.5 ms to 2 s in 100 us steps. Pulse width is measured between the transition from base value to peak value and the transition from peak value to base value.

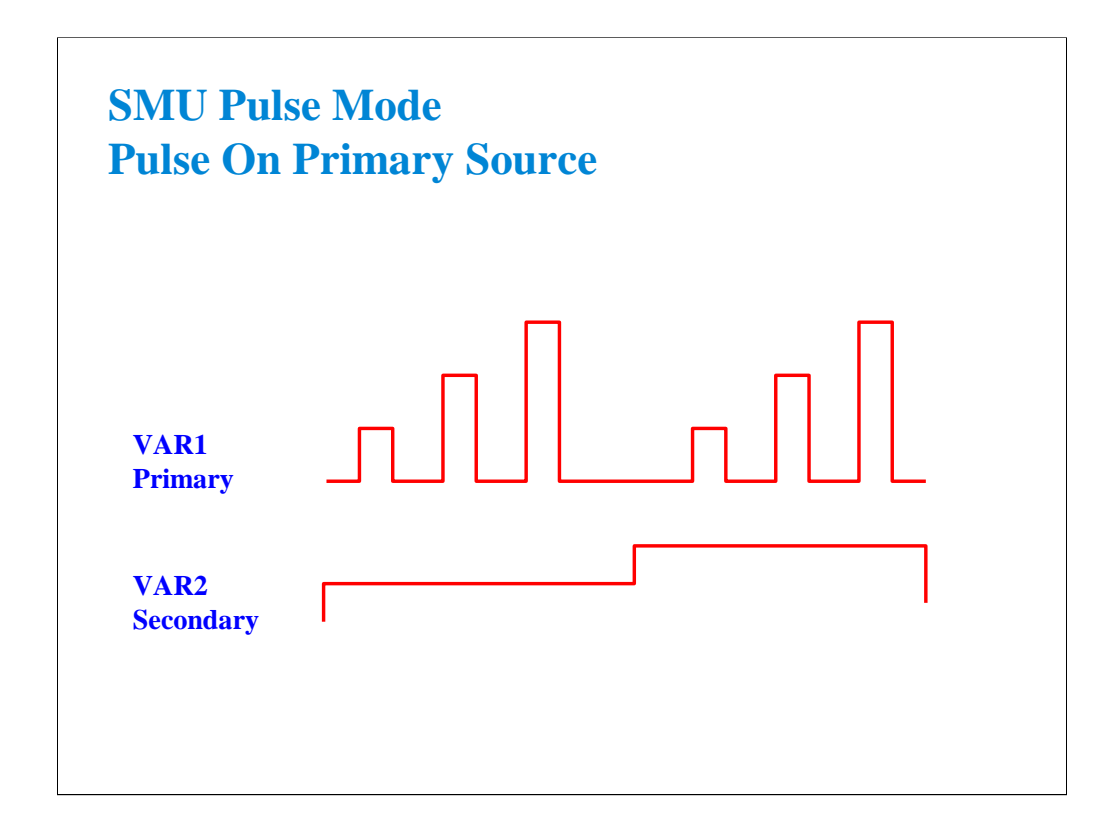

One SMU can pulse while another follows. Either VAR1 or VAR2 may be pulsed, but not both.

The settings above could be used to pulse a drain while stepping the gate.

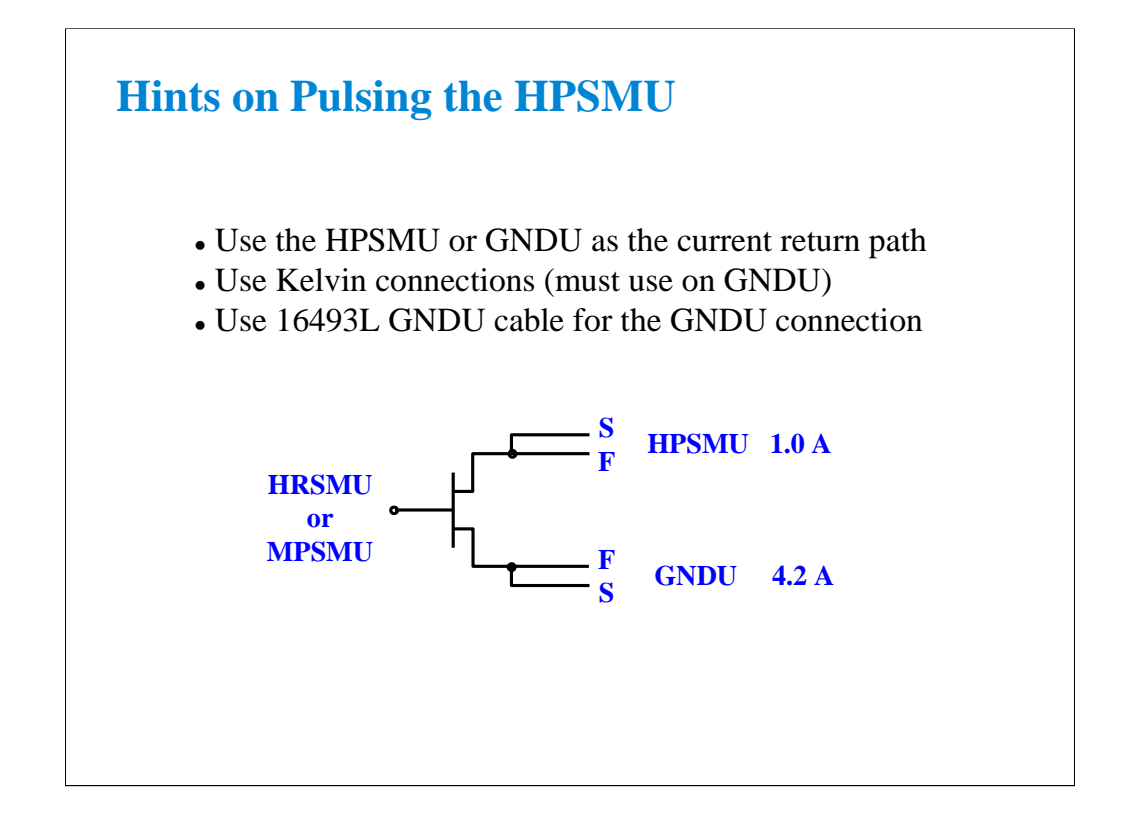

The 1 A SMU (HPSMU) cannot use another MPSMU or HRSMU as the current return. It must be used with the other HPSMU or the GNDU that can sink enough current. The GNDU is the unit that you can use without defining in the Channel Setup.

The GNDU can sink up to 4.2 A, and it is designed for the Kelvin connection. The force and sense lines must be shorted near the DUT.

For the connection of the GNDU, do not use the normal triaxial cable. The GNDU is rated for up to 4.2 A, while the maximum current rating of the triaxial cable is 1 A.

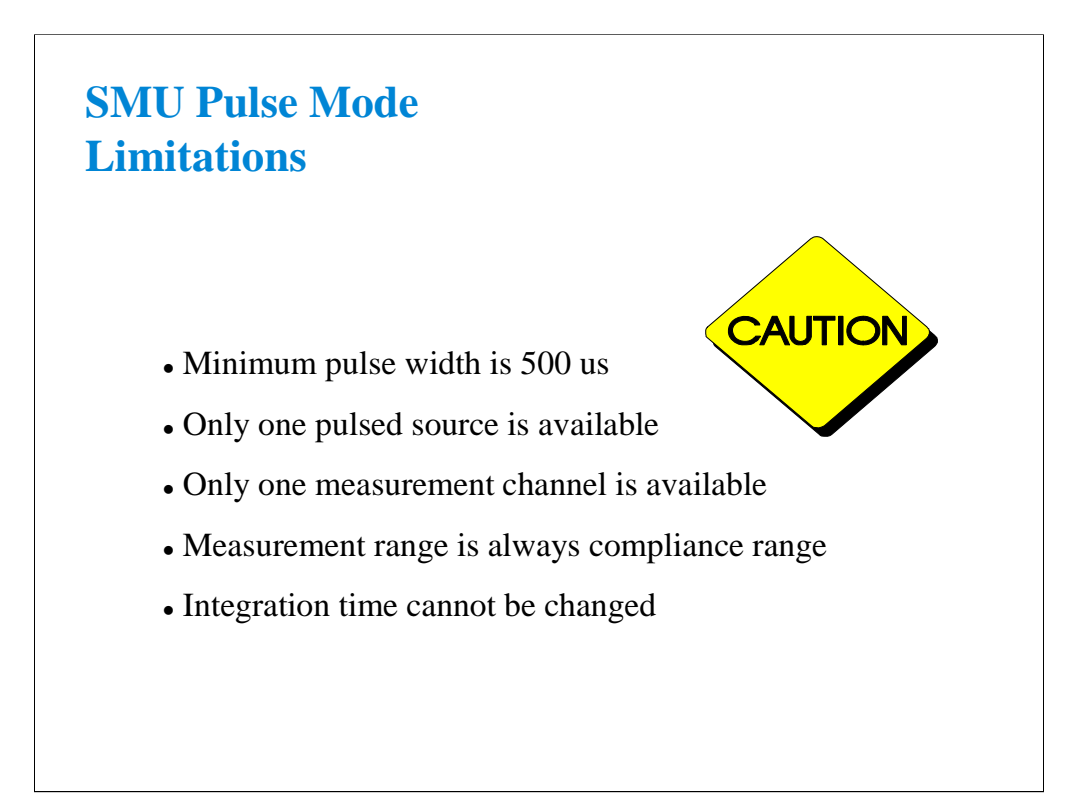

## **Class Exercise SMU Pulse Mode**

- You will observe a MOS FET family of curves
- You will edit VAR1 from V mode to VPULSE mode
- You will learn how to properly define a "pulsed" algorithm

#### To Get Started:

- Use the next several pages as you guide
- Get the IDVD setup
- Follow the instructions on the following pages

You will setup a basic MOS family of curves without VPULSE. Then change VAR1 to VPULSE.

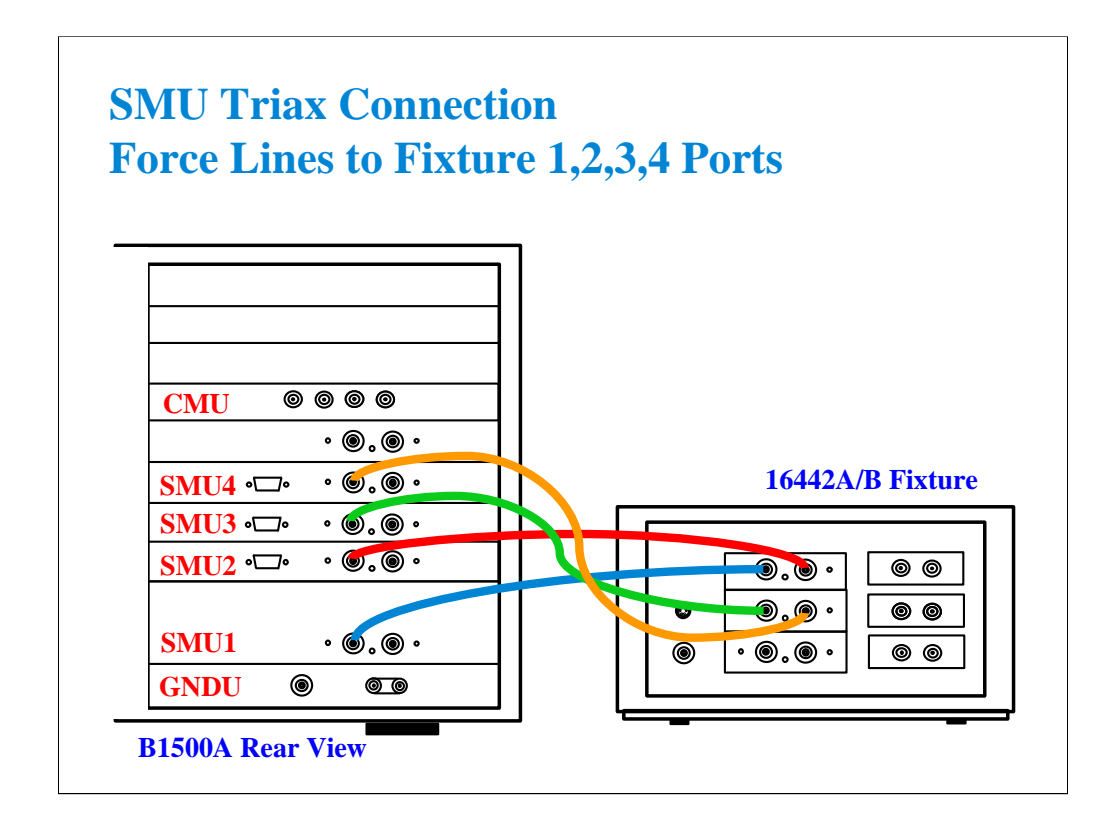

This is the SMU cable setup that will be used in the remainder of the class exercises.

Connect the cables between the B1500A and test fixture as follows.

SMU1 : SMU1 SMU2 : SMU2 SMU3 : SMU3 SMU4 : SMU4

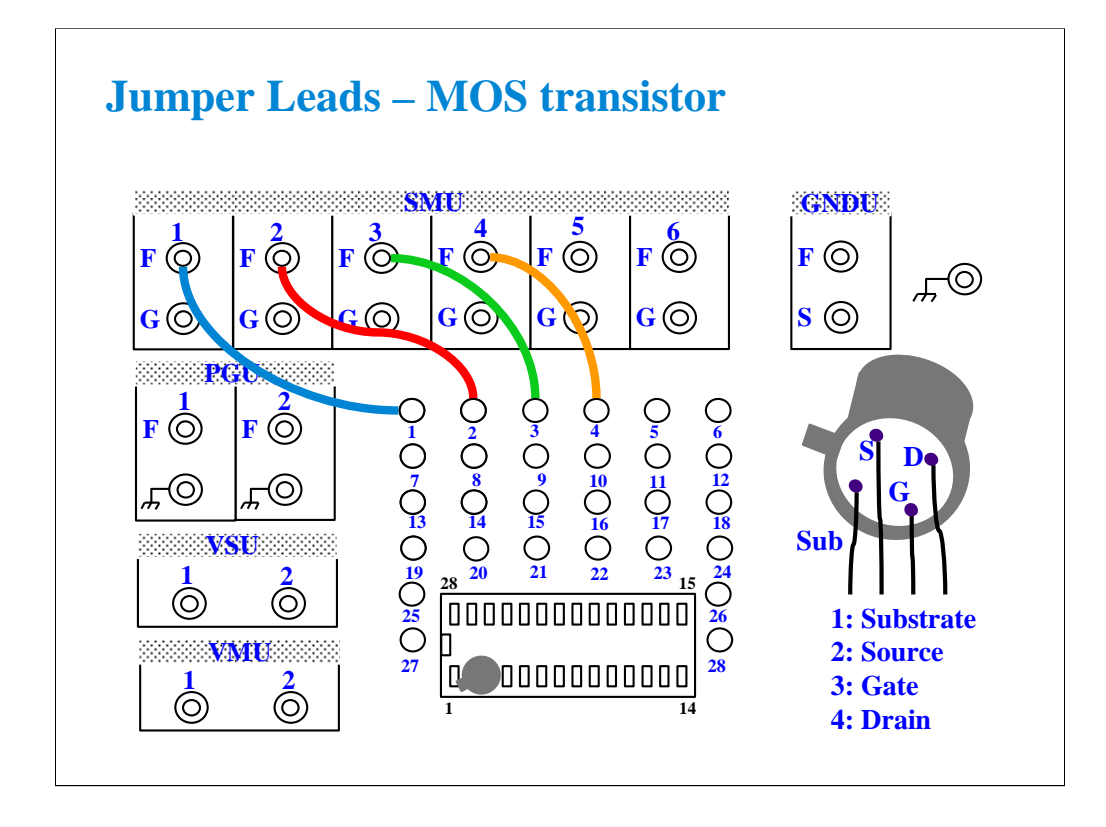

For all class exercises, you need the 28-pin dual in line socket which comes standard with the 4145 fixture (16058A) or the newer fixture (16442A/B). Either fixture works fine.

With the 16442A/B fixture, note that there are two SMU numbering schemes....3 SMUs with force and sense, or six SMUs with force only. For this class example we will use the six (6) SMU scheme. On older fixtures, this scheme is shown in light blue lettering. In newer fixtures, this scheme is shown in white reverse background lettering.

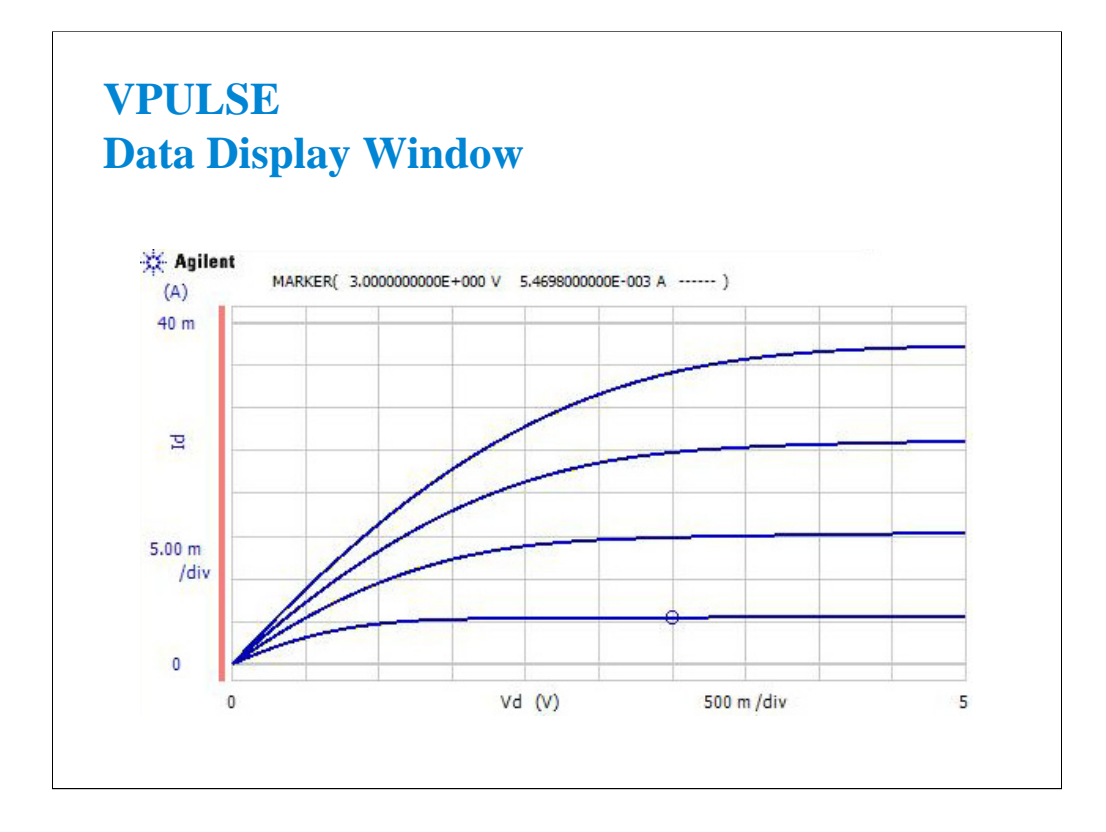

Make a measurement to verify the setup is correct. You should see the above family of curves. The algorithm is defaulted to standard staircase sweep on VAR1 (no pulsed SMU).

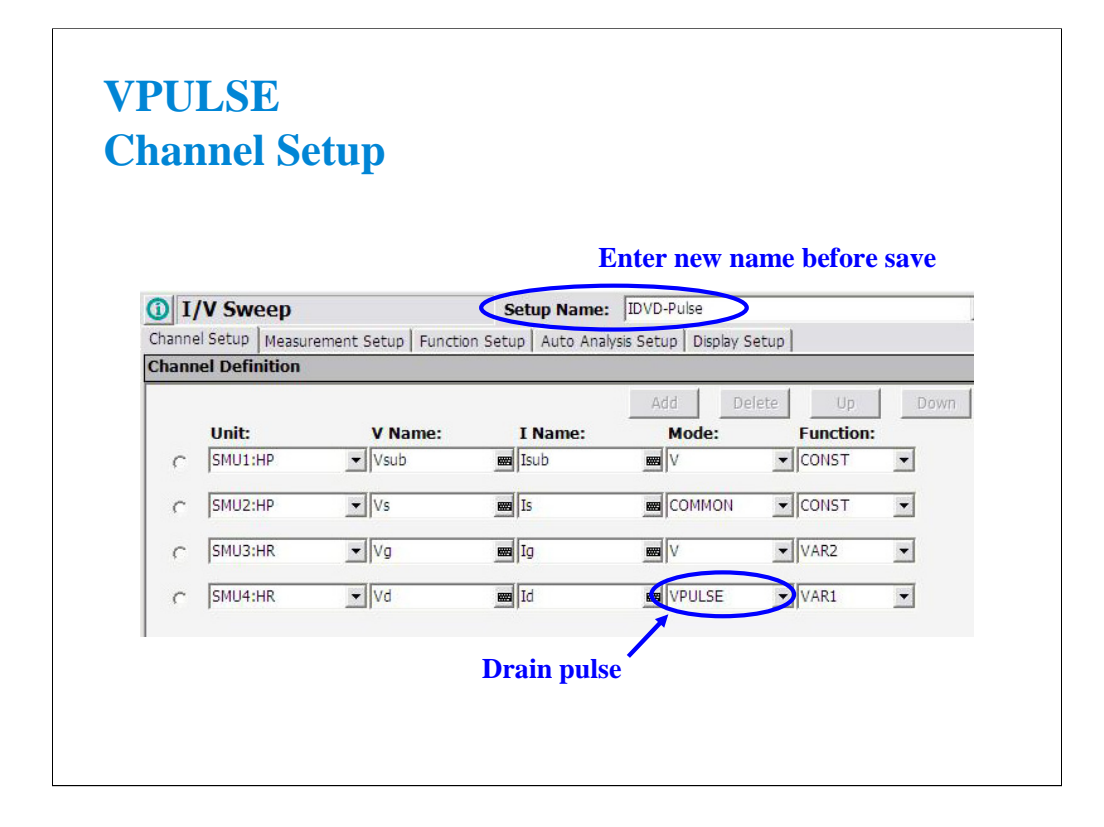

Switch VAR1 from V mode to VPULSE mode. A new panel will pop up on the Measurement Setup.

Before saving this new setup, enter new name into the Setup Name field, then click the Save button.

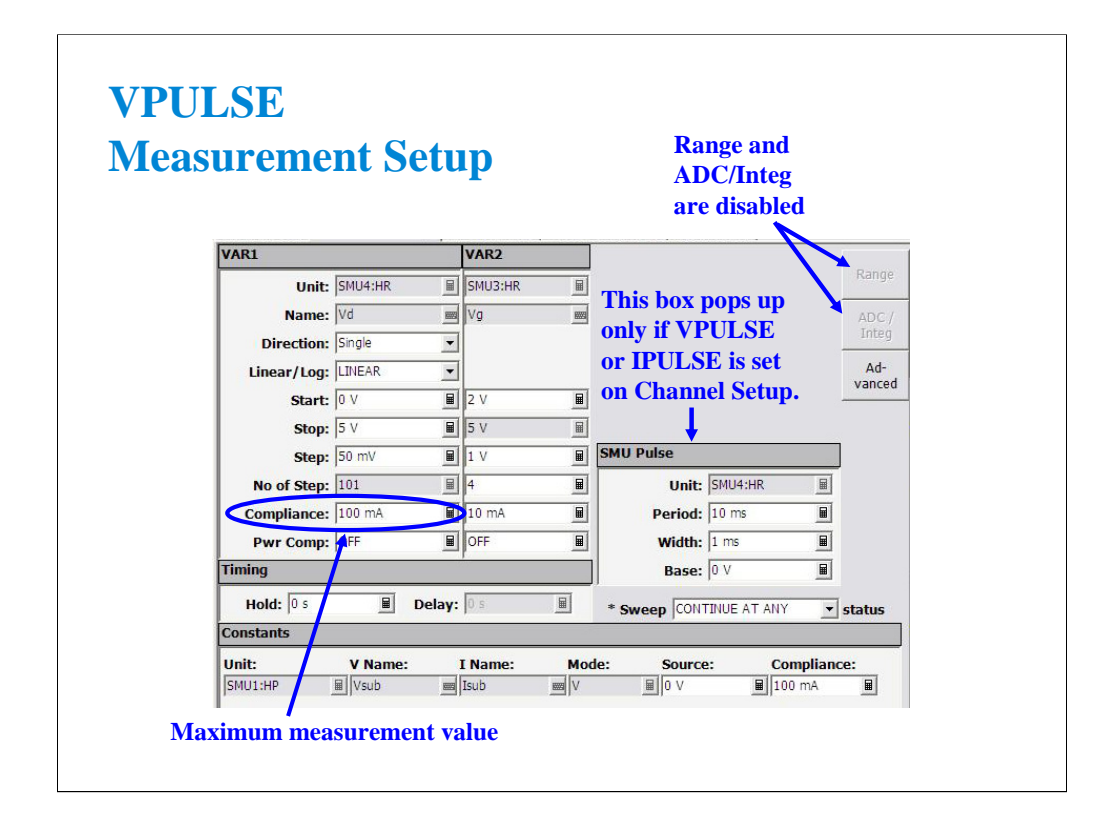

Default pulse conditions for the Measurement Setup are shown here. The base is 0, and the pulse duty cycle is 10 %. These settings are OK for this class exercise. Click the Single button to start a pulsed sweep measurement.

Range and ADC/Integ buttons are disabled for pulsed measurement. The measurement range is always the compliance range. And the integration time cannot be changed.

For example, if you change the Compliance value to 30 mA, the data beyond 30 mA cannot be measured.

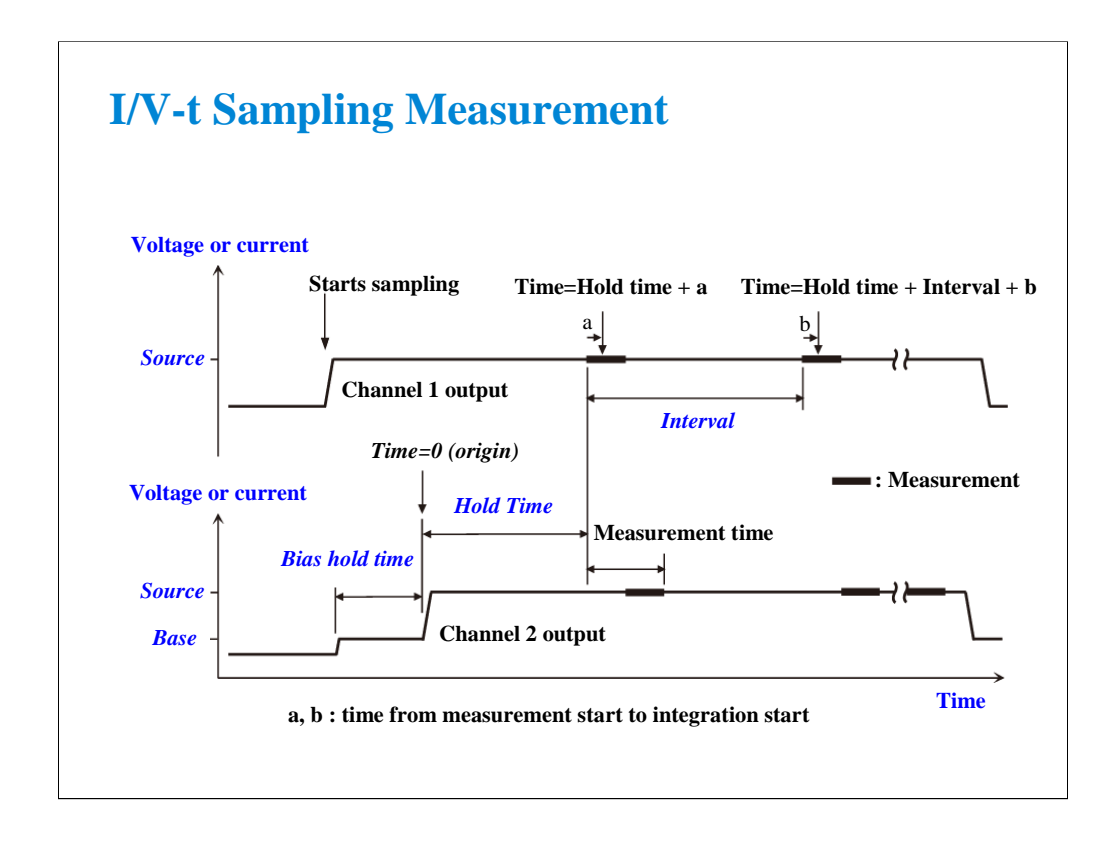

B1500A supports the sampling measurement which performs the operation shown above.

With the SEQUENTIAL output sequence, the source channels start to force the Source value sequentially. Then the last source channel forces the Base value, and forces the Source value after the Bias hold time. After the Hold time, the measurement channels start measurement sequentially, and repeat this in the specified interval if the measurement channel is ready to measure. After the last sampling measurement, the source channels stop output sequentially.

The order of source output is defined in the Channel Setup. Top of the channels on the setup screen starts output first. And the following channels start output sequentially. After the measurement, the source channels stop output sequentially in the opposite order.

With the SIMULTANEOUS output sequence, the source channels start to force the Base value simultaneously. And the channels force the Source value after the Base hold time. After the Hold time, the measurement channels start measurement sequentially, and repeat this in the specified interval if the measurement channel is ready to measure. After the last sampling measurement, the source channels stop output simultaneously.

For the measurement channels which use the high resolution A/D converter, the order of measurement is defined in the SMU Range Setup. Top of the channels on the setup screen starts measurement first. And the following channels start measurement sequentially. For the measurement channels which use the high speed ADC, the channels start measurement simultaneously.

## **I/V-t Sampling Measurement**

<sup>z</sup> LINEAR

• Sampling interval:  $>= 2$  ms

0.1 ms to 1.99 ms (limited)

• Number of samples: 1 to 100001

#### <sup>z</sup> LOG

- Sampling interval:  $>= 2$  ms
- Number of samples:  $1 +$  number of data for 11 decades
- Remaining data: 10/25/50/100/250/500 data are plotted into one decade of the log scale in the same distance
- There are two sampling mode. The linear sampling repeats the sampling in the specified interval until the number of measurement data reaches the specified number of samples. High speed sampling is available if the following conditions are satisfied. The high speed sampling allows you to set the sampling interval 0.1 ms to 1.99 ms in 0.01 ms step.
- 1. Sampling mode is LINEAR
- 2. High speed ADC is used for all measurement channels
- 3. Interval  $>= 0.08$  ms  $+ 0.02$  x (number of measurement channels) ms
- The log sampling repeats the sampling in the specified interval and gathers the measurement data which can be plotted on the log scale in the same distance. The sampling will be stopped when the number of measurement data reaches the specified number of samples.

## **Class Exercise Sampling Measurement**

#### You will:

- Monitor the charging voltage of an RC circuit
- Learn LOG10 data interval
- Learn how to properly define a sampling algorithm

#### To Get Started:

- Use the instrument setup as same as the SMU pulse exercise
- Connect the RC components as shown in the next page
- Get and run the RC-sampling-log setup
- Change the range or ADC and perform append measurement
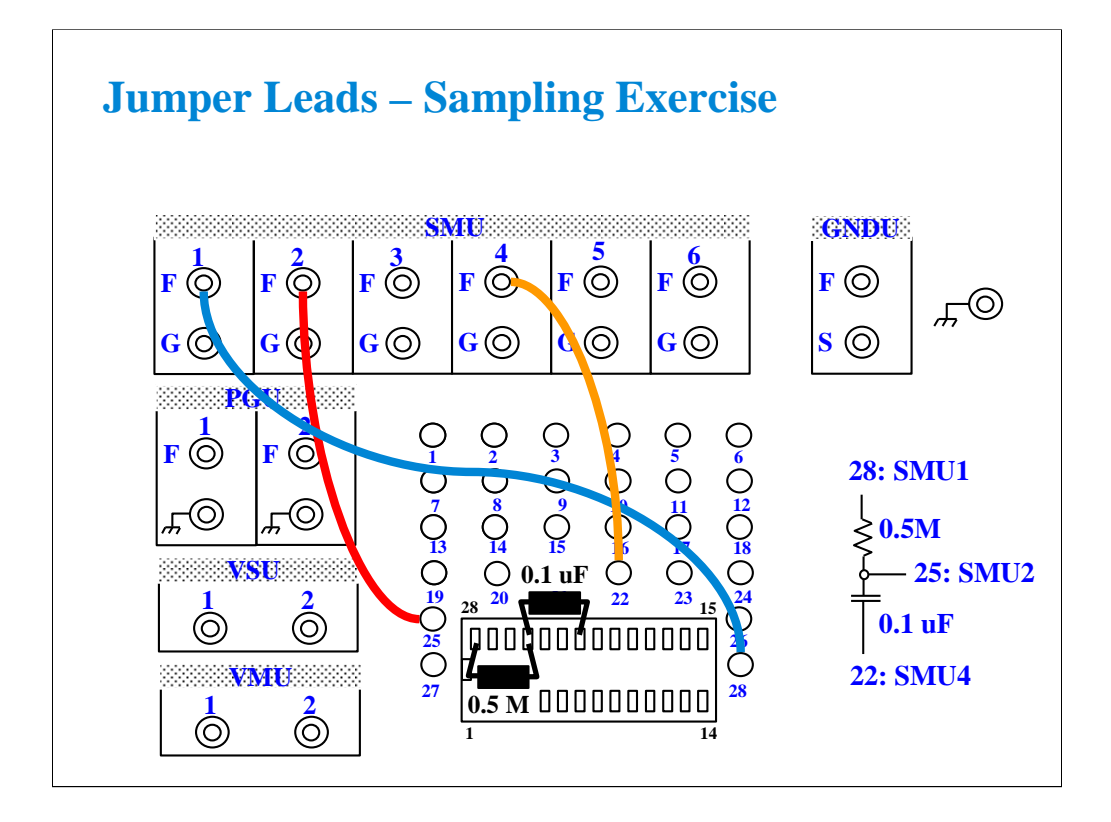

The 0.5 M ohm and 0.1 uF values were chosen because these values are readily available, and they give a RC time constant suitable for observing 2 ms time steps.

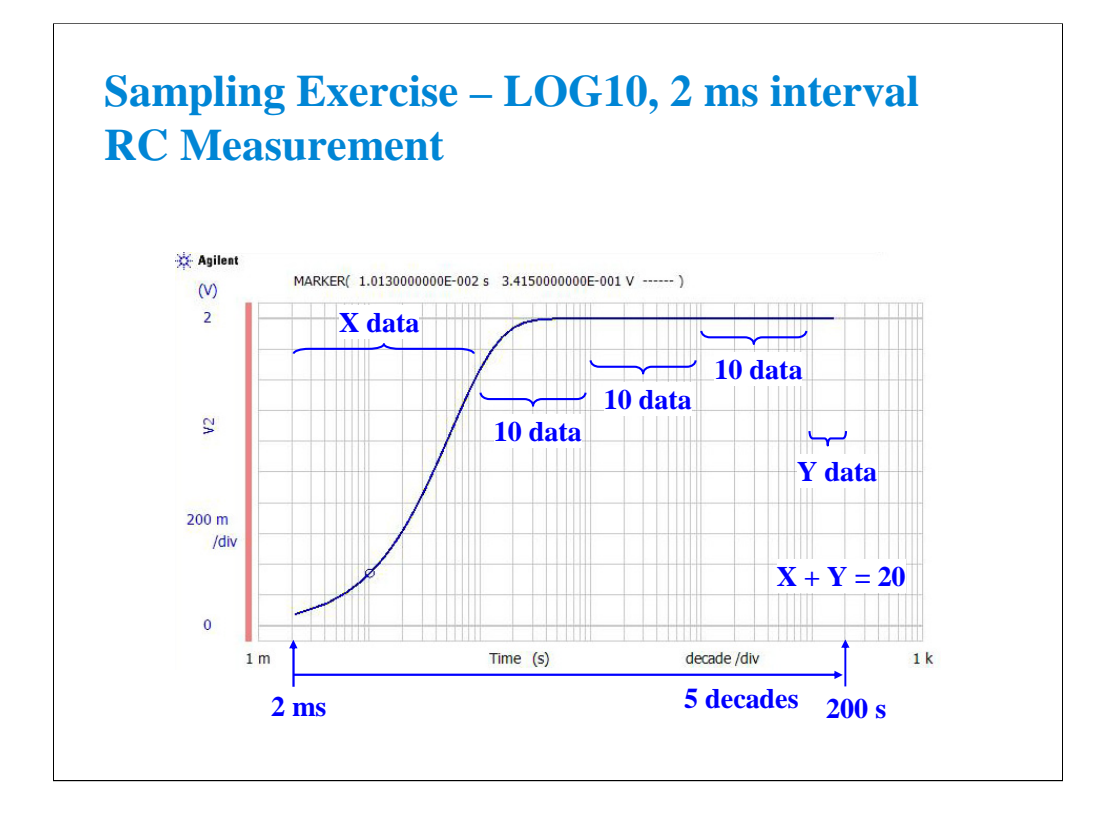

The RC-sampling-log setup is for the LOG10 sampling with 2 ms interval and 51 samples.

LOG10 sampling obtains 10 data in one decade. And the data will be plotted on the log scale in the same distance. However this rule cannot be kept at the beginning of sampling because of long interval.

In this example, there are 10 data in each decade from 100 ms to 10 s, and 20 data in the remaining decades. The first data will be near zero second. See the List Display.

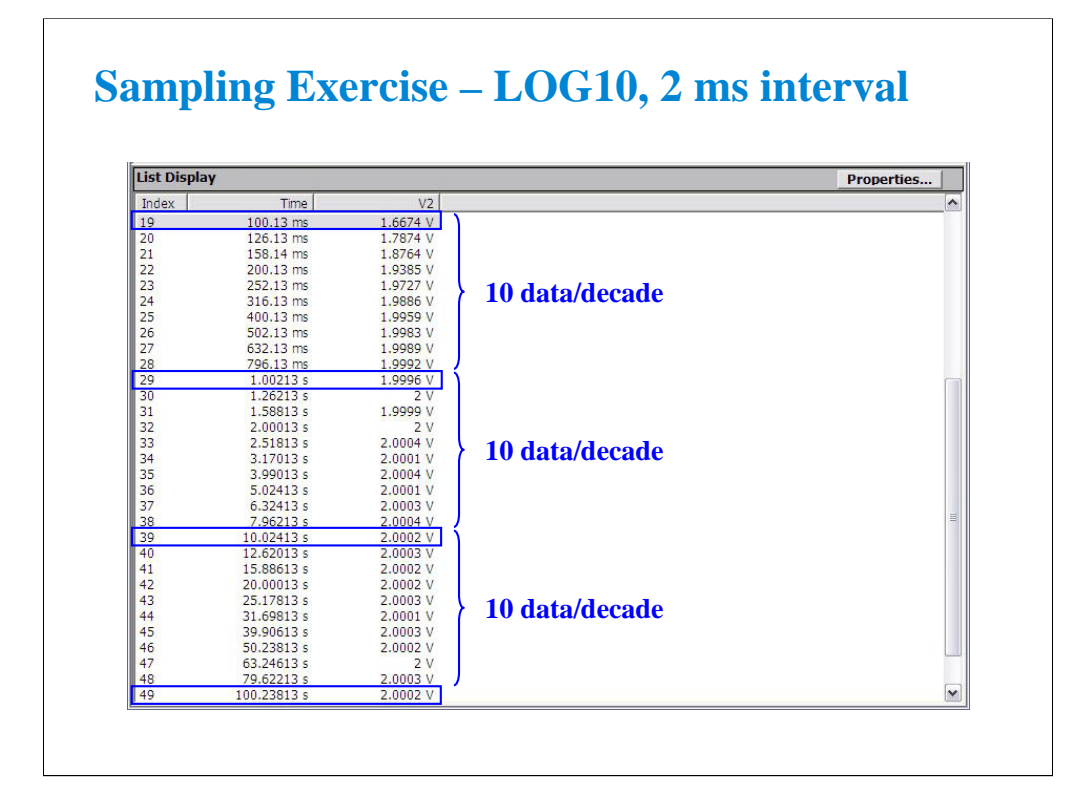

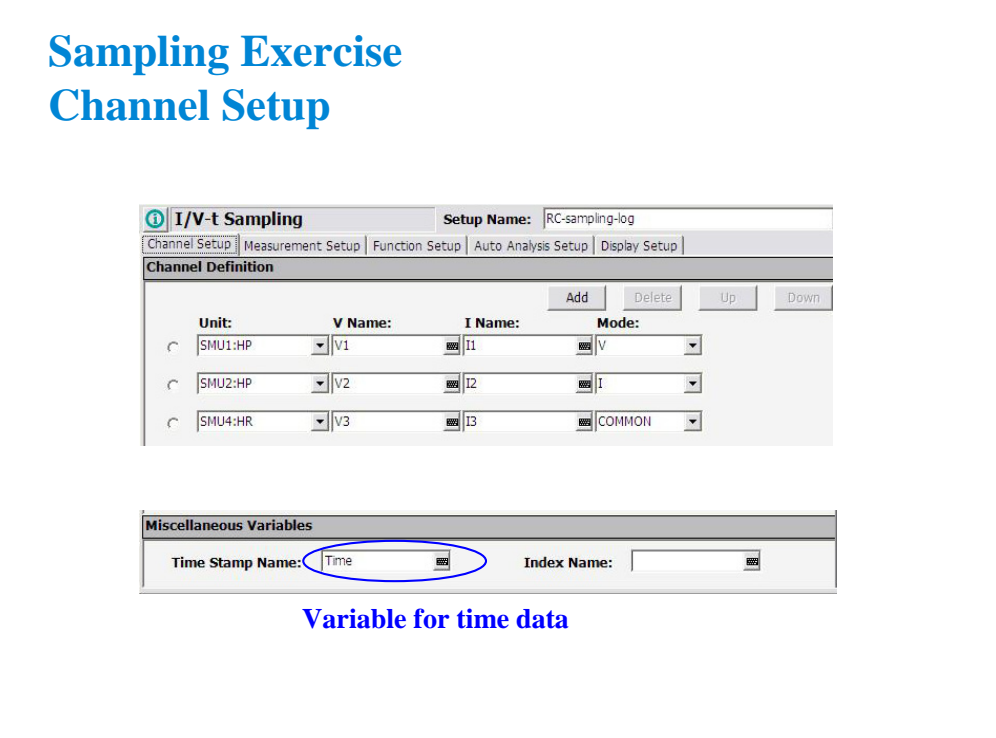

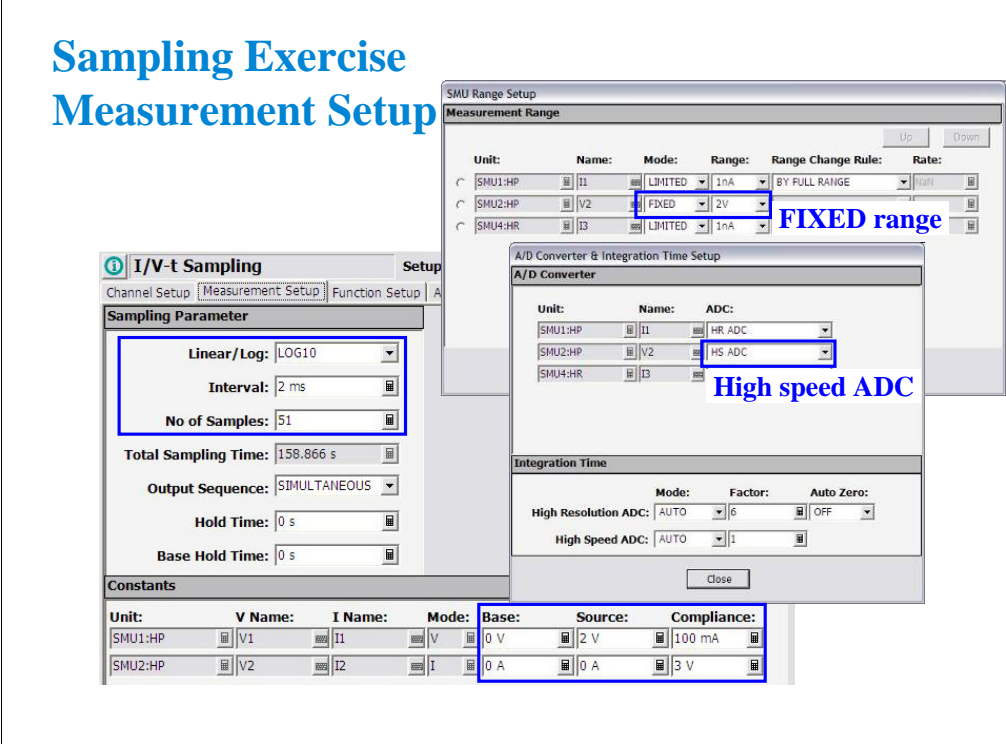

Use the FIXED range and the high speed A/D converter to get 2 ms interval.

Change the range to AUTO. Or change the ADC to the high resolution ADC. And perform append measurement. You may not get 2 ms interval at the beginning of sampling.

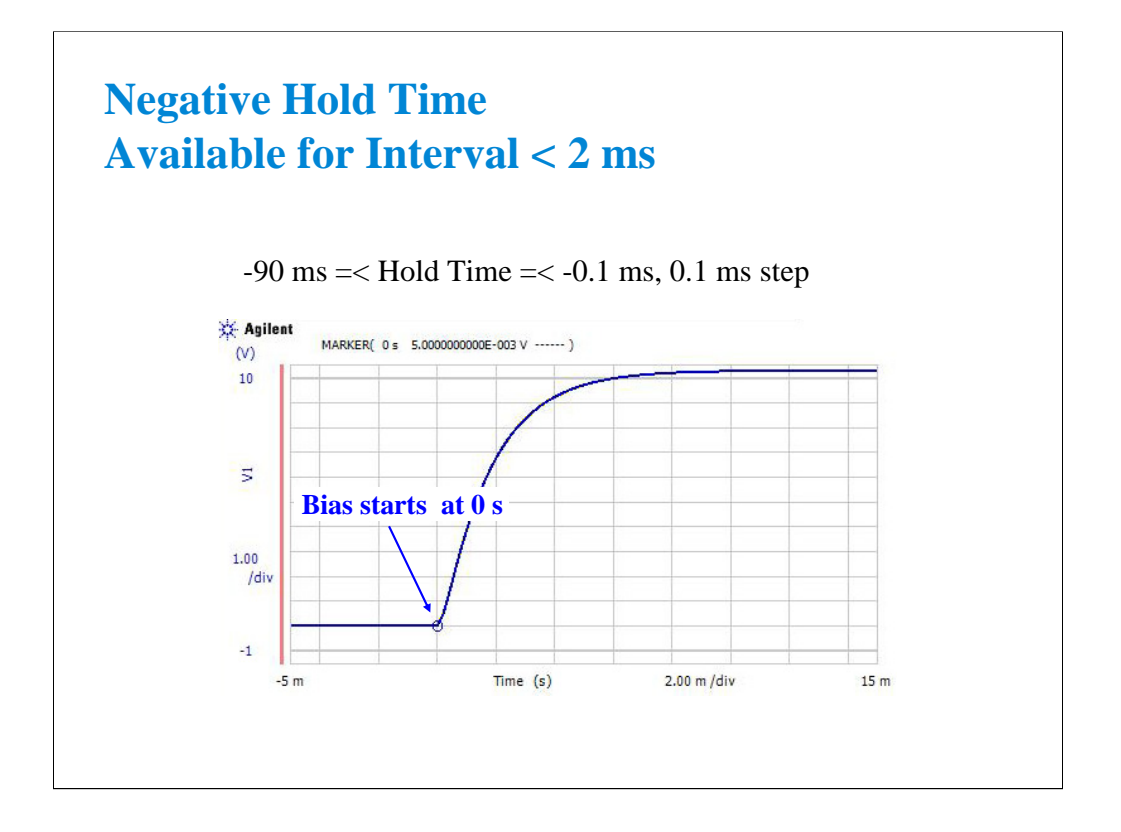

For the sampling measurement, the available hold time value is 0 to 655.35 s, in 10 ms step.

However, the negative hold time -90 ms to -0.1 ms, in 0.1 ms step is also available for the high speed sampling which the Interval is less than 2 ms.

This measurement result example is obtained by the setup shown in the following pages.

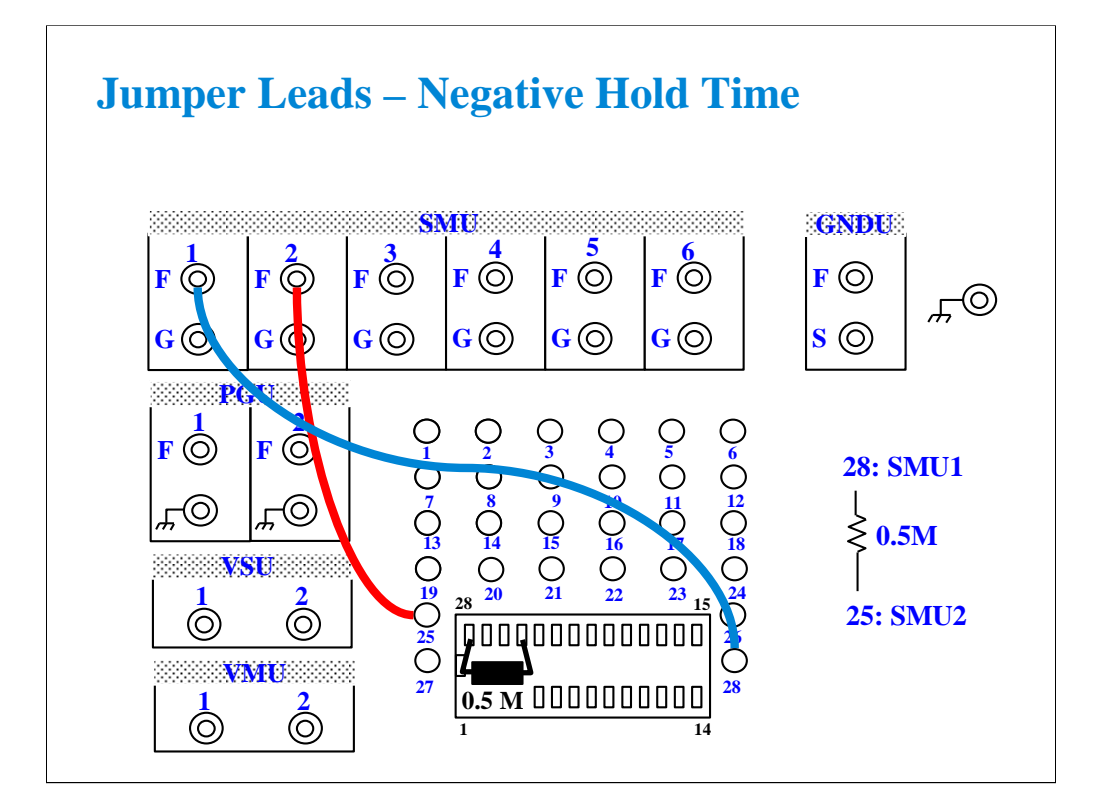

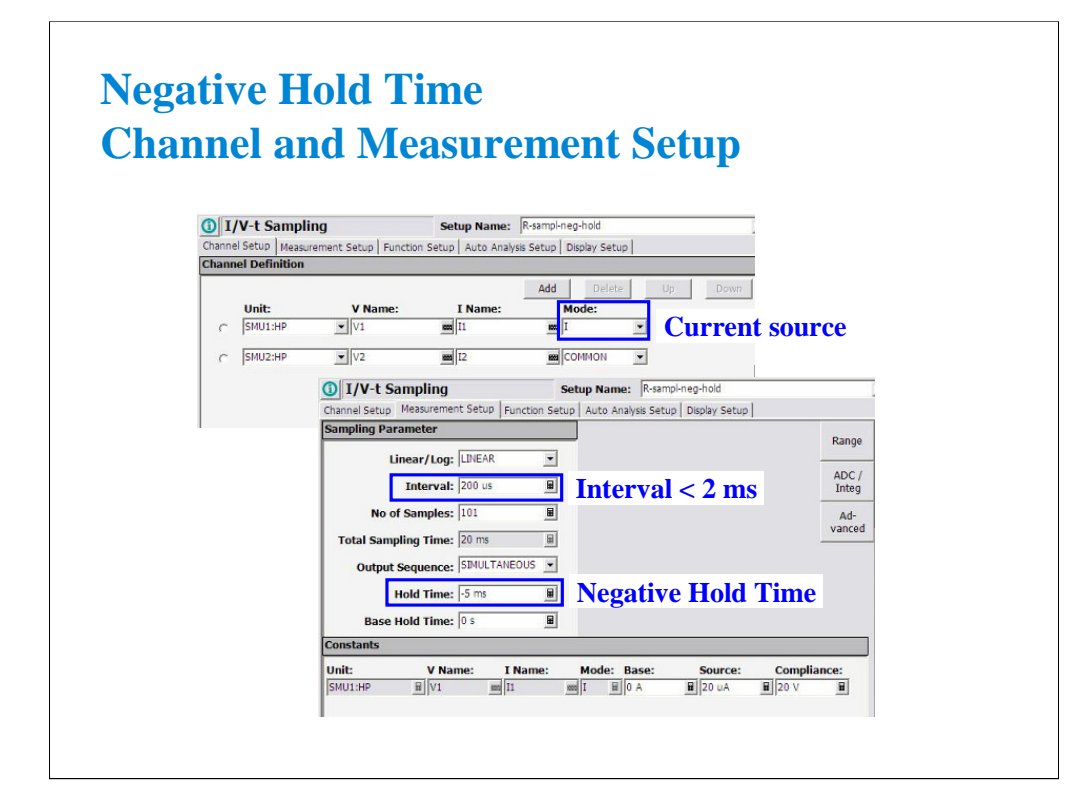

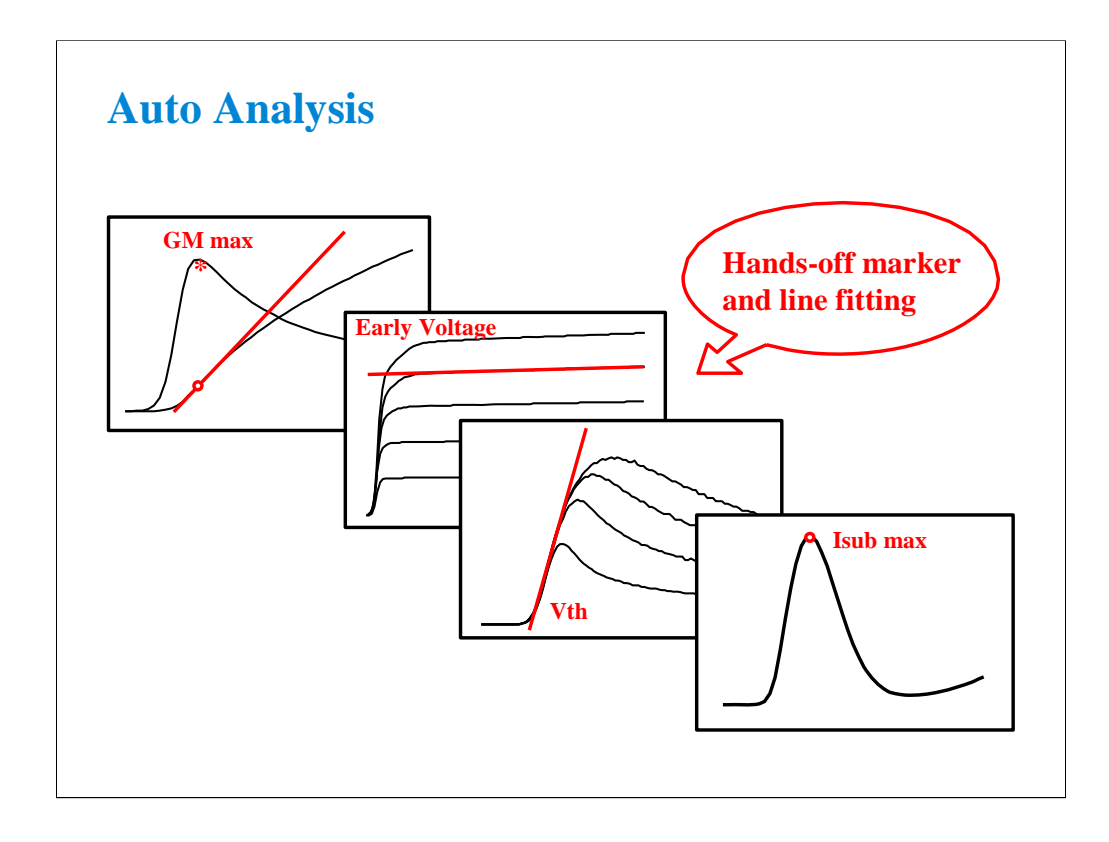

Auto analysis automates the task of doing scalar calculation on swept data. Computed parameters such as Vth or GMmax can be displayed in the Parameters area on the Data Display window. The built-in user functions allow data to be plotted and analyzed according to any arbitrary formula. The B1500A has built-in functions such as axis intercepts, logs, regression lines, area integration, max/min, and many more. The ability to automatically extract important parameters such as threshold voltage without the need to manually manipulate screen cursors or markers is important in process development.

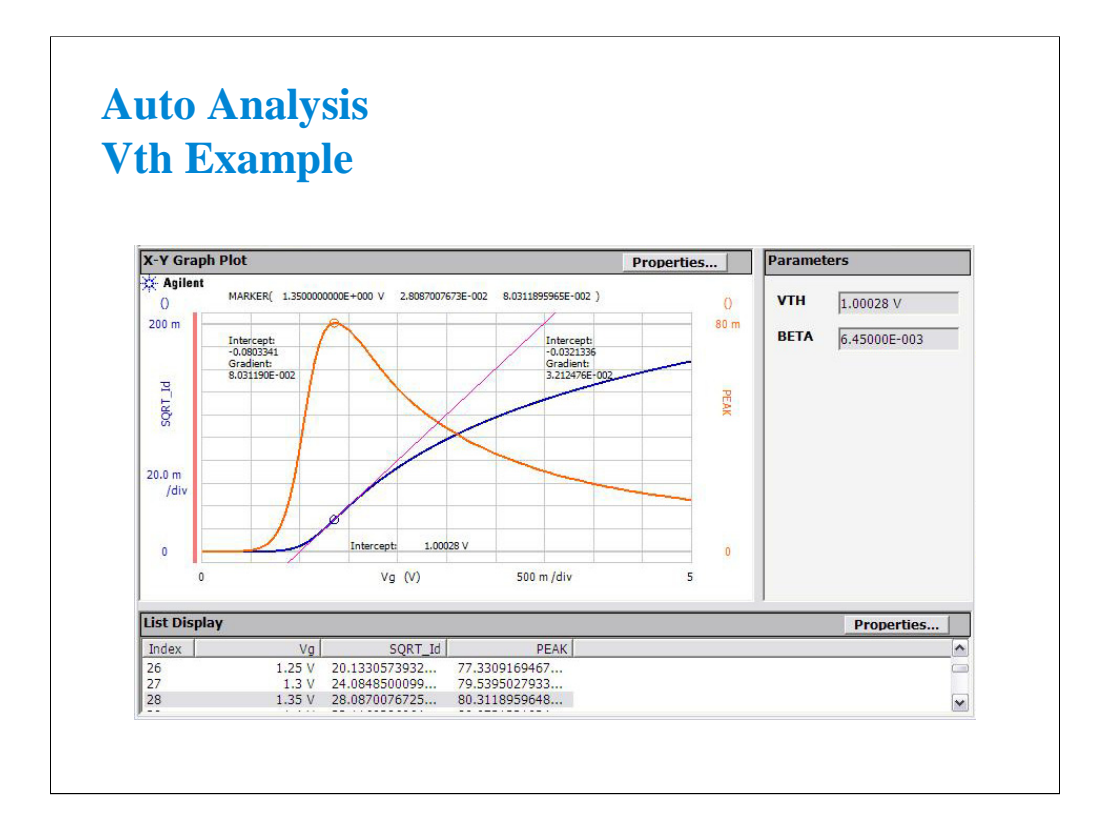

Here we see a full-featured example of auto analysis. GMmax and Vth are automatically calculated each time a measurement is made. Even if you alter the analysis, say by moving the line, you can restore the original analysis by clicking the Apply button on the Auto Analysis Setup screen.

#### IMPORTANT!

Please note that formulas for auto analysis are not hard coded into the B1500A. You define the formulas, and so you can customize the method of performing the analysis.

# • Plot square root of the drain current (SQRT Id) • Plot rate of change of SQRT Id (PEAK) • Find Peak Value of the PEAK plot • Drop down to the SQRT Id plot • Draw a tangent line on the SQRT Id plot • Read the X-intercept of the tangent line as Vth22 **Vth Measurement A Tedious Process Now Automated**

In the previous example of graphically determining Vth, the above steps were automated. There are other definitions of Vth which are less complex, but now you don't have to worry about complexity. The B1500A can perform the process without you having to interact with the screen.

Not only automation removes human error, but also it allows computer controlled analysis to proceed without interruption.

## **Class Exercise Auto Analysis**

You will:

- Make a MOS threshold voltage (Vth) measurement
- Observe how parameters for the analysis are defined
- Observe how the user functions and analysis functions are used in the analysis

#### To Get Started:

- Use the standard MOS device and pin connections
- Get the GMMAX setup
- Make a measurement and turn the knob
- Click the Apply button to restore the analysis

In this exercise you will observe how auto analysis works. You will understand each setup screen required to implement an auto analysis process.

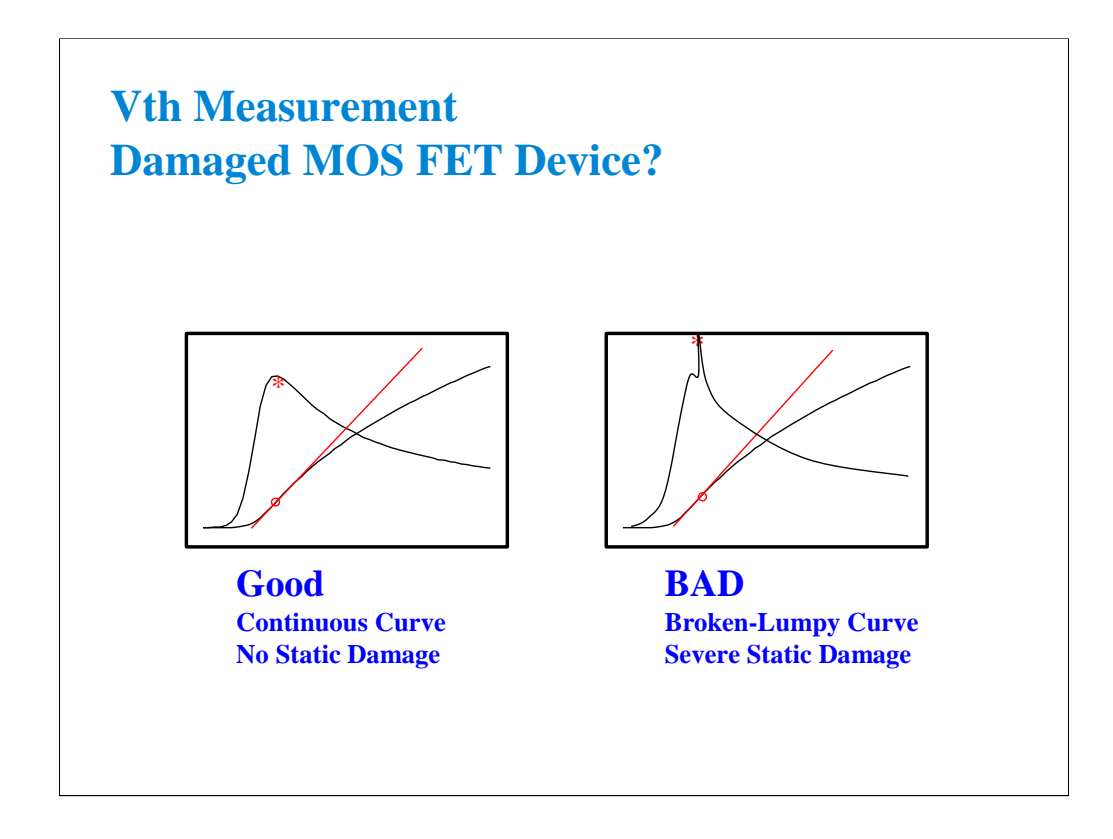

The class exercise uses a packaged MOS FET device which is very susceptible to static damage. If the device has been handled or moved in and out of the socket a few times, you may see a BAD response as indicated above. Replace the device with a new one.

At the wafer level, you can have the same problems. Putting a charged probe with cables attached down on a gate junction can weaken or destroy the device. Also, the B1500A offset cancel (zero cancel) sends signals down to the probes. These voltages can damage a sensitive gate junction.

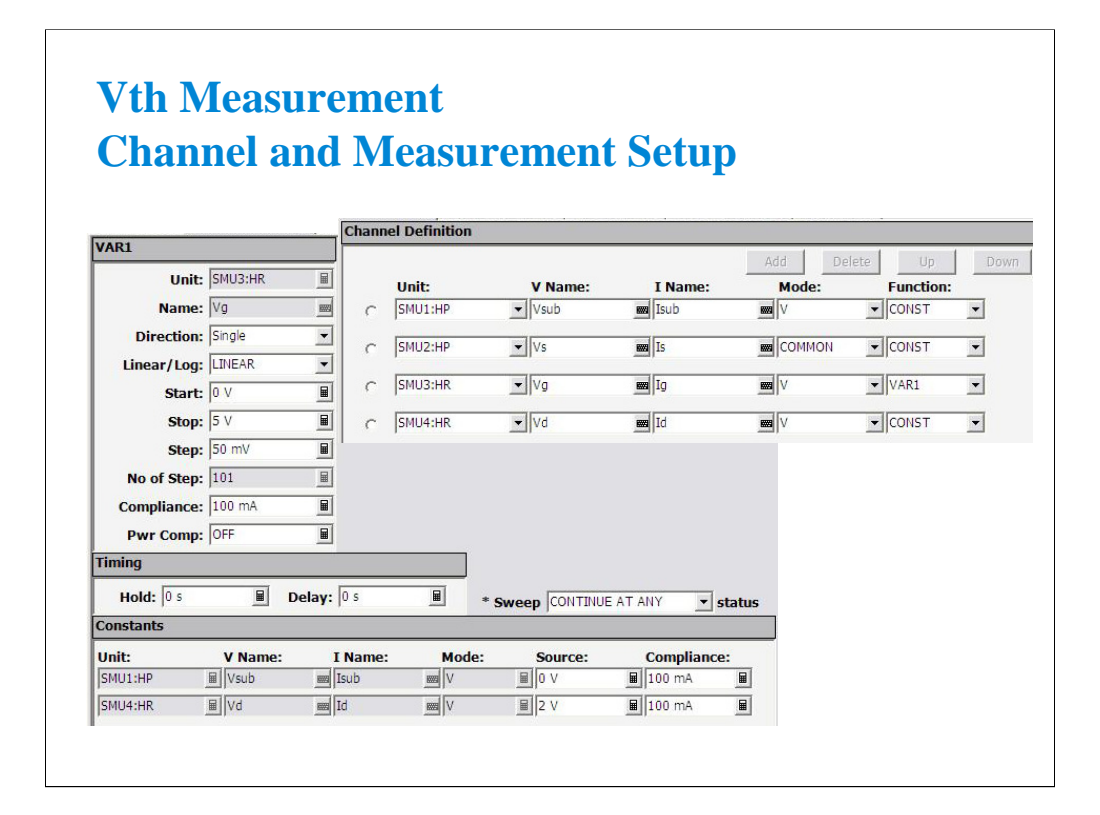

Nothing new here. This slide is included for completeness. You will notice that these variables are heavily used on the Function Setup screen.

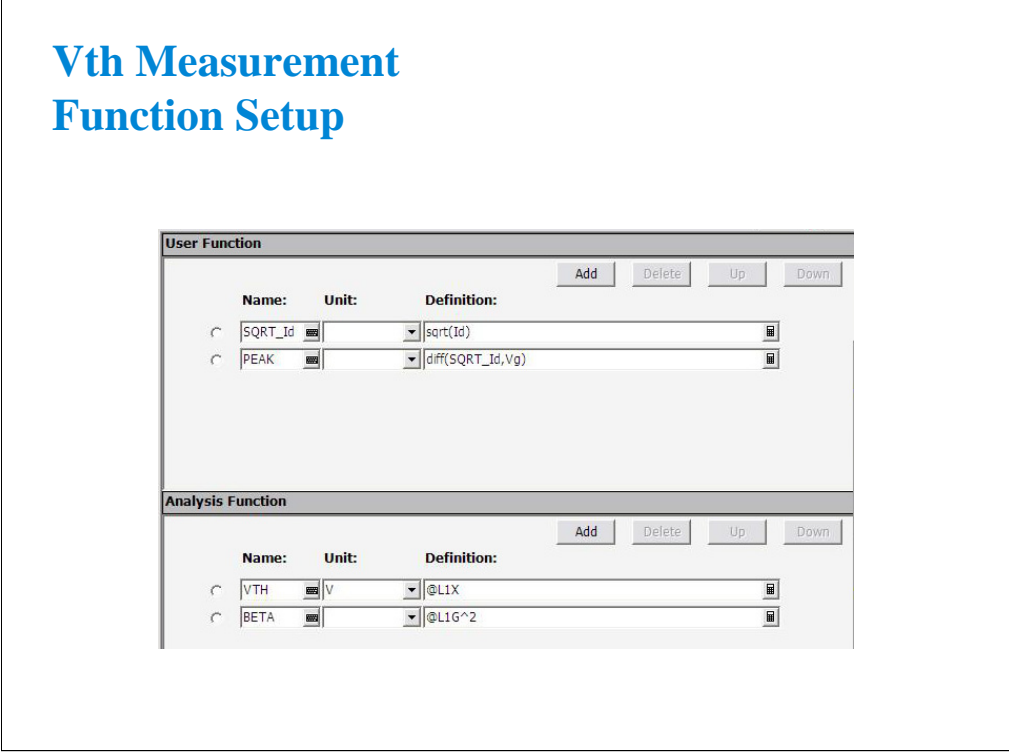

Here are definitions for the Y1-axis plot (SQRT\_ID) and the Y2-axis plot (PEAK).

@L1X means the X-axis intercept of LINE 1.

@L1G^2 means the squared gradient value of LINE 1. In this case, it is just calculating line 1 slope. It is squared to account for the fact that the Y1-axis is a square root.

Click Help > Agilent EasyEXPERT Help to open the online help. And visit the Read Out Functions page for all of these functions.

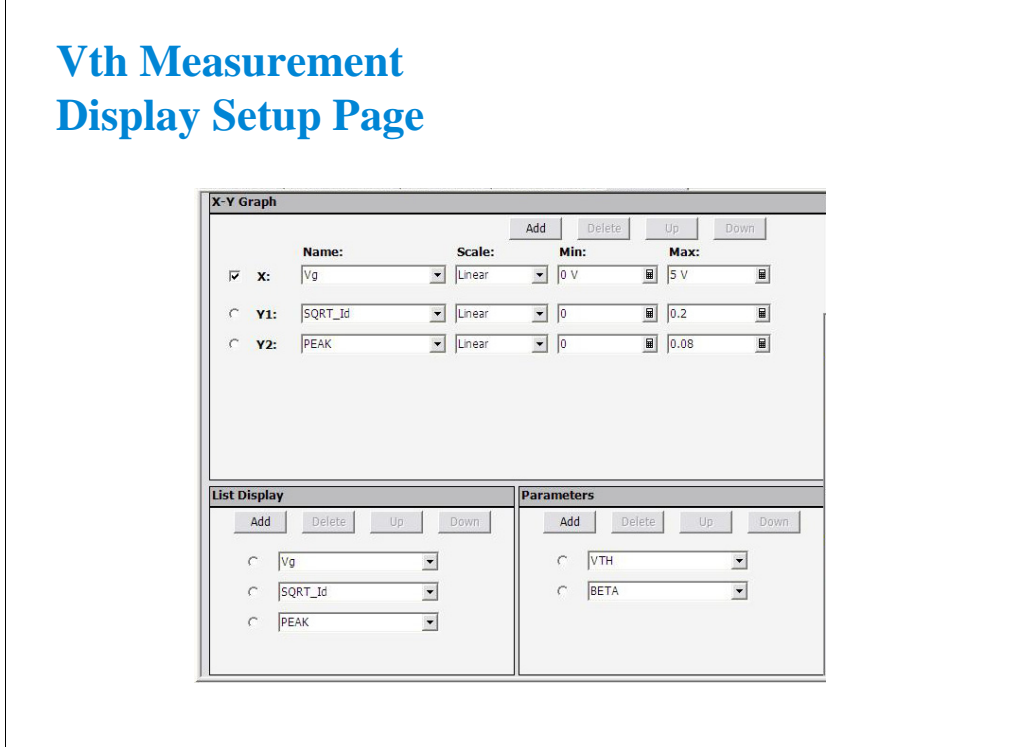

VTH and BETA are values which will be displayed at the Parameters area on the Data Display window.

These variables are defined in the Function Setup screen.

 $\overline{\phantom{0}}$ 

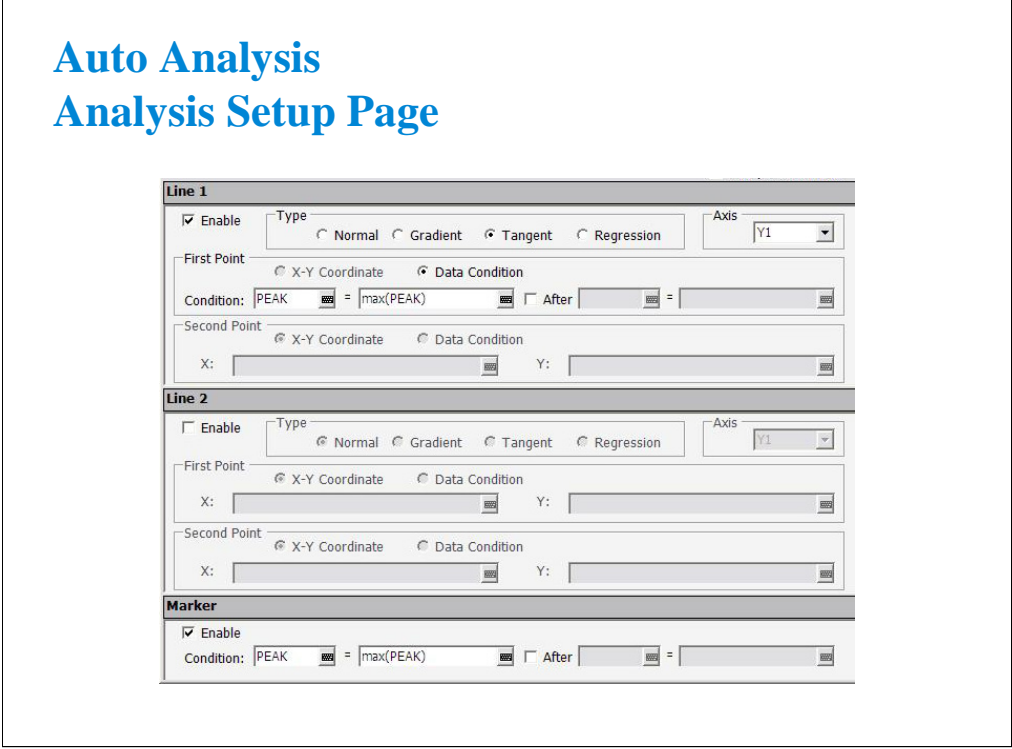

This screen is the heart of auto analysis. You define custom procedures for graphical analysis with fill-in-the-blank ease.

(End of This Class Exercise)

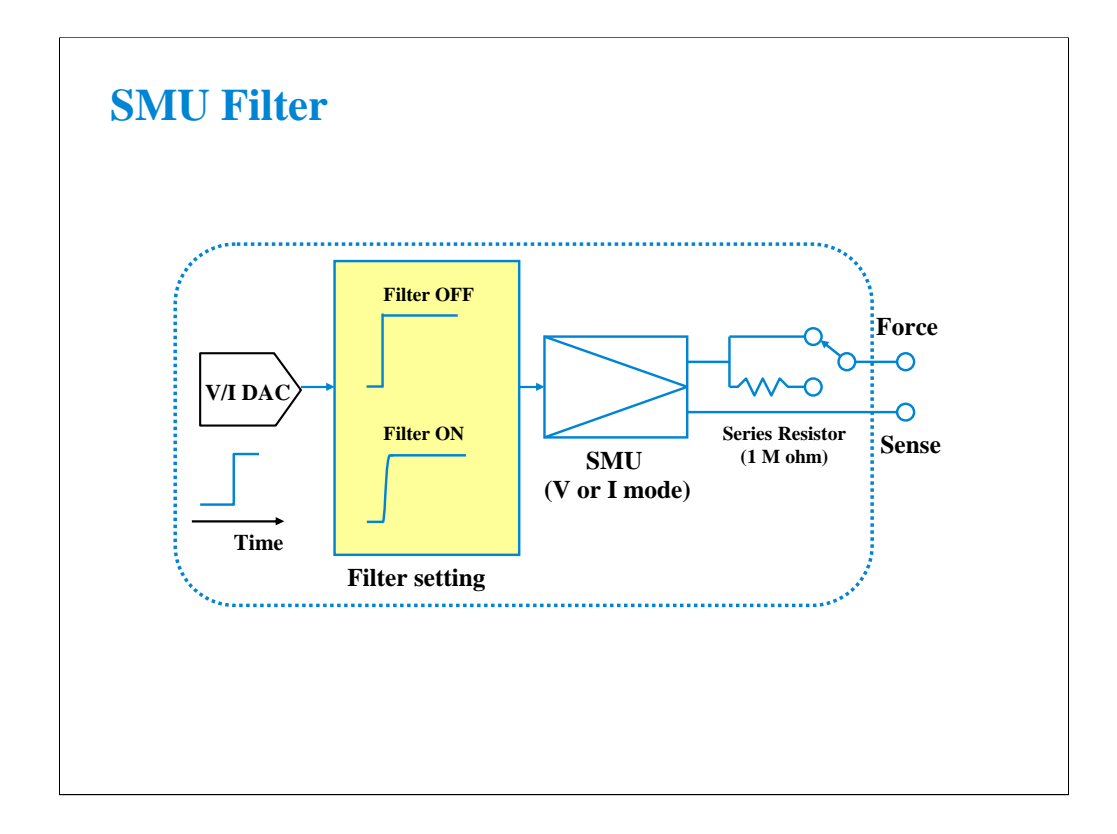

The filter is mounted on each SMU. It assures clean source output with no spikes or overshooting. However, using a filter may increase the SMU settling time. If measurement speed is top priority, set the SMU Filter OFF.

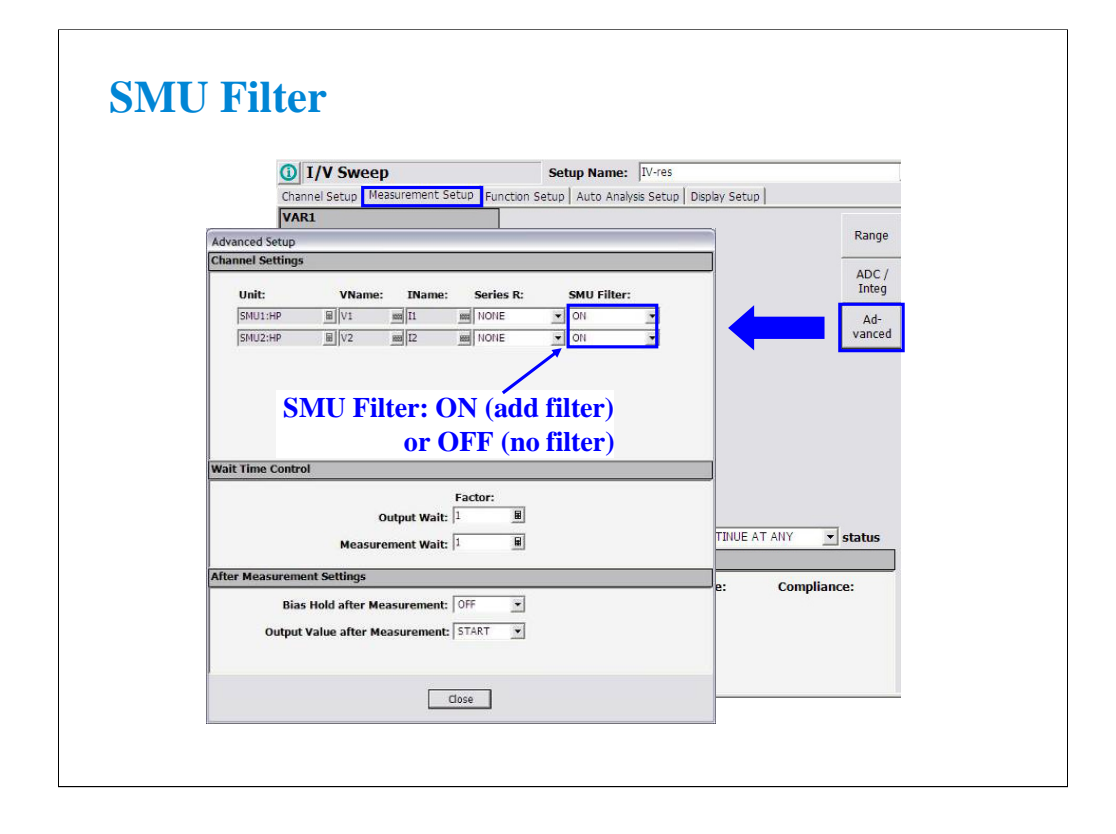

To change the SMU filter setup, open the Advanced Setup window by clicking the Advanced button on the Measurement Setup screen. And specify ON or OFF by using the SMU Filter pull down menu.

In the power on state, the Classic Test sets the SMU Filter to ON.

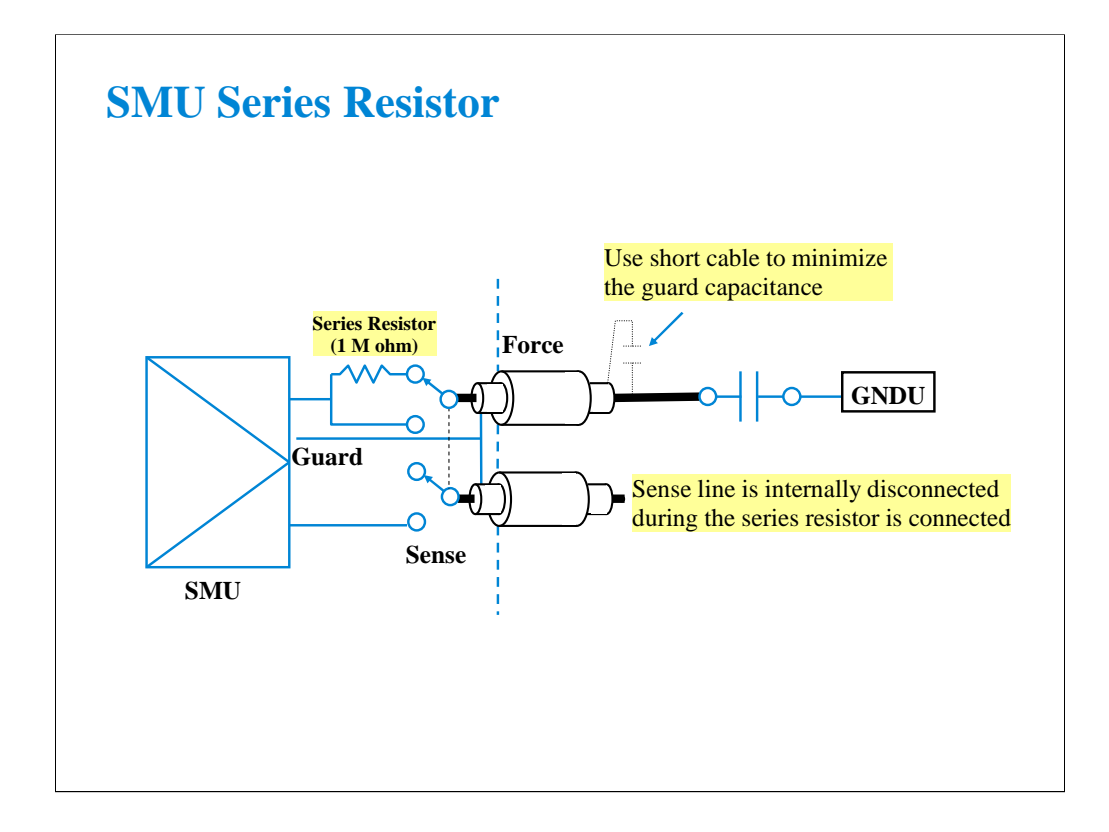

The series resistor (approx. 1 Mohm) is mounted on each SMU. The series resistor may be used for the device protection, negative resistance measurement, and so on. It depends on the characteristics of test device and measurement environment.

Note that the series resistor may not effective for device protection. For example, the breakdown measurement may damage the device even if the series resistor is used.

If you use a series resistor, the voltage you set is applied to the near side of the series resistor. Thus, the voltage will be divided by the series resistor and the device under test. Then, the measurement data is not compensated.

#### Restrictions:

The series resistor cannot be used for the measurements that use the HRSMU connected to the ASU or the measurements that use 1 A range of the HPSMU.

## **Class Exercise SMU Series Resistor**

#### You will:

- Measure 0.5 M ohm without Series Resistor
- Measure the same device with Series Resistor
- Learn how the Series Resistor works

### To Get Started:

- Use the instrument setup as same as the SMU pulse exercise
- Connect 0.5 M ohm as shown in the next page
- Get and run the IV-res setup
- Set the Series Resistor and perform Append measurement

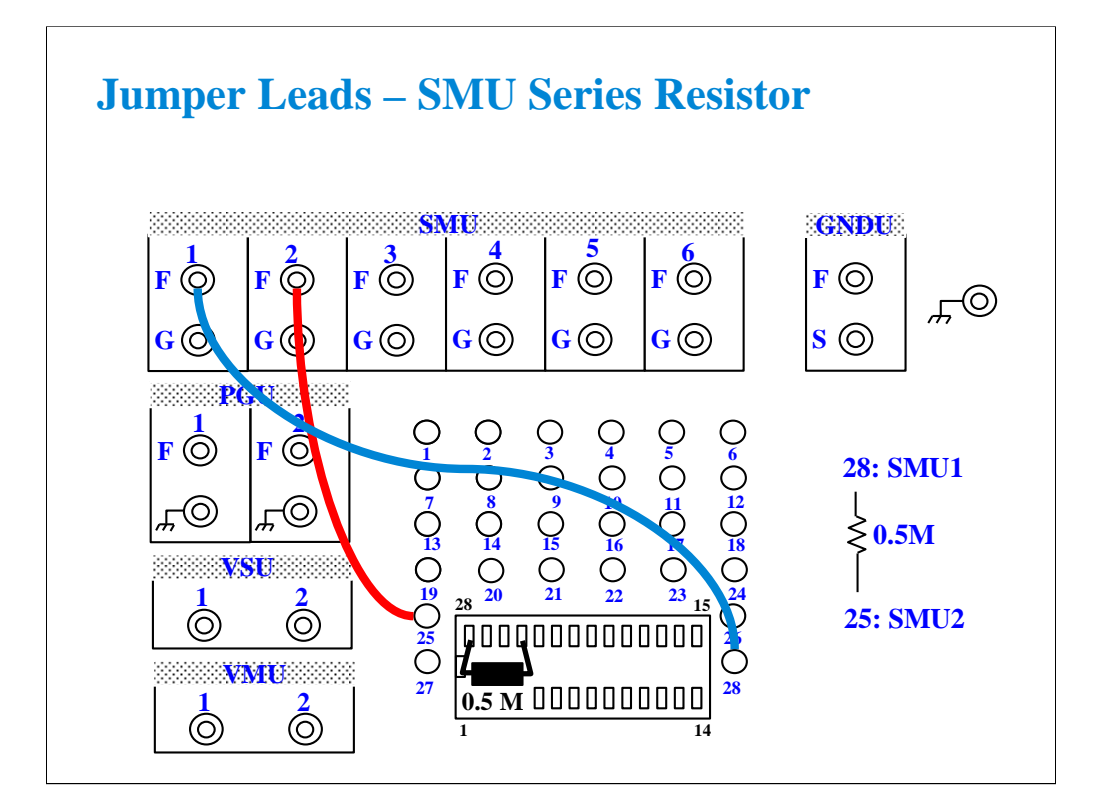

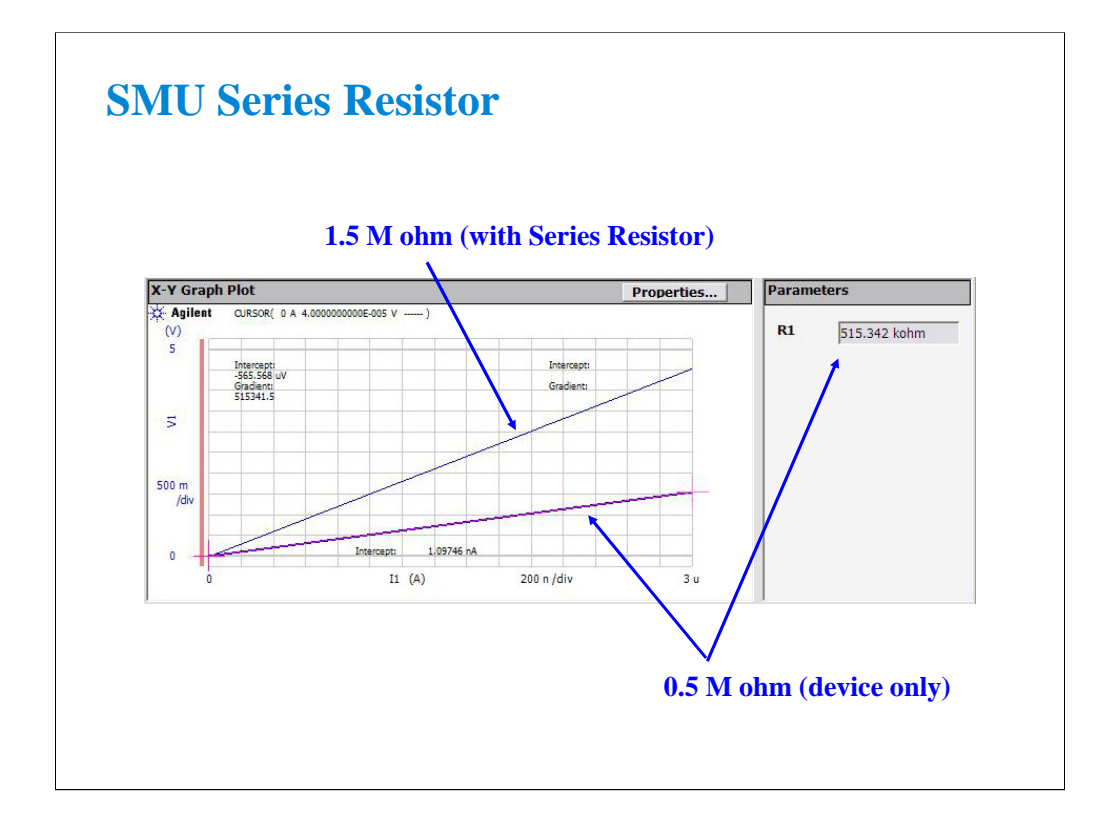

The measurement result without the SMU series resistor shows about 0.5 M ohm I-V characteristics. By setting the SMU series resistor, the measurement result shows about 1.5 M ohm characteristics.

The IV-res setup uses the analysis function and auto analysis function to draw the regression line and get the slope of the line. For the definition, see the Function Setup screen and the Auto Analysis Setup screen.

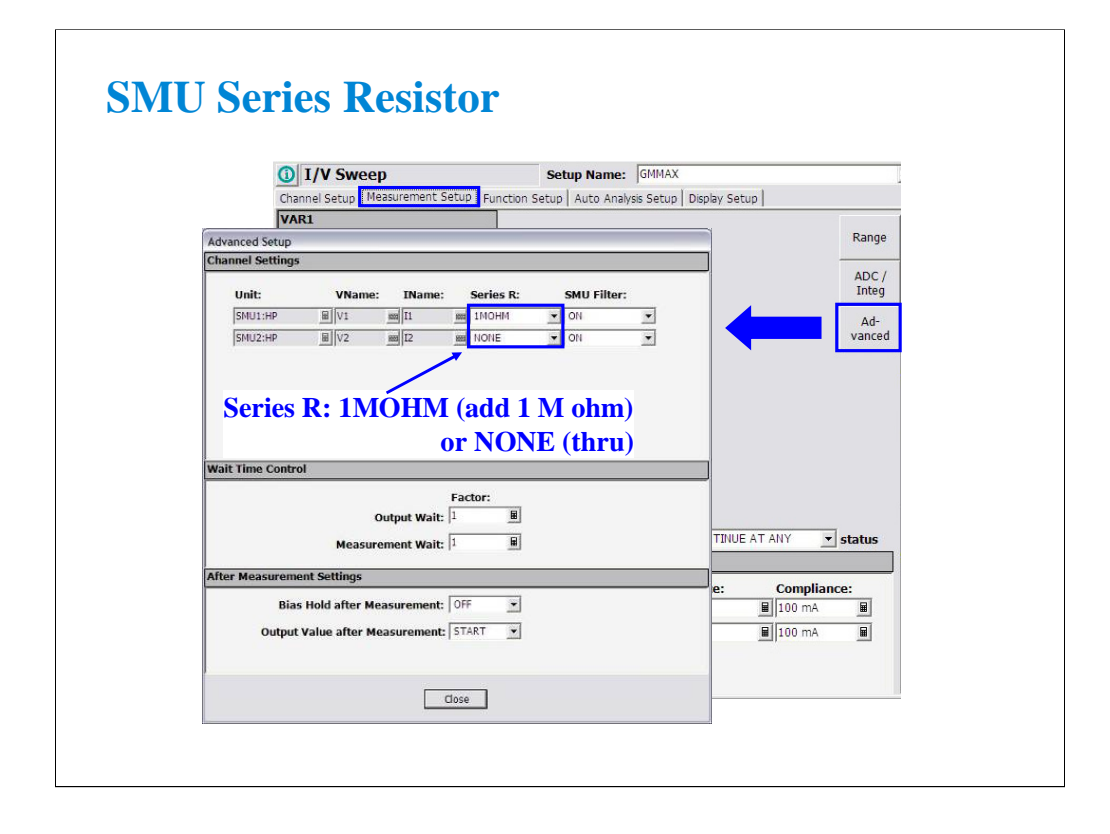

To change the SMU series resistor setup, open the Advanced Setup window by clicking the Advanced button on the Measurement Setup screen. And specify NONE or 1MOHM by using the Series R pull down menu.

In the power on state, the Classic Test sets the Series R to NONE.

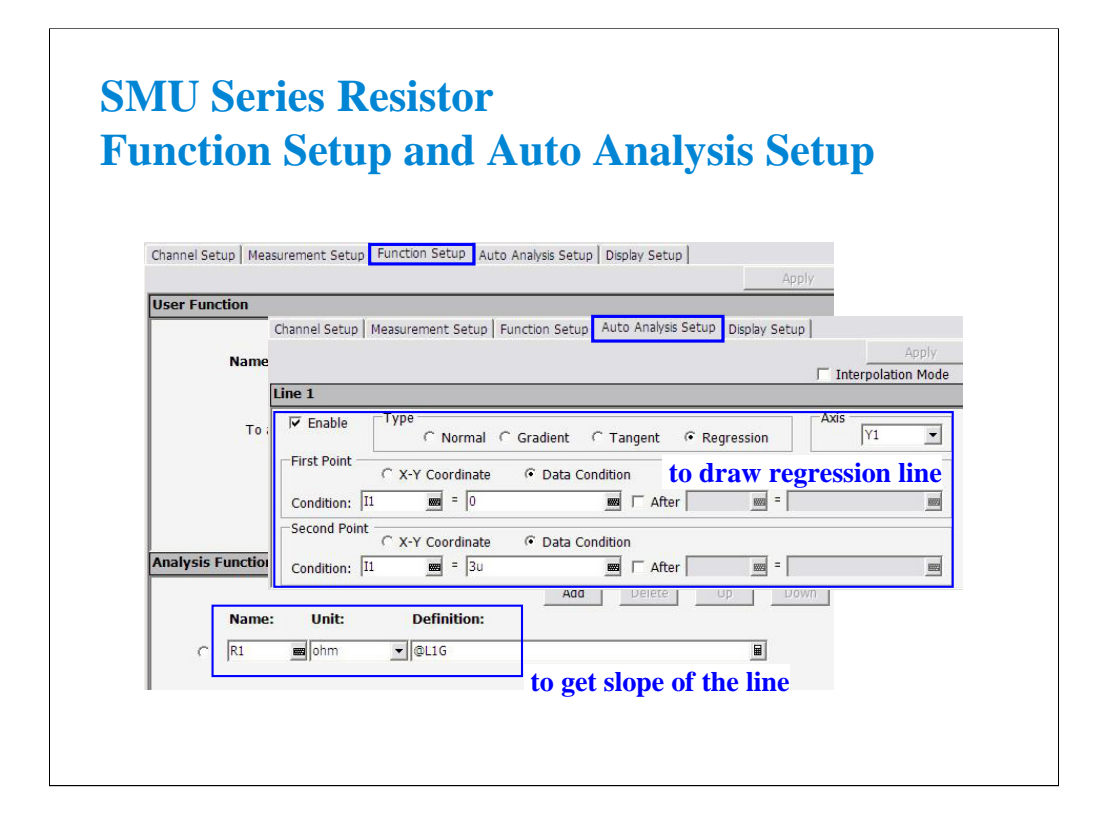

The analysis function and the auto analysis function are used to calculate the resistance value.

This auto analysis setup will draw the regression line for the X-Y1 curve. And the analysis function @L1G is used to pass the slope of the line to the R1 variable.

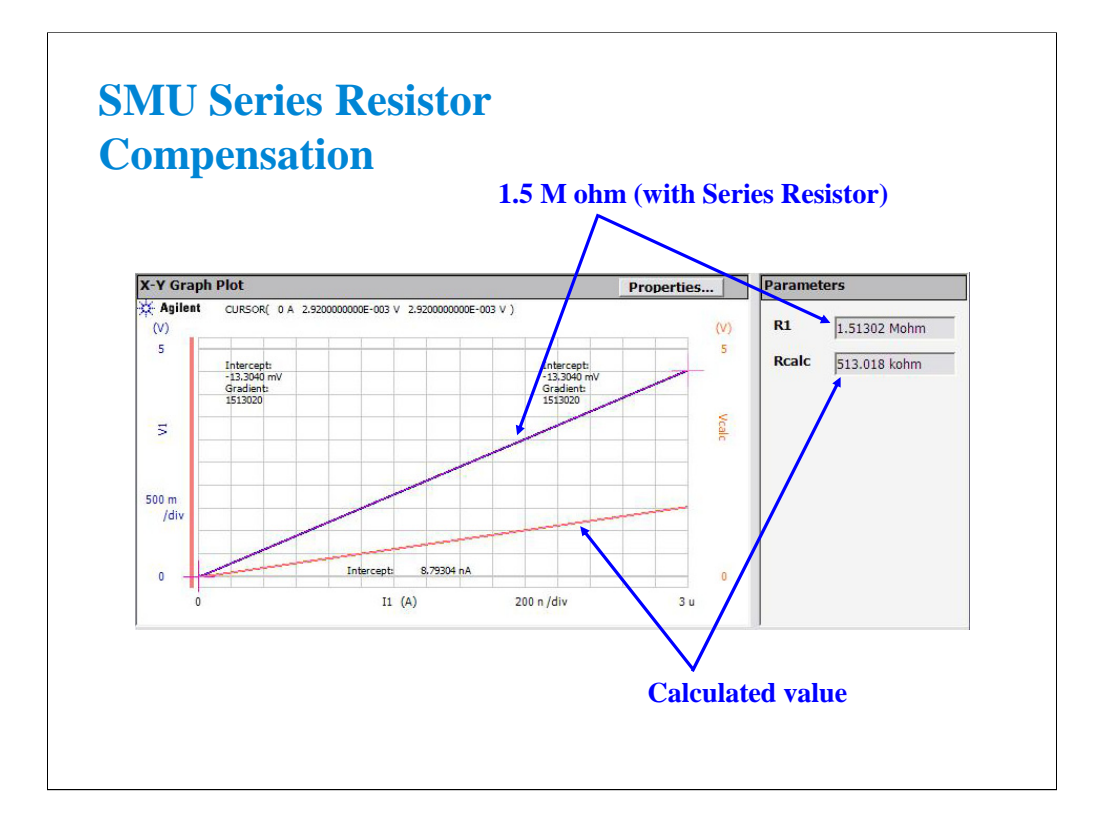

If you use the SMU series resistor, you will need to compensate the measurement data to eliminate the effects of the series resistor (1 M ohm).

This is a compensation example by using the following user function.

 $Vcalc = V1 - I1 * 1000000$ 

The Rcalc value is obtained by using the analysis function and the auto analysis function as same as the IV-res setup.

This compensation example is shown in the Rcalc setup.

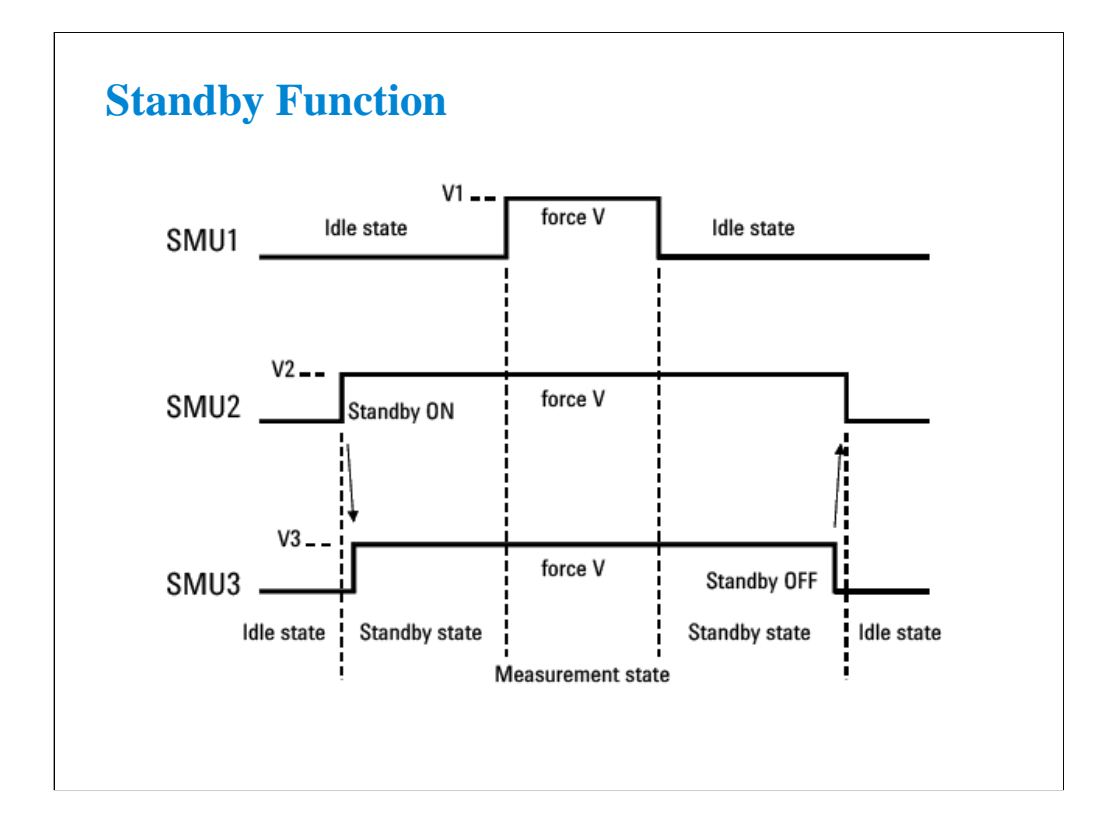

Standby function sets any SMUs (except HRSMU with ASU) to specific output values and compliances before starting or after stopping measurement. Standby function is useful for power supplies of complicated device (eg. Smart TEG), defect analysis, and so on.

This slide shows the standby and measurement operation in the following setup. This example assumes that the channel setup is defined in the Standby Channel Definition as follows in the order, and the output value in the standby state is the same as the output value in the measurement state.

•SMU1: Voltage source, non-standby channel

•SMU2: Voltage Source, standby channel

•SMU3: Voltage Source, standby channel

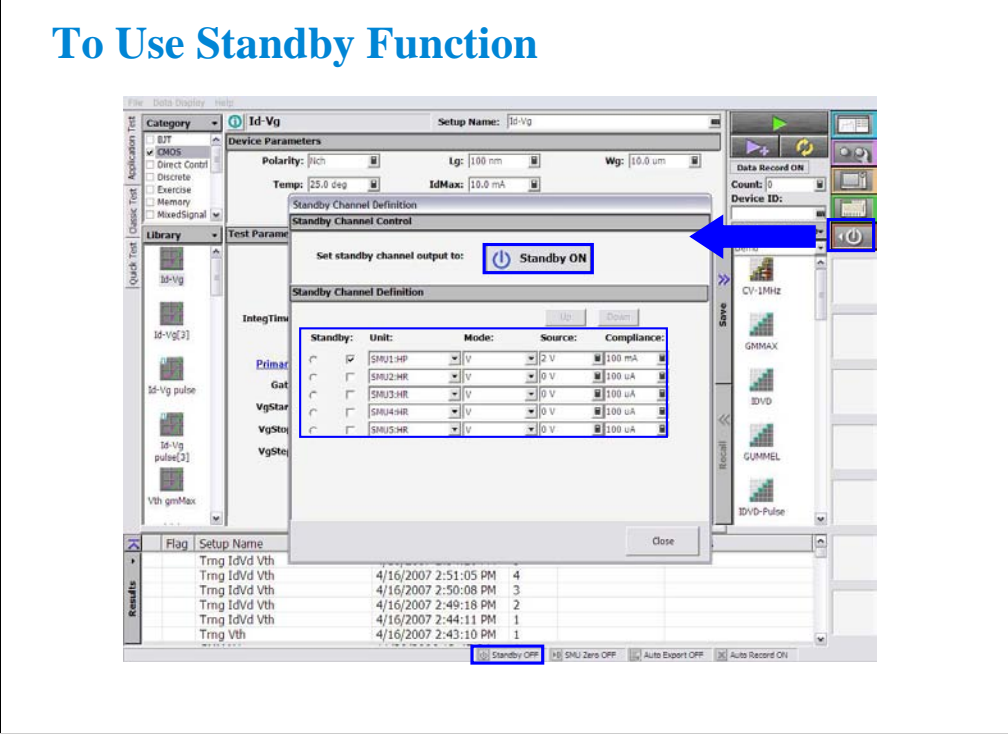

Click the Standby Channel Definition button to open the Standby Channel Definition window.

Define Standby channels (Unit, Mode, Source, and Compliance).

 $\sqrt{ }$ 

Click the Standby ON button to set standby channel outputs. The Standby indicator will change from OFF to ON.

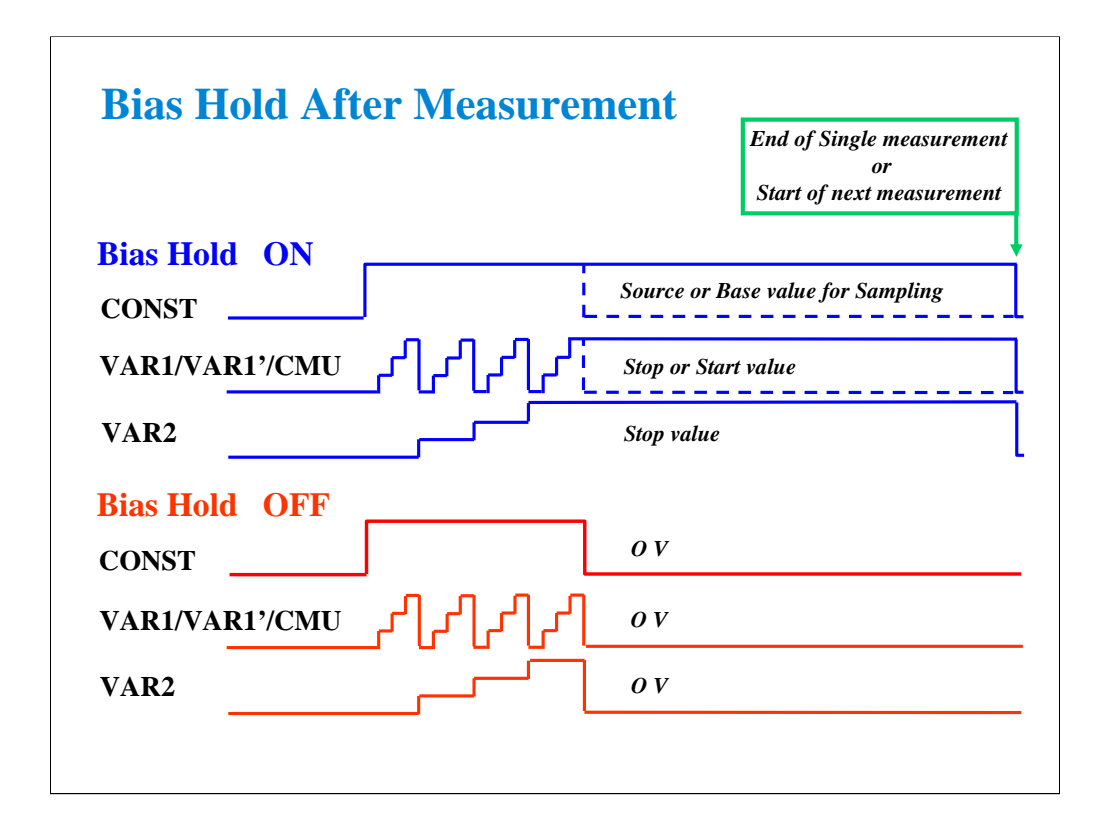

Bias hold function keeps bias output after a measurement is made. For instance, the user may need to keep one or more SMUs on between measurements to bias up a Vcc pin of an IC. Without this function, a user is forced to connect an external power supply. Now there is no need for extra supplies.

When this function is ON, the source channels apply the following value.

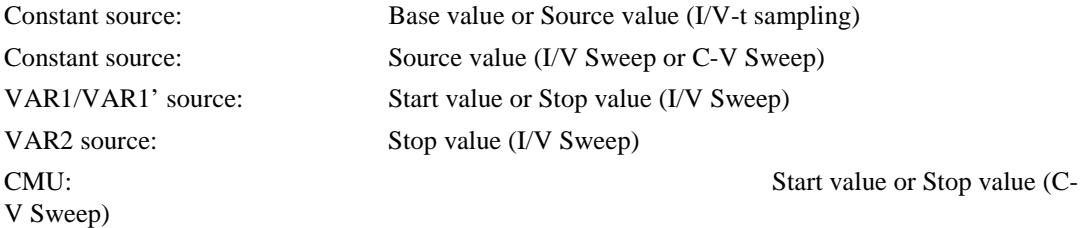

# **Class Exercise Bias Hold Function**

### You will:

- Perform Repeat Measurement
- Measure the LED I-V characteristics
- Monitor LED during Repeat Measurement

## To Get Started:

- Use the connection as same as the SMU pulse exercise
- Add an LED and jumper leads per following pages
- Get the LED setup

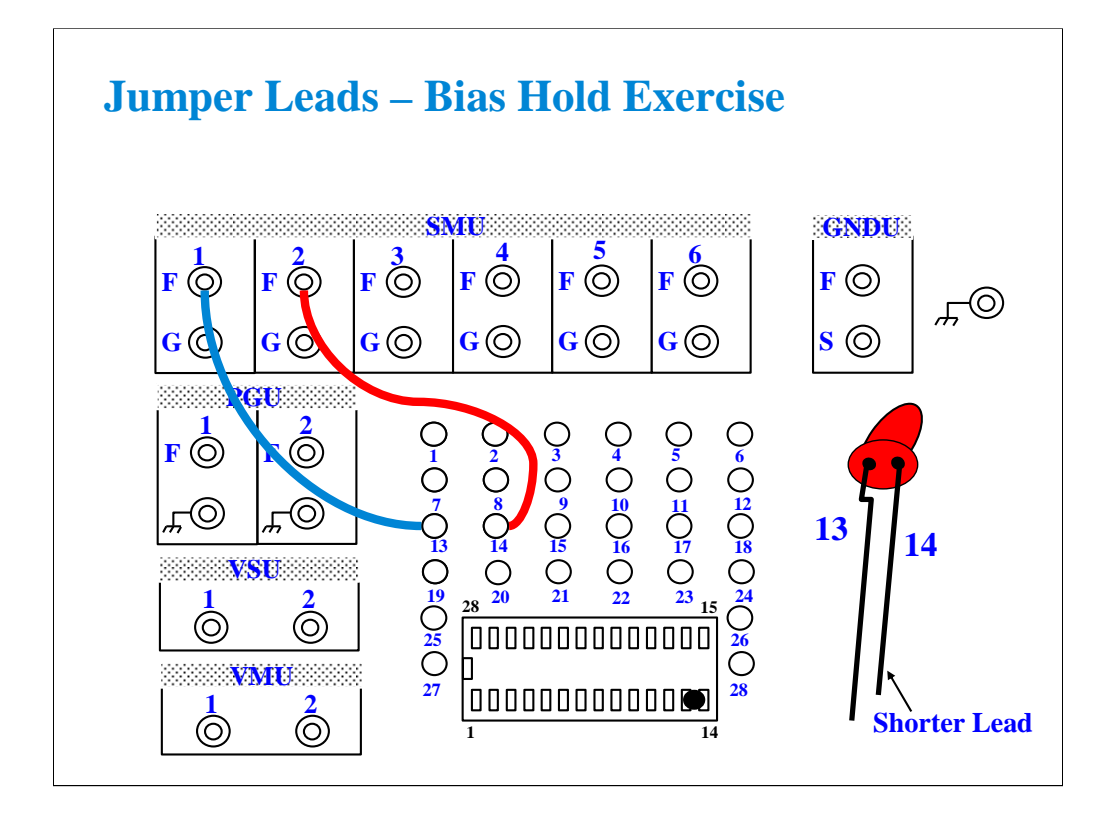

Connect test leads as shown. And add the LED between terminals 13 and 14 of the 28-pin dual in line socket.

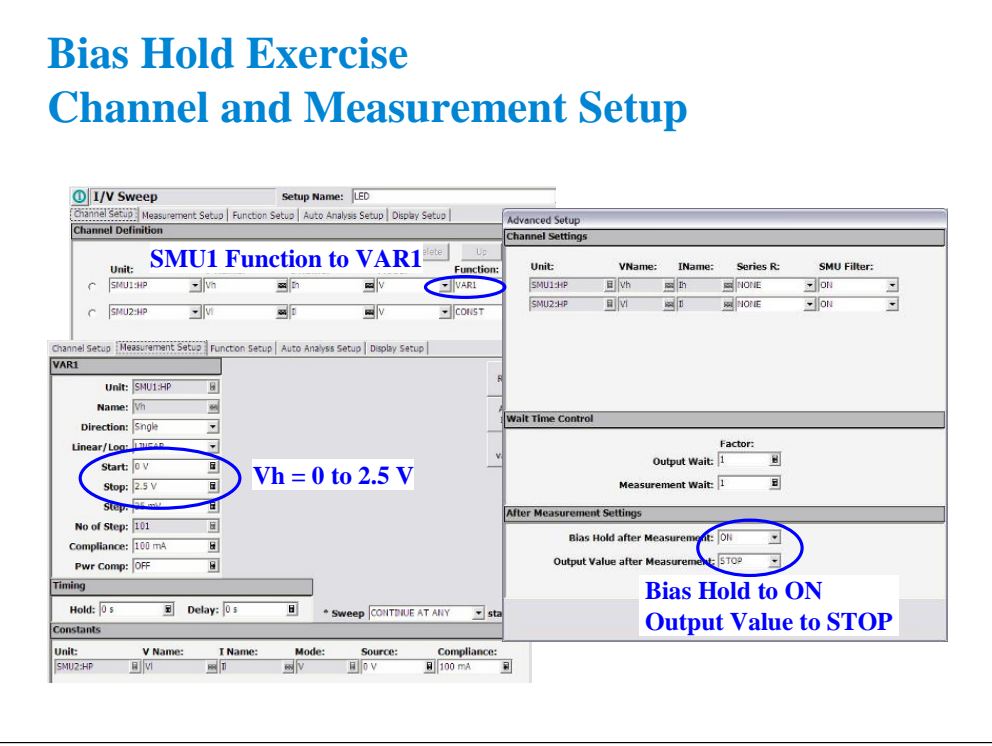

Set the SMU1 Function to VAR1. The VAR1 output 0 to 2.5 V is enough to light the LED.

Set the Bias Hold after Measurement field to ON to enable the bias hold function. And set the Output Value after Measurement field to STOP. This setup keeps 2.5 V output between sweep measurements. So the LED can light between the measurements.

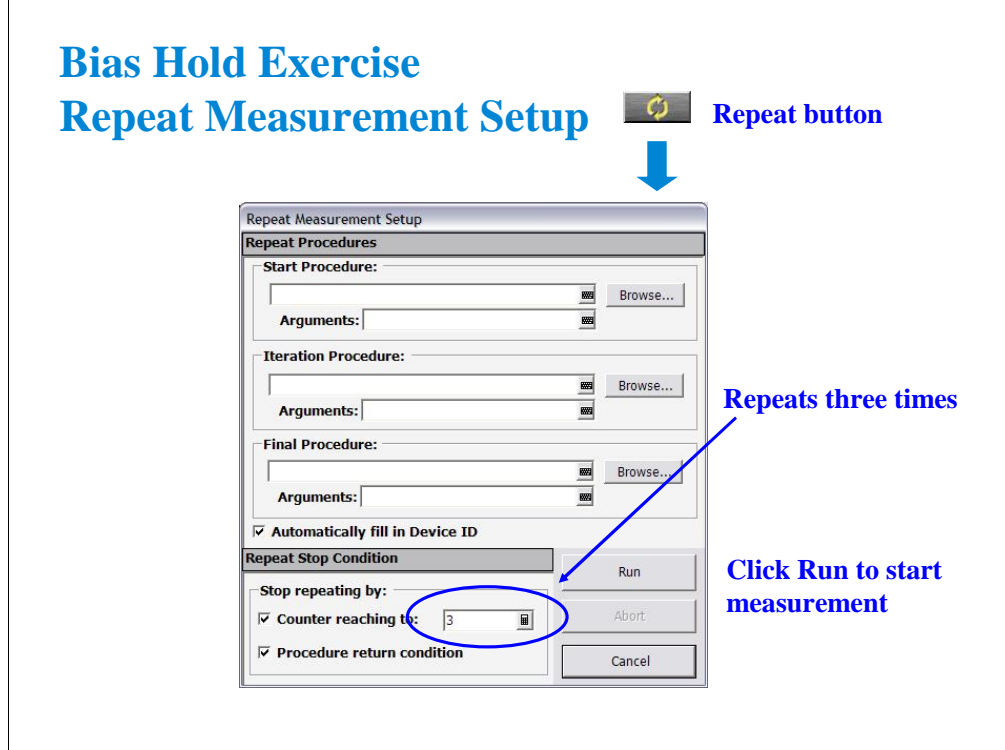

Click Repeat button to open this window which is used to set and run the repeat measurement.

This example performs the LED I-V sweep measurement three times and then finishes the repeat measurement.

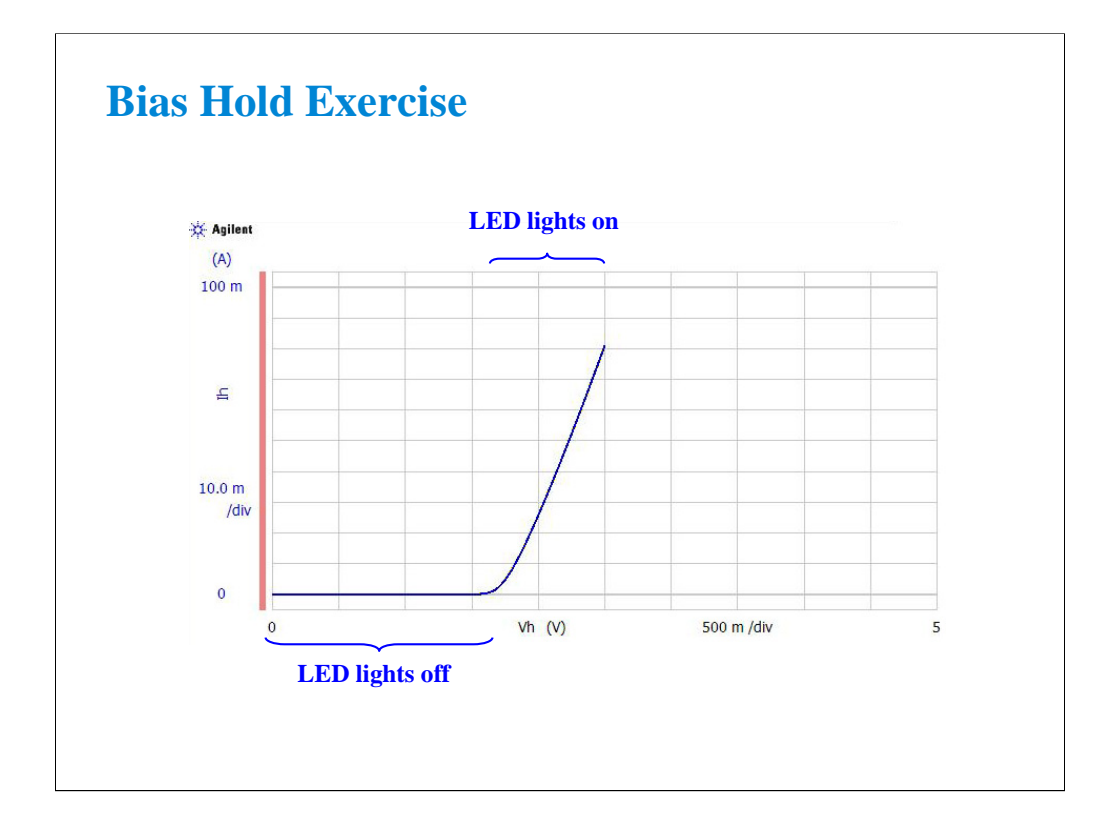

During the measurement, leave the fixture lid open. And monitor the LED. This measurement does not force dangerous voltage.

At the start of measurement, LED lights off. Beyond the threshold voltage, the LED lights on. After the measurement, the LED keeps lighting until start of the next sweep measurement. And this cycle is repeated until the end of the repeat measurement. After the repeat measurement, the LED lights off.

**8 Capacitance Measurement**

## **In This Module**

- **CMU Fundamentals**
- **Classic Test Environment**
- **CMU Calibration**
- **SCUU for IV/CV Switching**
- **GSWU for Accurate Capacitance Measurement**
- **ASU for IV/CV Switching**

Note:
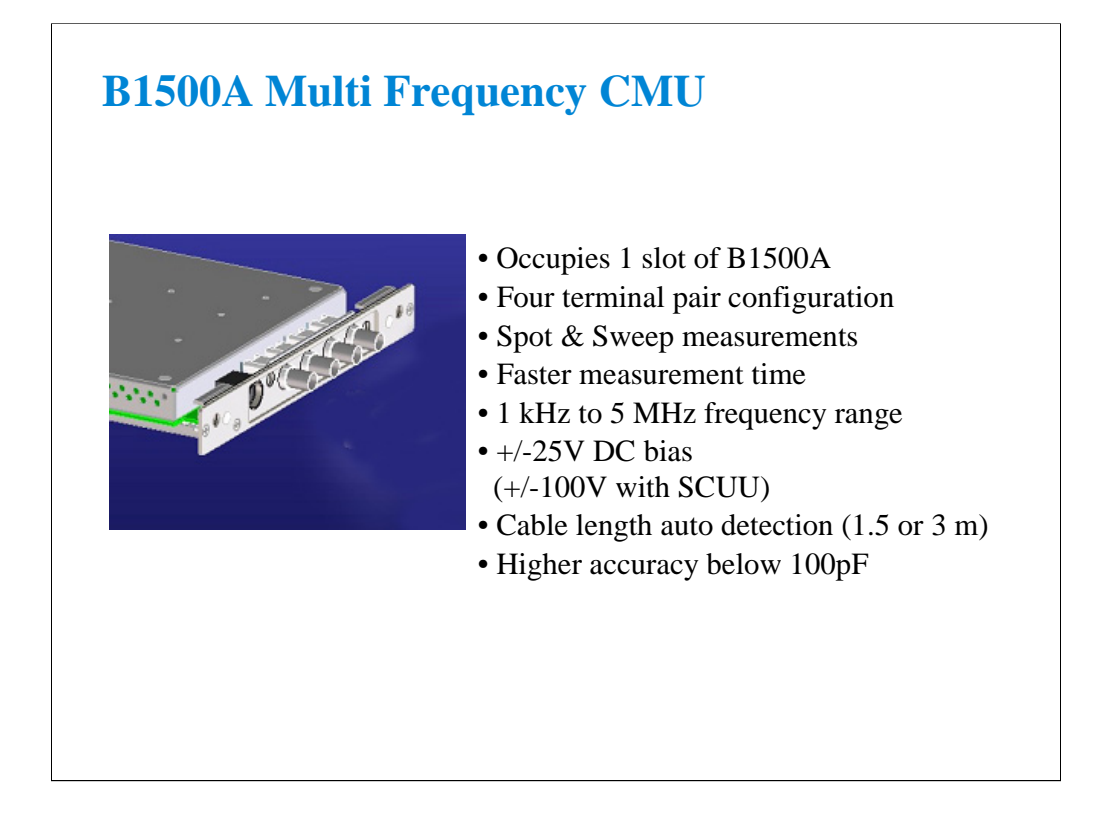

The multi frequency CMU (capacitance measurement unit) adds the CV measurement capability to the B1500A. You can now perform both IV and CV measurements by using the B1500A one box without an external capacitance meter.

Key features of the CMU are listed above.

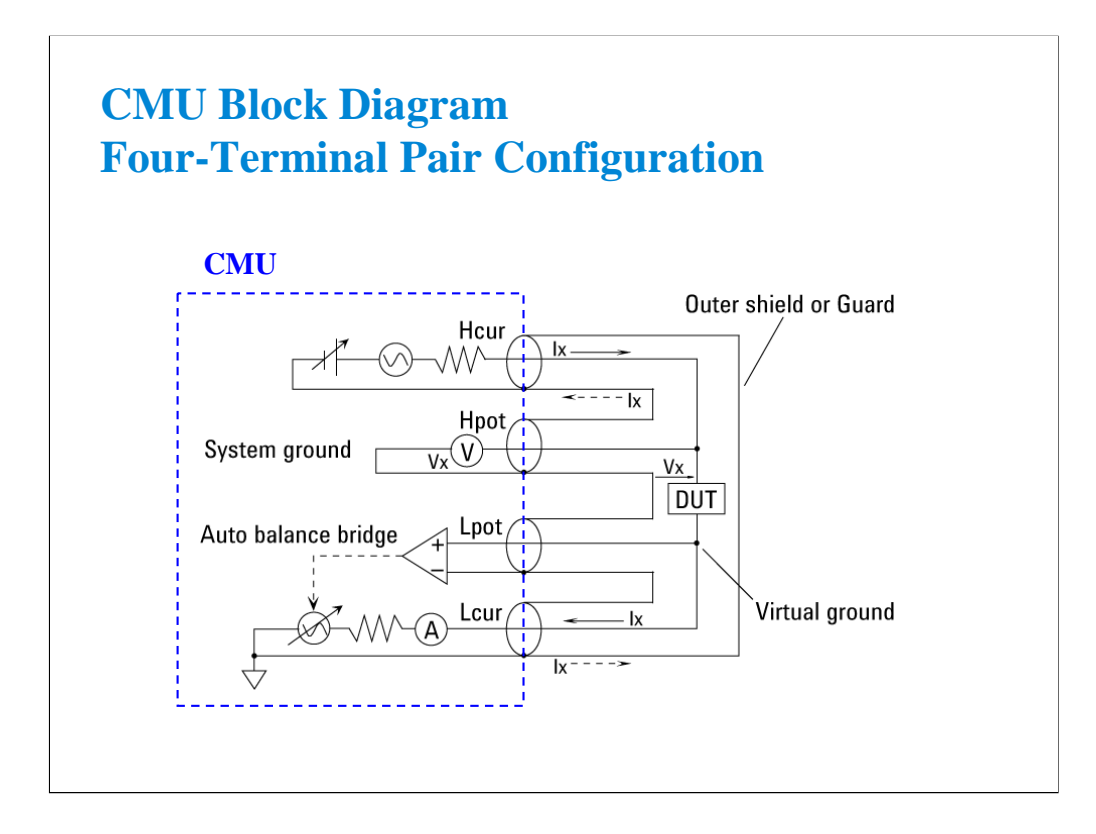

Generally, any mutual inductance, interference of the measurement signals, and unwanted residual factors in the connection method incidental to ordinary termination methods will have significant effects on the measurements, especially at a high frequency. The CMU employs the four-terminal pair (4TP) measurement configuration which permits easy, stable, and accurate measurements and avoids the measurement limitations inherent to such factors.

The above figure shows the four-terminal pair measurement principle. The measurement terminals consist of the following four coaxial connectors.

- -Hcur: High current
- -Hpot: High potential
- -Lpot: Low potential
- -Lcur: Low current

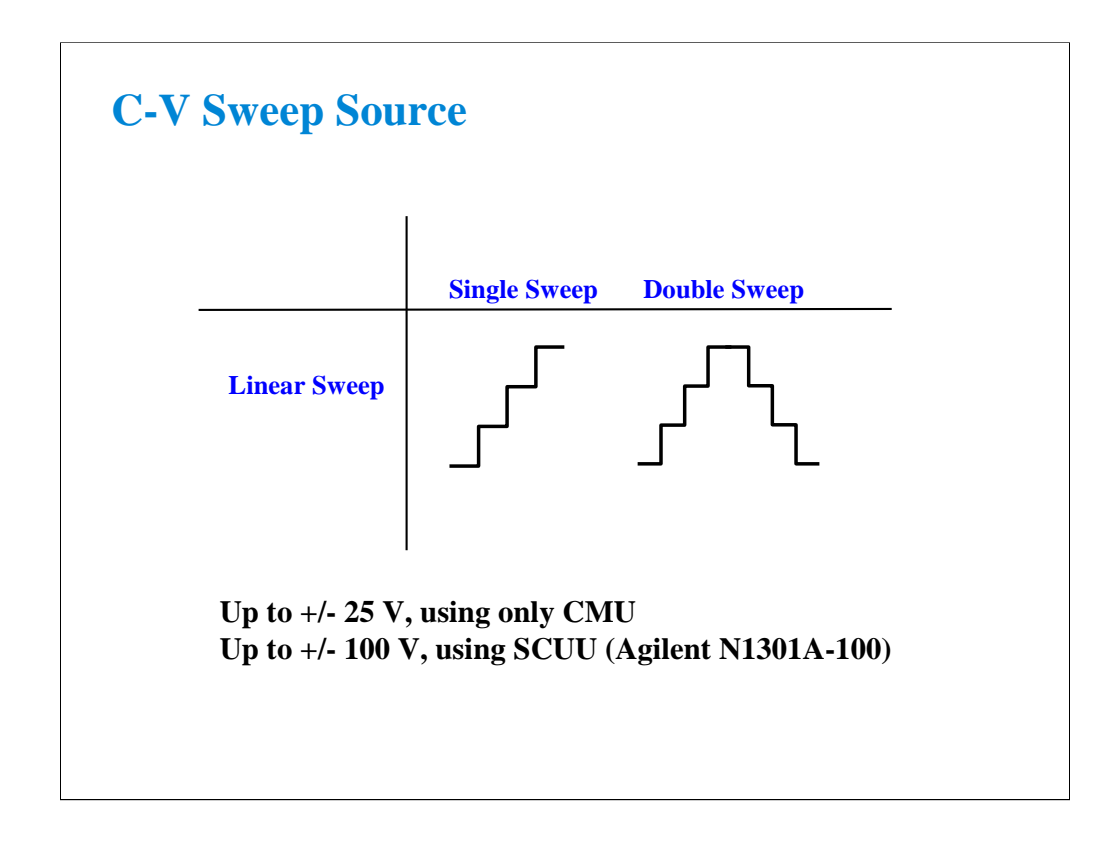

CMU supports the linear single sweep and the linear double sweep. The CMU can sweep up to a value and then back down (double sweep). This feature is useful when the device must be tested without abruptly removing the forcing condition.

The CMU can force up to 25 V DC bias. The DC bias can be expanded up to 100 V by using the SCUU (SMU CMU unify unit) that is used to switch the IV measurement and the CV measurement automatically. For the SCUU, see the following pages in this module.

### **Class Exercise C-V Sweep Measurement**

- You will make the MOS FET Cgs-Vg measurement
- You will learn how to properly define a C-V sweep algorithm

### To Get Started:

- Use the next several pages as you guide
- Get the CV-1MHz setup
- Follow the instructions on the following pages

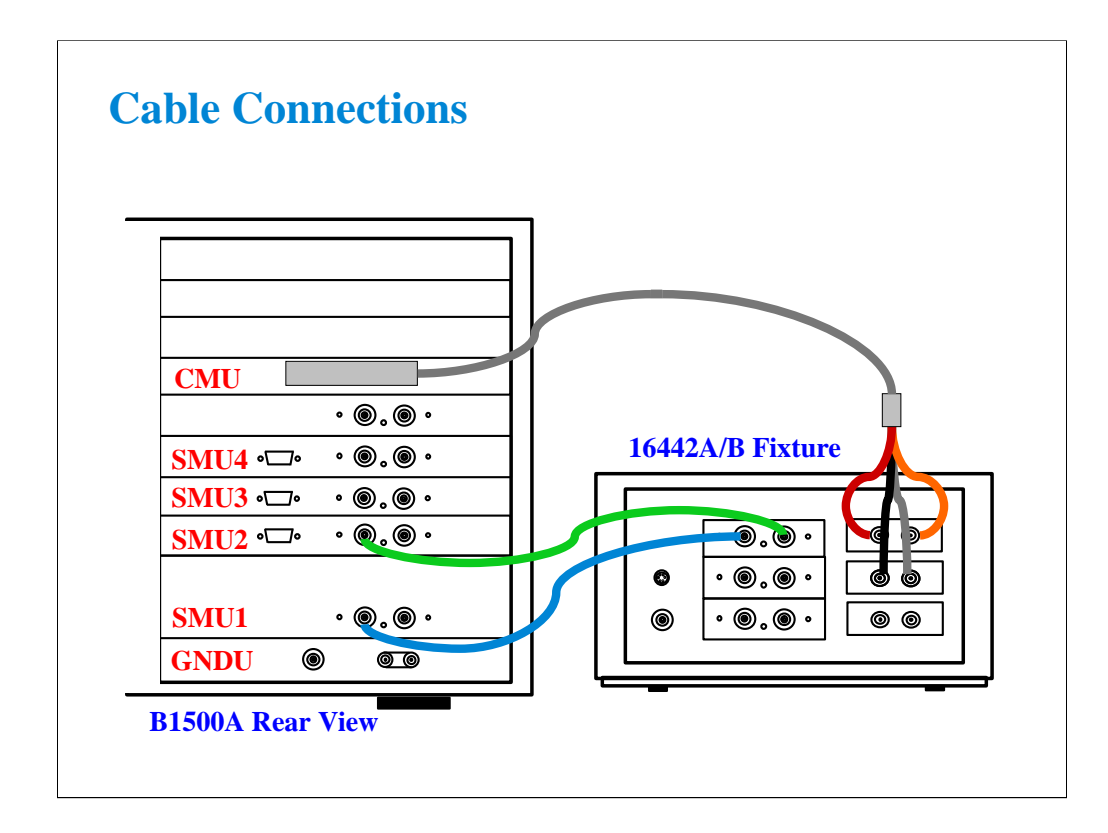

The following cables are required to perform this class exercise.

CMU cable (Agilent N1300A-001/002), 1 ea.

Triax cable (Agilent 16494A-001/002), 2 ea.

One side of the CMU cable forms the attachment used to join and fix it to the CMU. And the other side provides four BNC connectors used to connect the fixture as shown.

Connect the cables between the B1500A and the test fixture as follows.

SMU1 : SMU1 SMU2 : SMU2 Hcur : PGU1 (red) Hpot : PGU2 (orange) Lcur : VSU1 (black) Lpot : VSU2 (gray)

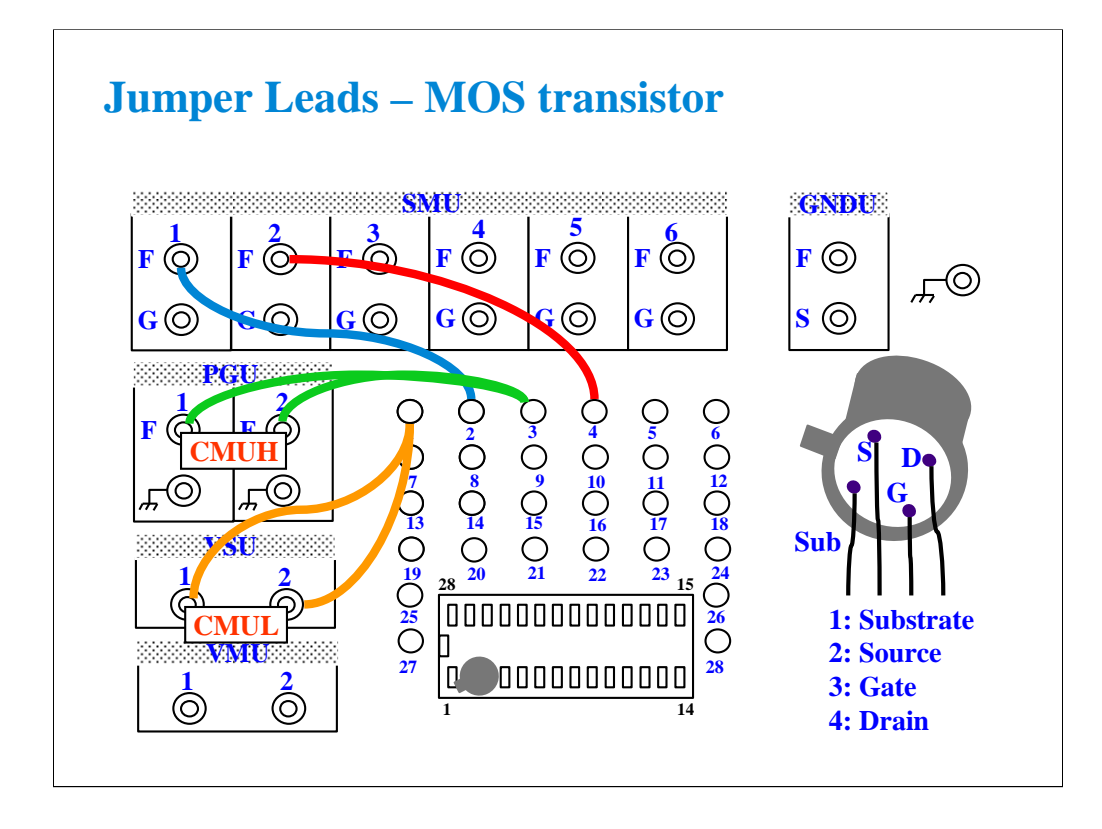

For all class exercises, you need the 28-pin dual in line socket which comes standard with the 4145 fixture (16058A) or the newer fixture (16442A/B). Either fixture works fine.

With the 16442A/B fixture, note that there are two SMU numbering schemes....3 SMUs with force and sense, or six SMUs with force only. For this class example we will use the six (6) SMU scheme. On older fixtures, this scheme is shown in light blue lettering. In newer fixtures, this scheme is shown in white reverse background lettering.

This class exercise requires six jumper leads to connect the DUT. Connect the jumper leads between the following terminals.

SMU1 : terminal 2 SMU2 : terminal 4 PGU1 : terminal 1 PGU2 : terminal 1 VSU1 : terminal 3 VSU2 : terminal 3

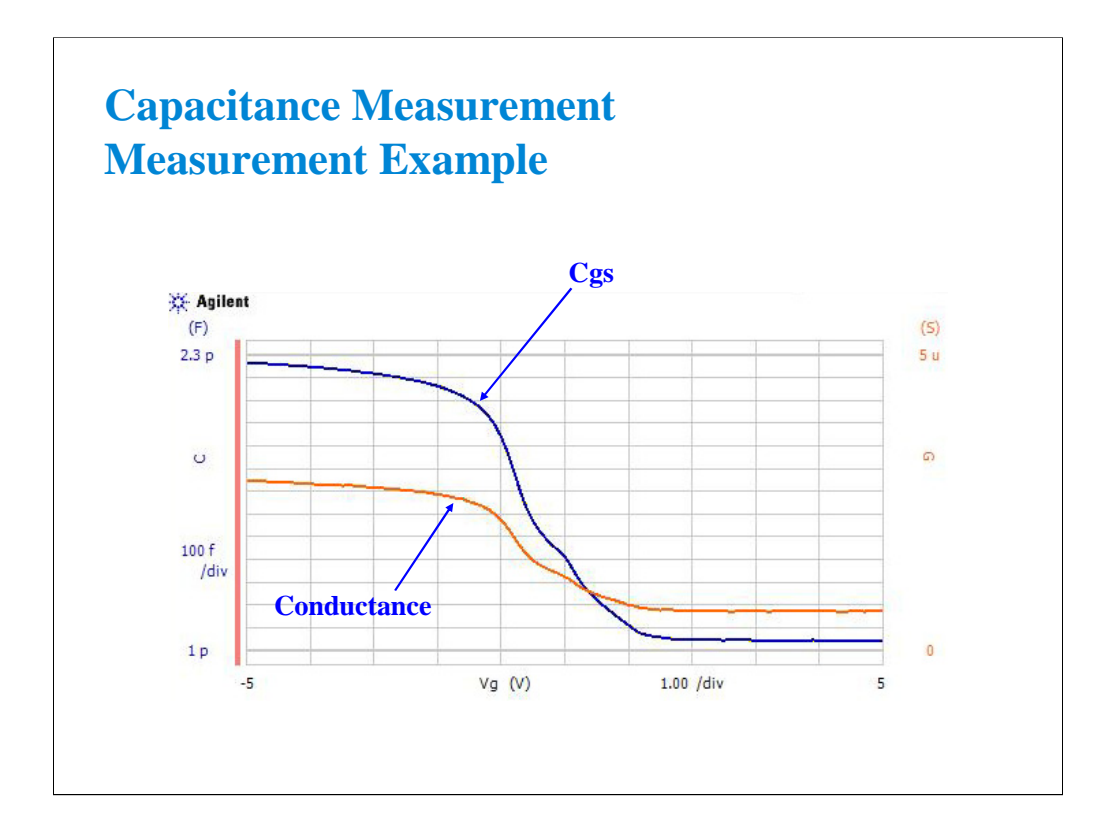

This is the measurement example of the MOS FET Cgs-Vg characteristics.

To make the measurement, set SMU1 and SMU2 to COMMON. And set the CMU as shown in the next page.

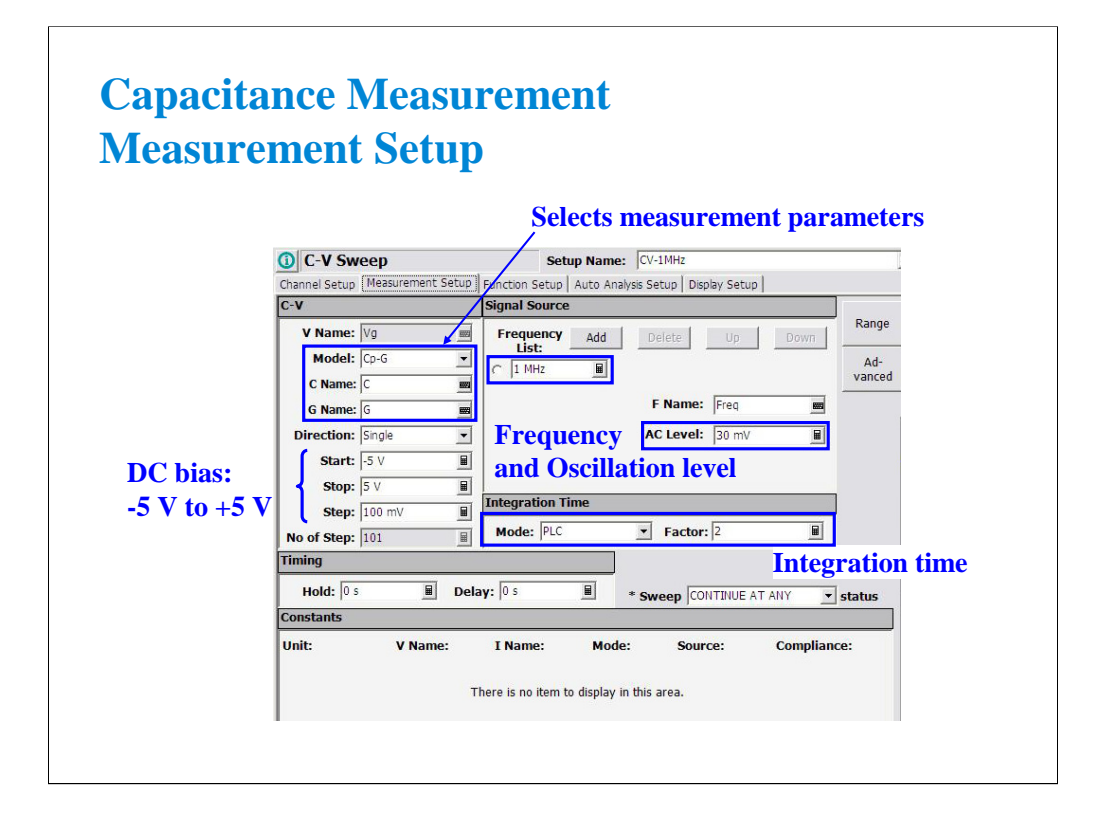

- 1. Select the Cp-G mode, and enter the C Name and G Name.
- 2. Set the Start, Stop, and Step to specify the DC bias sweep condition.
- 3. Set the Frequency List to specify the measurement frequency.
- 4. Set the AC Level to specify the AC signal level (oscillation level).
- 5. Set the Integration Time as you like.

(End of This Class Exercise)

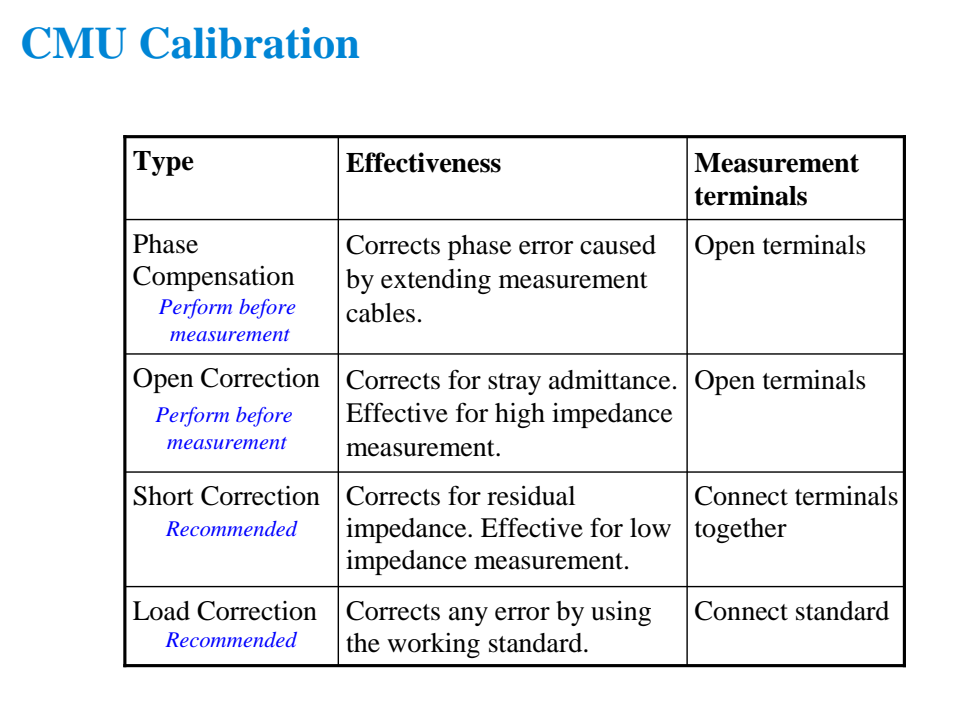

CMU is equipped with the error correction function used to realize accurate impedance measurements. The correction function minimizes the effects of the error elements in the extension cables and the DUT interface such as manipulator and probe card.

At least perform the phase compensation and the open correction. They only need to open the measurement terminals.

Performing the short correction and the load correction is recommended.

If it is easy to make the short condition in your test environment, perform the short correction.

If you have the load standard, perform the load correction.

The standard must have the reference value. And the reference value must be defined in the Advanced Options for CMU Calibration window. This window is opened by clicking the Advanced Options… button. See the next page.

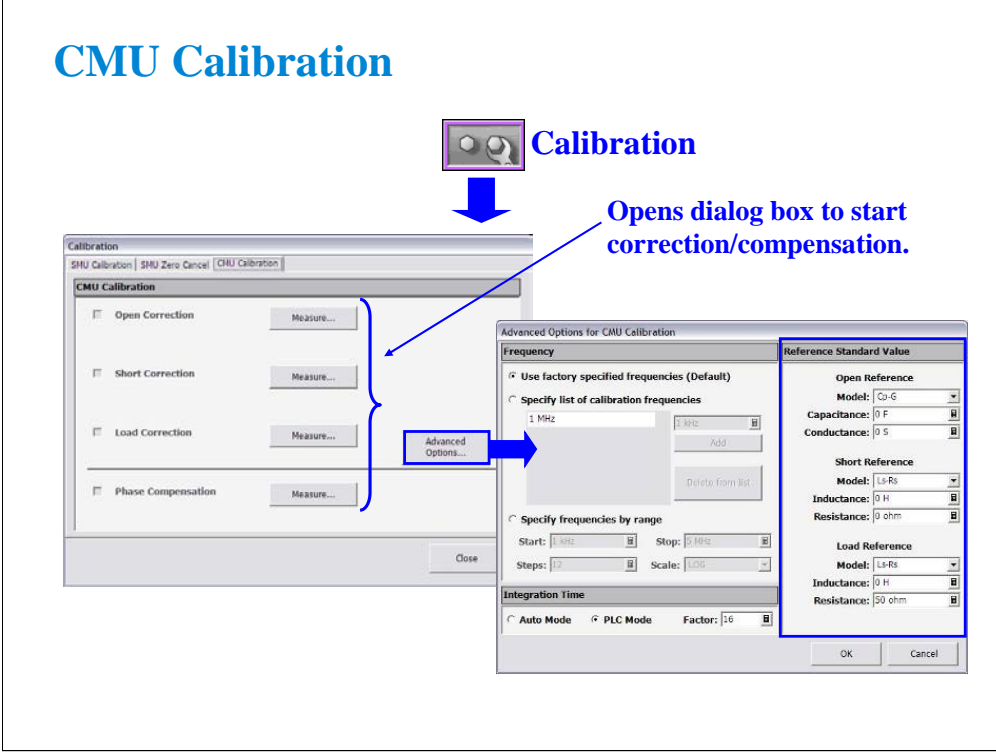

Open the Calibration window and click the CMU Calibration tab to perform the CMU calibration.

At first, open the measurement terminals for CMUH and CMUL, and perform the Phase Compensation by clicking the Measure… button.

After the phase compensation, perform the Open Correction by clicking the Measure… button.

If you can make the short condition, short the measurement terminals, and perform the Short Correction.

If you have the load standard, connect it, and perform the Load Correction.

Note:

If you use the calibration standard, define the reference data before starting the calibration. It must be defined in the Reference Standard Value on the Advanced Options for CMU Calibration window.

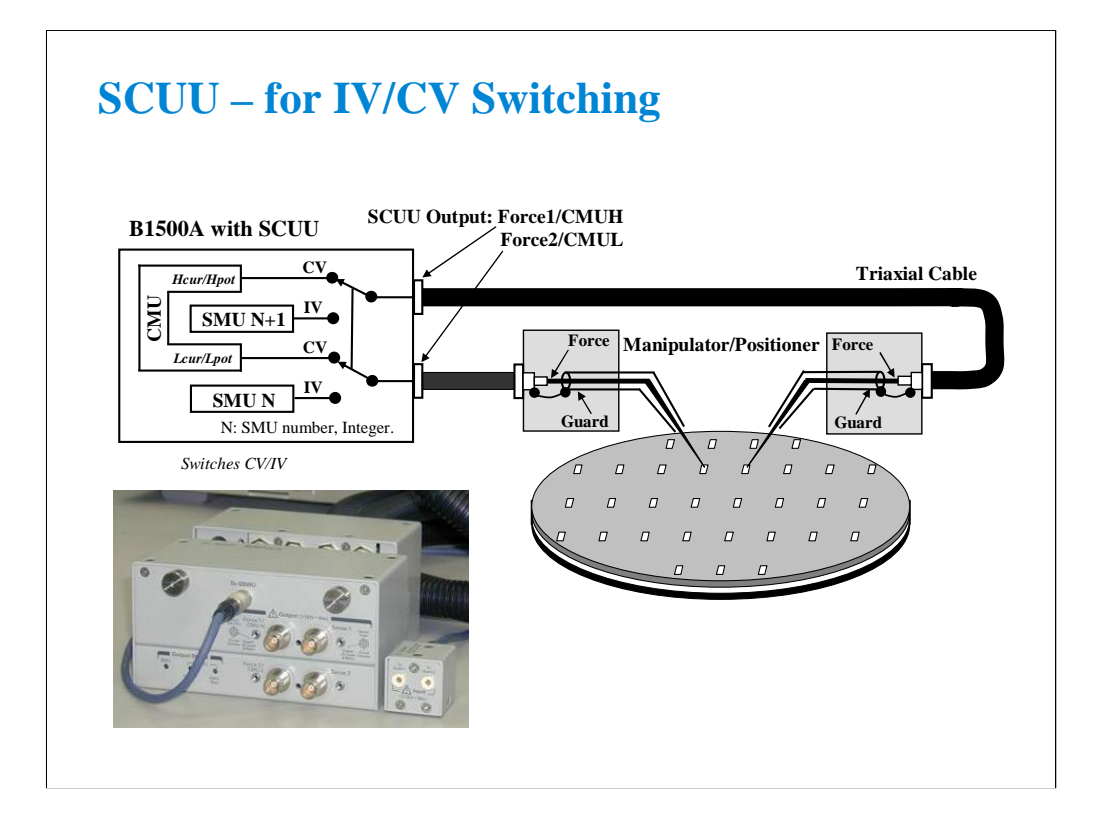

You have a very hard time switching between CV and IV measurements (you may actually devote separate probe stations to CV and IV just to avoid having to change cables). In addition, great care has to be taken when cabling to a capacitance meter to insure that all of the capacitance measurements are properly compensated.

The SCUU removes all of these worries and makes connection simple and easy. In addition, the B1500A software automatically takes care of the multiplexing based upon the type of algorithm selected from the front panel.

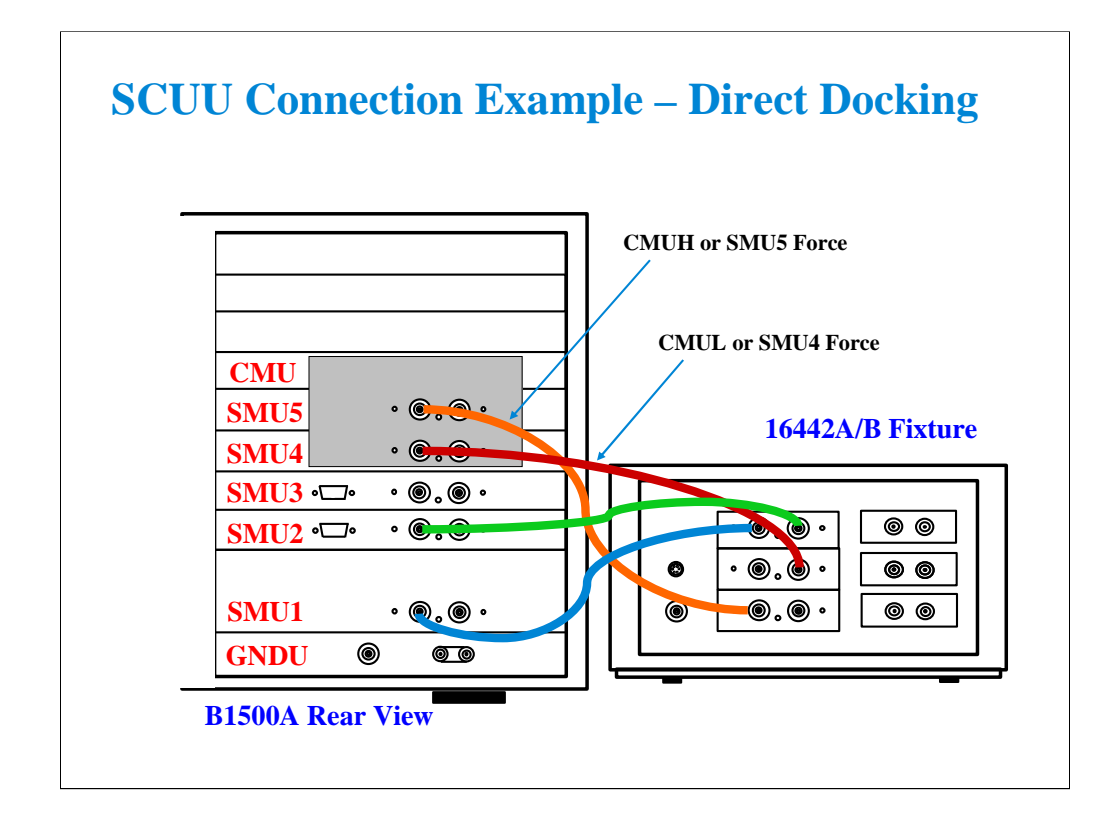

Before connecting the SCUU, turn the B1500A off. And restart the B1500A after connection is completed. The B1500A cannot recognize the SCUU without restart after connection.

Use normal triaxial cables or Kelvin triaxial cables to connect between the SCUU and the test fixture.

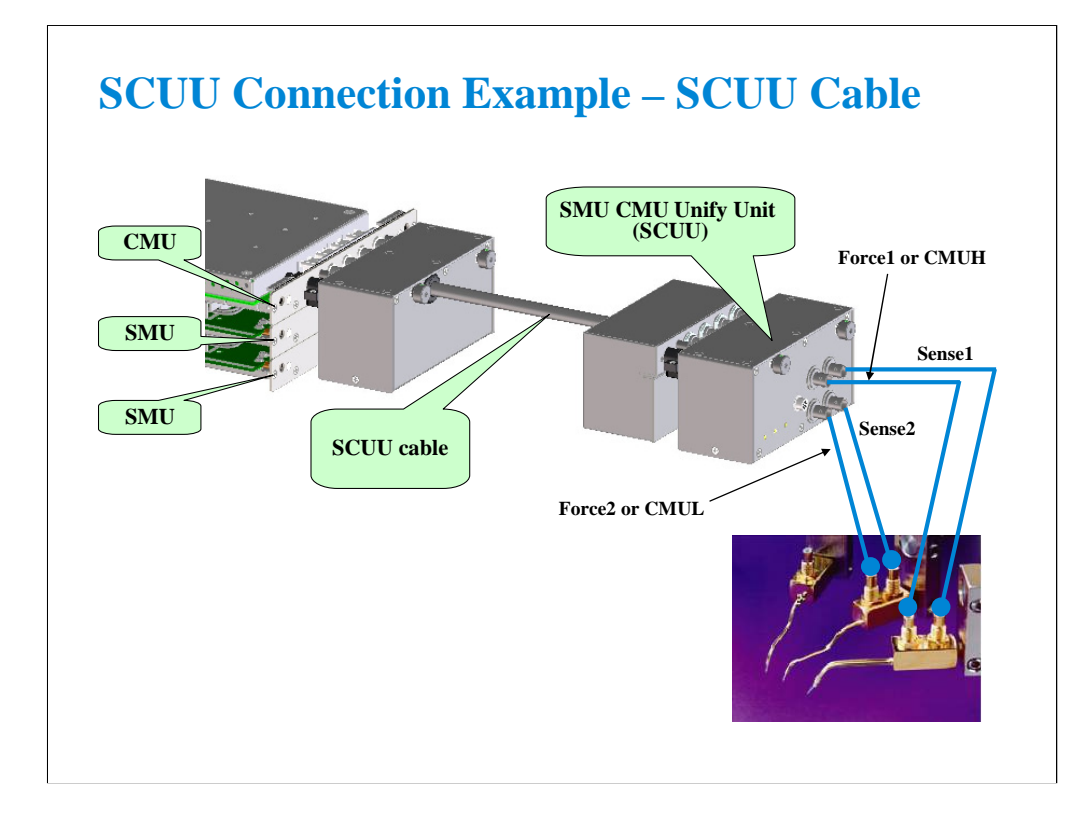

To install the SCUU near the manipulators/positioners, use the N1301A-102 SCUU cable.

To realize accurate capacitance measurement, use the N1301A-200/201/202 GSWU & cable. See the next section.

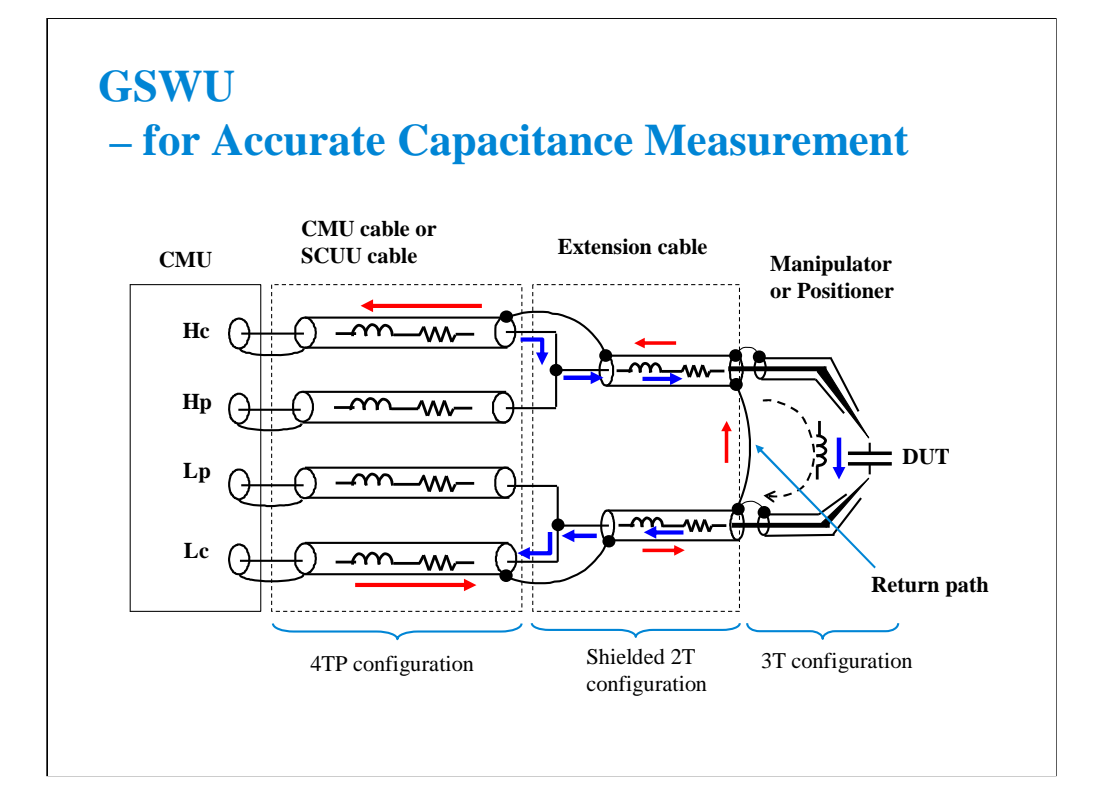

This slide shows the typical cable connections for the capacitance measurement. Note the following tips to perform the measurement accurately.

-Extend the four terminal pair configuration as close as possible to the device side -Make the return path at the end of the extension cables (coaxial cables)

The return path is effective for:

-reducing the residual inductance of the measurement cable -stabilizing the residual inductance when measurement cable distance is changed (moved)

The residual inductance will be roughly 1/10 to 1/30 compared with no return path.

To make the return path, use the GSWU (Guard Switch Unit) which was developed to make the setup easily. The GSWU is the accessory available only for the B1500A equipped with the CMU and the SCUU.

Note:

For the accurate measurement, it is recommended to make the return path at the point as close as possible to the device side.

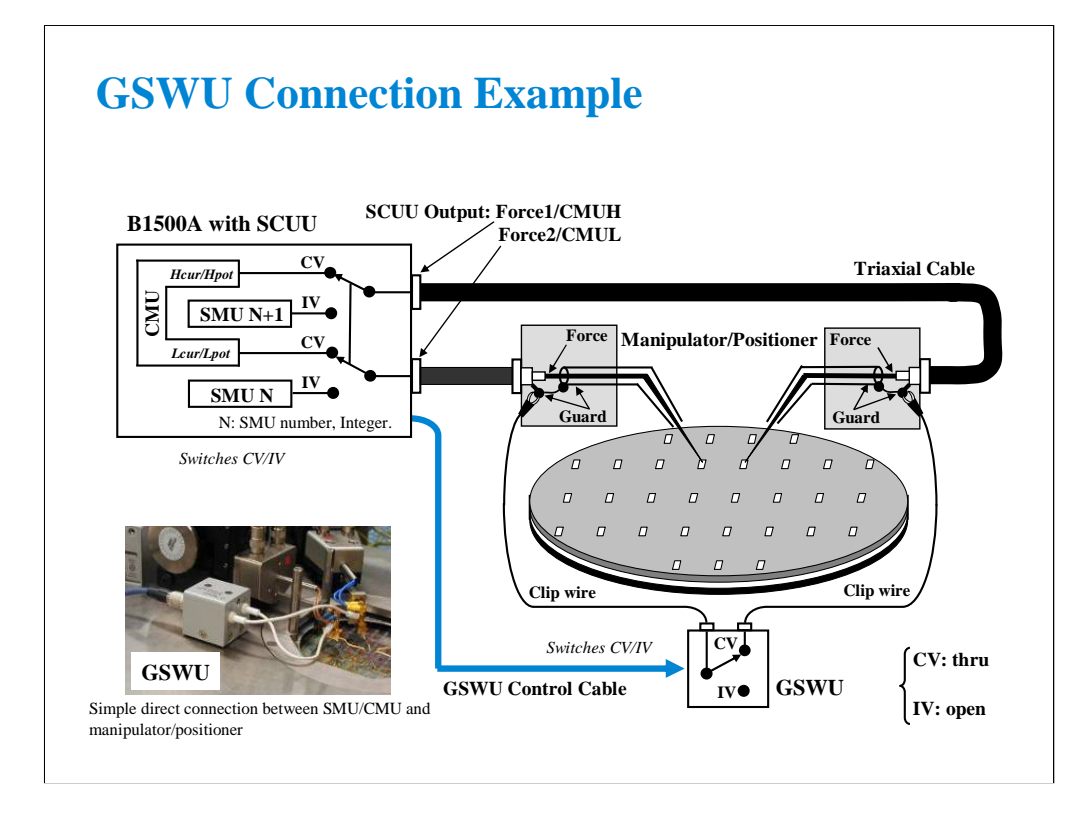

1. Place the GSWU at the appropriate location near the manipulators/positioners.

2. Connect the GSWU control cable between the GSWU and the SCUU.

3. Connect a clip wire between the GSWU and the outer conductor of the manipulator/positioner connected to Force1/CMUH.

4. Connect a clip wire the GSWU and the outer conductor of the manipulator/positioner connected to Force2/CMUL.

When the SMU paths (IV) are available for the manipulators/positioners, the GSWU opens between the outer conductors. However, when the CMU paths (CV) are available, the GSWU connects them together to make the return path of measurement current.

By using the EasyEXPERT software, cable length between the CMU and the SCUU is automatically detected, and the GSWU switch control is automatically performed. Also, capacitance error compensation is also automatically performed if the compensation data are available.

Note:

When the SMU paths are available for the manipulators/positioners, the connection between the outer conductors must be broken because they are connected to the SMU guard terminals separately and the guard terminals must be disconnected from anything at the end of the extension.

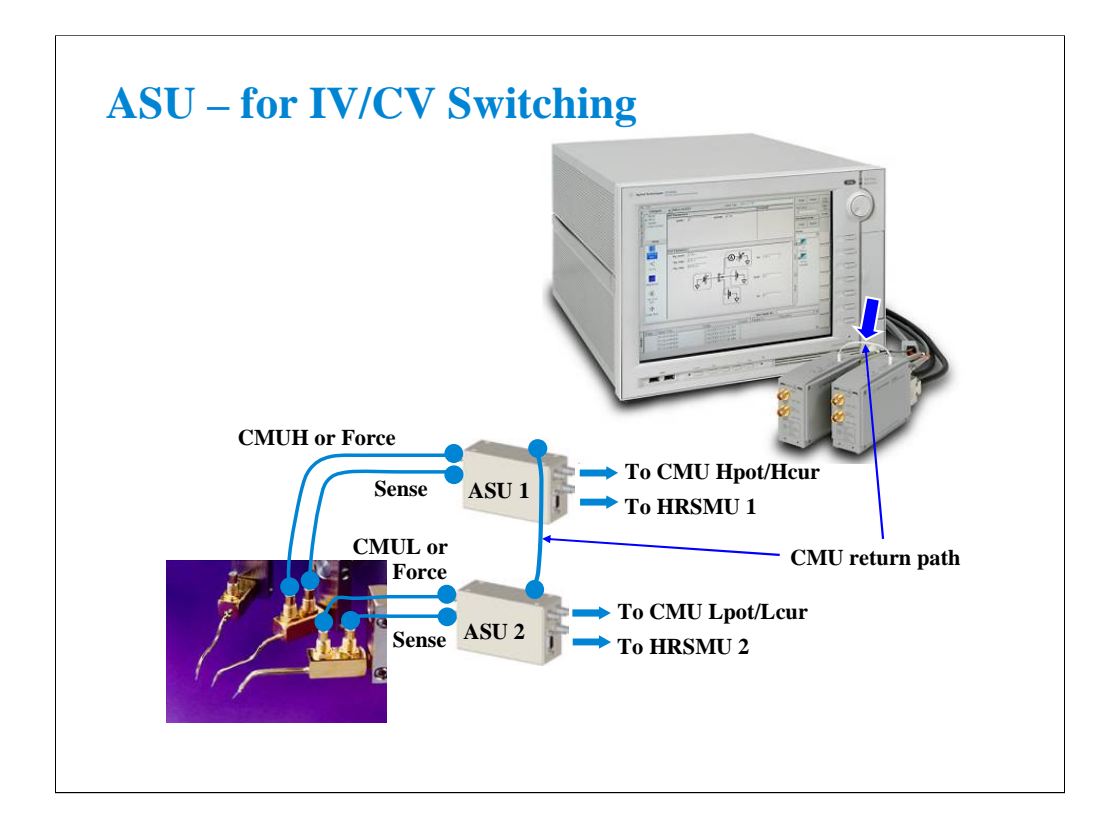

The ASU (Atto Sense and Switch Unit) is available for the B1500A installed with the HRSMU. Using the ASU permits use of the 1 pA range. Also the ASU can switch the measurement resources, HRSMU or an instrument connected to the AUX input connectors.

The ASU has input connectors, one triaxial and two coaxial. The triaxial connector must be connected to the HRSMU Force terminal, and the coaxial connectors must be connected to the other resource such as CMU. Also the ASU has the control connector to be connected to the HRSMU by using the ASU cable.

The ASU has output connectors, two triaxial, that must be connected to the DUT interface such as manipulators or probe card. When the measurement resource is the HRSMU, they are the Force/Sense connectors for the Kelvin connection. And when the resource is not the HRSMU, the CMU/AUX is connected to the Force, and the Sense is not used.

If you connect the CMU, two ASUs are required. Then the ASU's CMU-pot/CMU-cur connectors must be connected to the Hpot/Hcur of the CMU. And the other one must be connected to the Lpot/Lcur in like manner.

To realize accurate impedance measurements using the four-terminal pair measurement method, connect the CMU return terminals of ASUs together.

Note:

For the accurate measurement, it is recommended to make the return path at the point as close as possible to the device side.

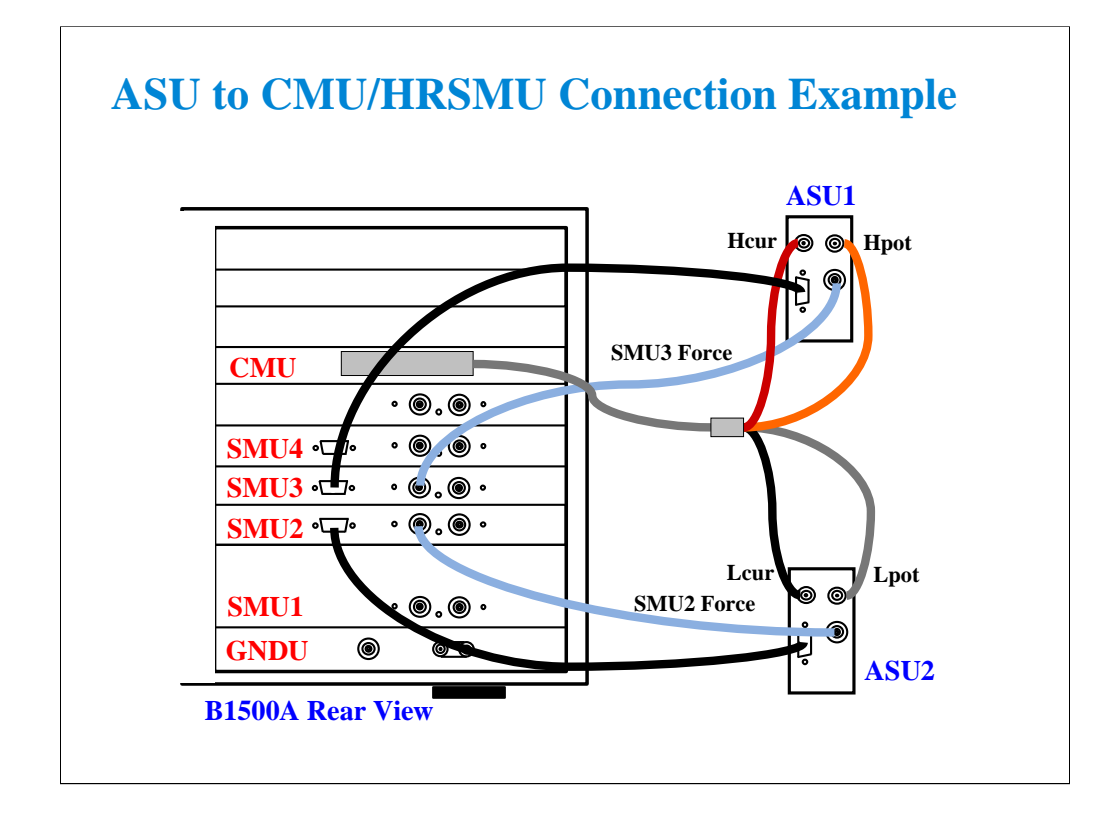

To connect the ASUs, use the following cables. CMU cable (Agilent N1300A-001/002), 1 ea. Triax cable (a part of Agilent B5288A-001/002), 2 ea. D-sub cable (a part of Agilent B5288A-001/002), 2 ea.

One side of the CMU cable forms the attachment used to join and fix it to the CMU. And the other side provides four BNC connectors used to connect two ASUs as shown.

The triax cable and the D-sub cable are connected between ASU and HRSMU.

Before starting the ASU connection, turn the B1500A off. And restart the B1500A after the connection is completed. The B1500A cannot recognize the ASUs without restart after the connection.

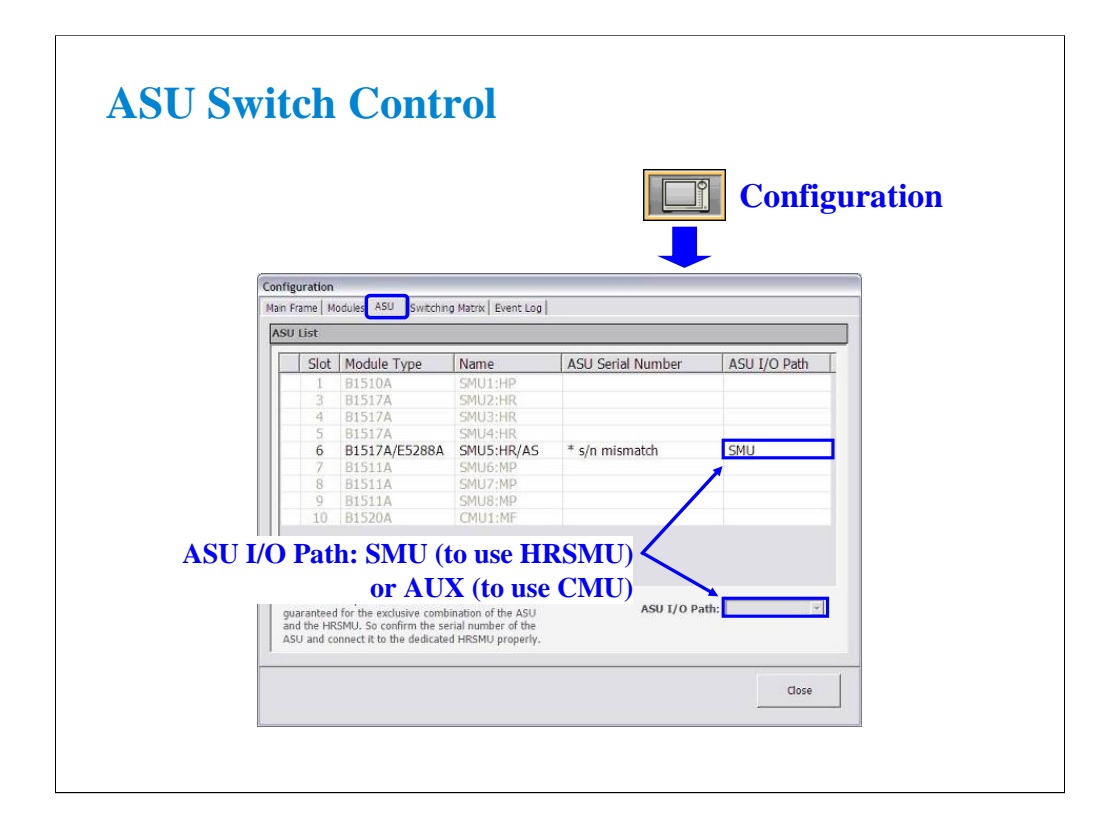

To control the ASU switch connection, open the Configuration window and display the ASU tab screen. Then highlight the B1517A/B5288A row and set the ASU I/O Path, SMU or AUX by using the ASU I/O Path pull down menu.

Set SMU when you use the HRSMU.

Set AUX when you use the CMU or the other resource connected to the ASU's AUX In.

If the ASU Serial Number field shows its serial number, the HRSMU-ASU combination is correct.

If the ASU Serial Number field shows \*s/n mismatch, the combination is wrong.

The B1500A can work with this wrong combination however it cannot satisfy its specifications. The specifications are guaranteed for the correct combination of HRSMU and ASU.

**9 Modifying Application Test Definitions**

### **In This Module**

- **To Open Application Test Definition**
- **To Modify Test Definition**
- **To Use Debug Tools**
- **To Use Built-in Functions**
- **To Add Data Display**
- **To Use Auto Analysis**
- **To Use Test Setup Internal Variables**

Note:

### **Modification Overview**

- **1. Open an application test definition to be modified**
- **2. Open test definition editor**
- **3. Save the definition as your test definition**
- **4. Modify the definition as you like**
- **5. Resave and close the definition**
- **6. Export your test definition as your backup**

This module explains the modification example using the Vth Const Id test definition. After the modification, the new definition can perform the Vth Const Id measurement, display the Id-Vg curve, and additionally display the gm-Vg curve.

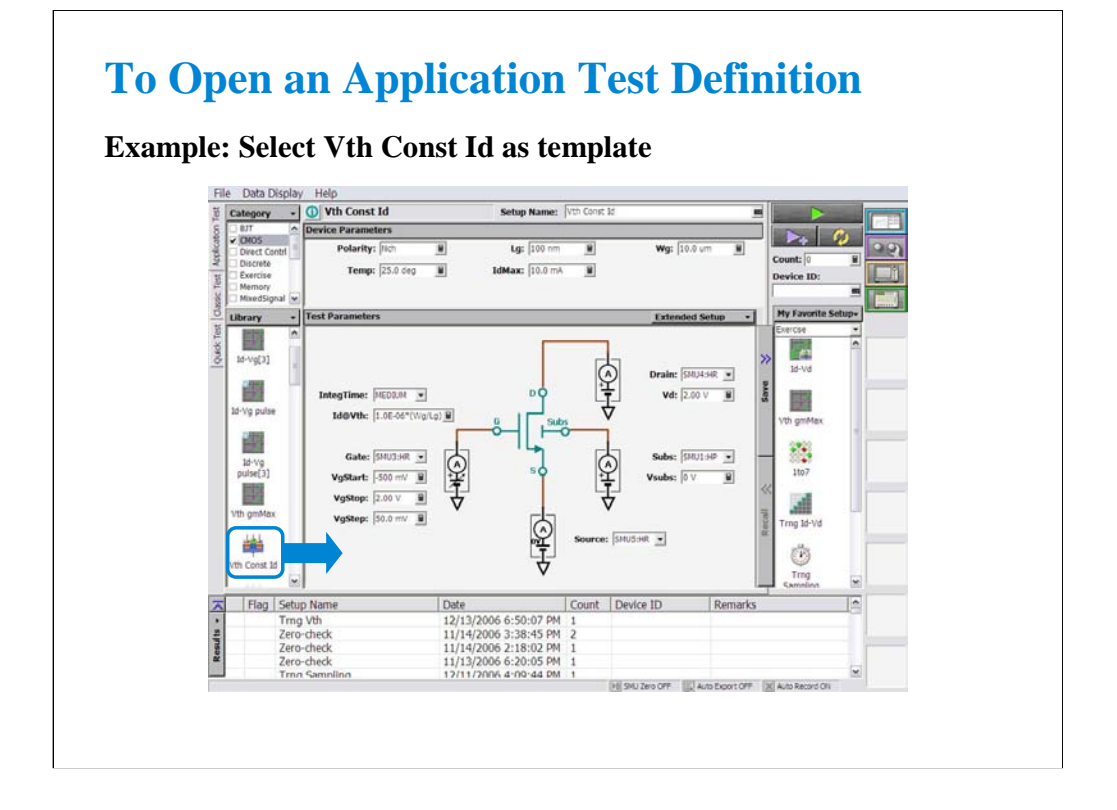

Click a test definition in Library list area, and click Select button to open the test definition. For example, open Vth Const Id.

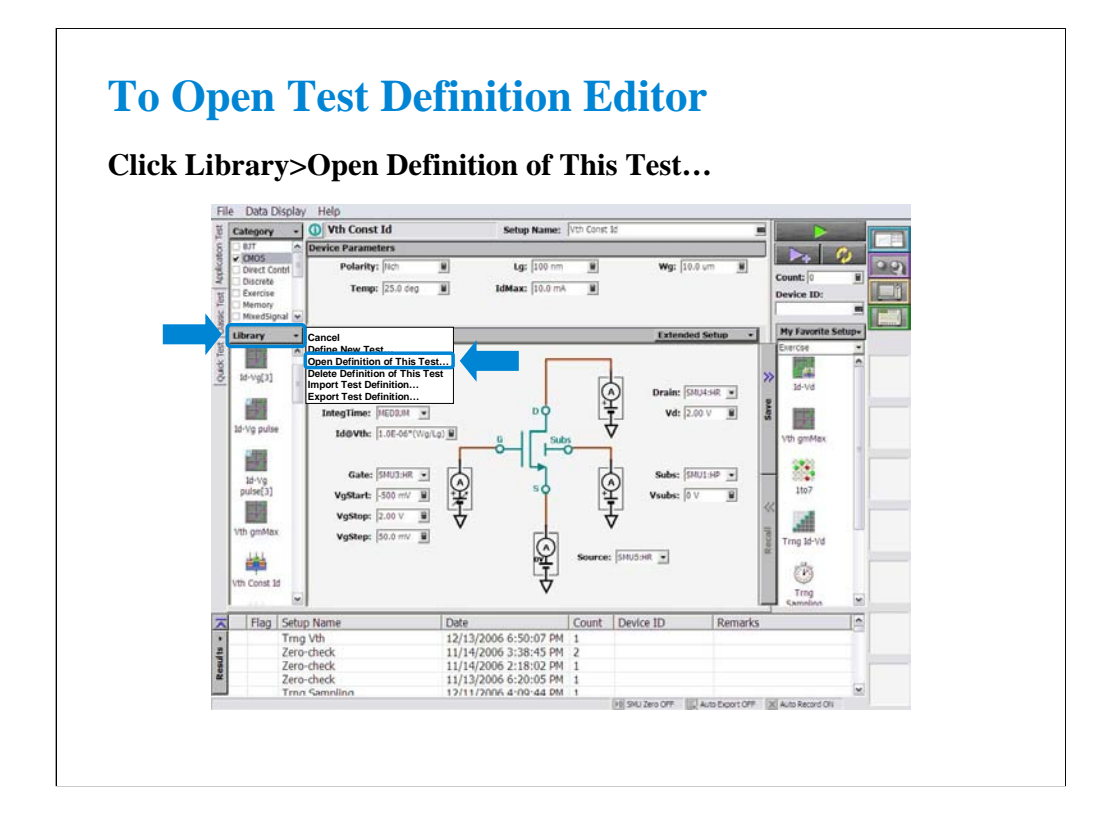

Click Library and select Open Definition of This Test… to open the test definition editor.

The following pages show the modification example to display the gm-Vg curve given by the Vth Const Id test result.

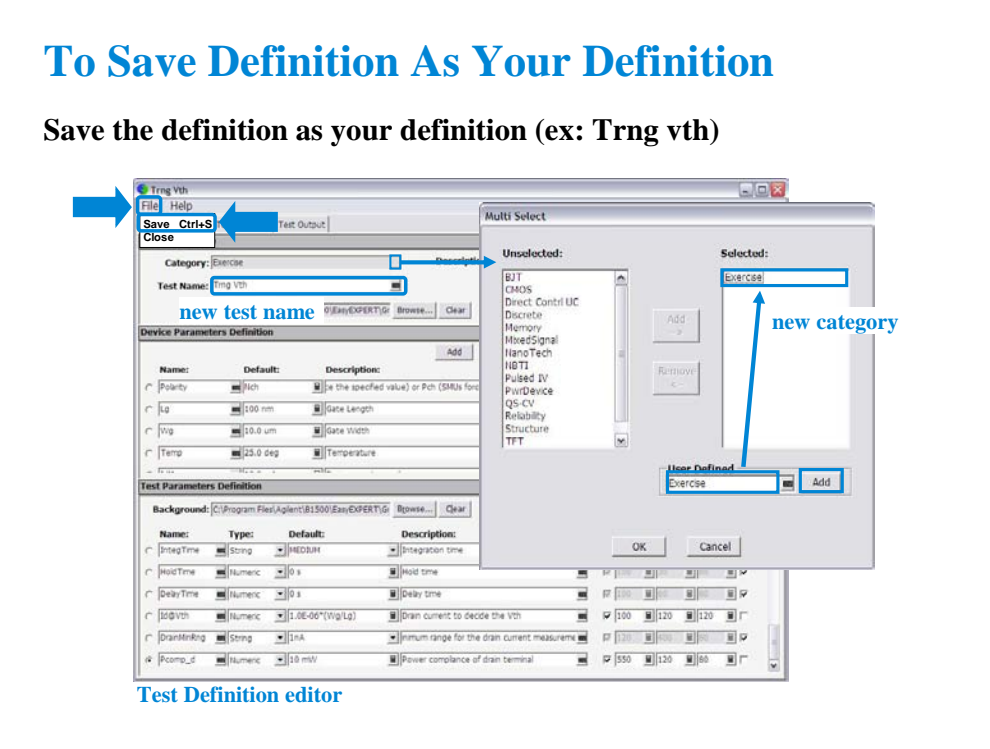

Create a new Category (ex. Exercise), and change the Test Name (ex. Trng Vth).

After changing the test name, save the test definition. Saving the definition will change the window title to the new test name. Window title will be changed from Vth Const Id to Trng Vth in this example.

In this example, the Trng Vth definition belongs to the Exercise category only.

### **To Modify Test Definition**

#### **Change default values and add parameters (ex: Pcomp\_d)**

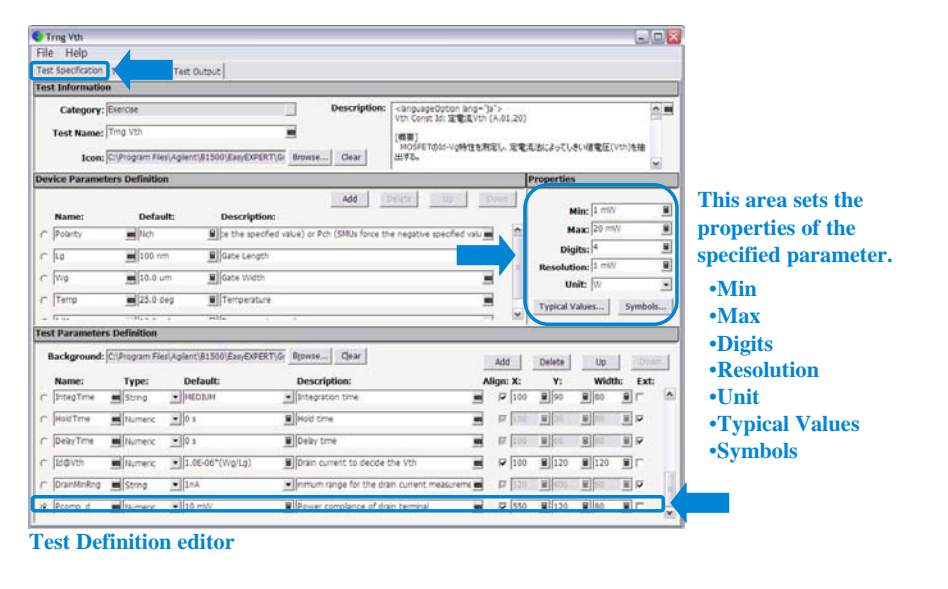

On the Test Specification tab screen, you can add new parameters or change parameter settings.

This example changes the default value of the Module parameters for the MOS FET class exercise typical setup and adds the Pcomp\_d test parameter (drain terminal power compliance).

The Module parameter default values are changed as follows. See the actual settings on the test definition editor.

Drain: SMU4 Gate: SMU3 Source: SMU2 Subs: SMU1

The Pcomp\_d parameter is defined as follows.

Name=Pcomp\_d, Type=Numeric, Default=1 mW, Description=Power compliance for drain terminal, Align=check, X=550, Y=120, Width=80, Ext=uncheck

Properties: Min=1 mW, Max=20 mW, Digits=4, Resolution=1 mW, Unit=W

For Align, X, Y, and Width values, consult the settings of the other parameters for the same terminal (ex. Drain). For example, Pcomp\_d must be located between Vd and Subs entry fields (see application test screen on the main window). So  $X$  and Width should be the same as the settings of Vd, and Y should be between 90 and 180 (see the actual settings of Vd and Subs on the test definition editor).

Typical Values… button opens a dialog box used to define the typical values used for the selections of the parameter value in the Application Test mode. For example, set 2 mW to 20 mW in 2 mW step for Pcomp\_d.

Symbols… button opens a dialog box used to map a numeric value to a string. For example, Value=1 and Symbol=ON are set, typing ON enters 1, and typing 1 enters ON. The value must satisfy the Min, Max, Digits, and Resolution settings. The value and the symbol must be one by one. The definition is effective only for the parameter.

### **To Modify Test Definition**

**Change or set test parameters (ex: Pcomp\_d)**

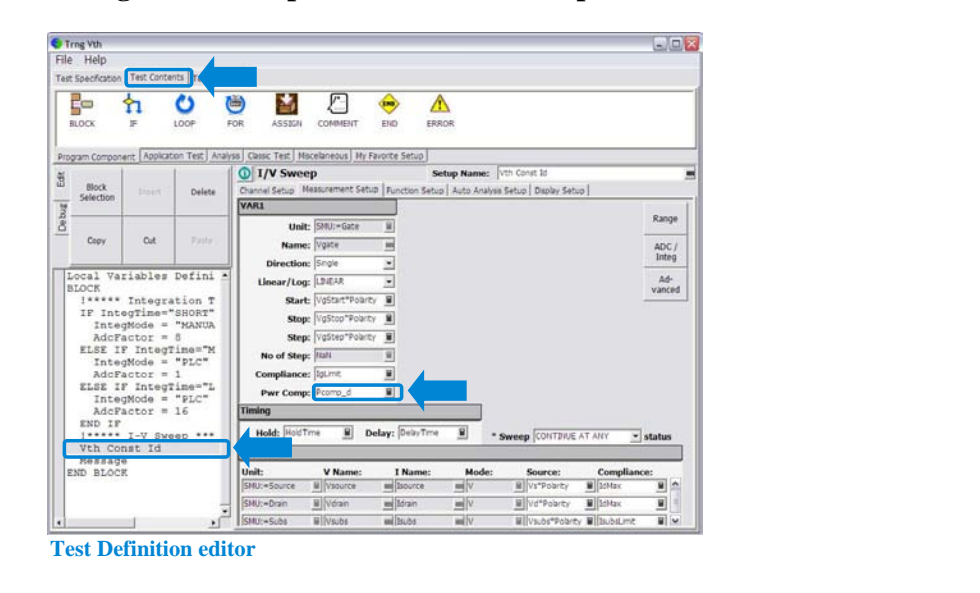

On the Test Contents tab screen, you can change the test execution flow (program flow), measurement conditions, display setup, and so on.

To add the Pcomp\_d parameter to the measurement setup, click the Vth Const Id line in the program list. And in the I/V Sweep setup editor, display the Measurement Setup tab screen. And enter Pcomp\_d to the Pwr Comp entry field.

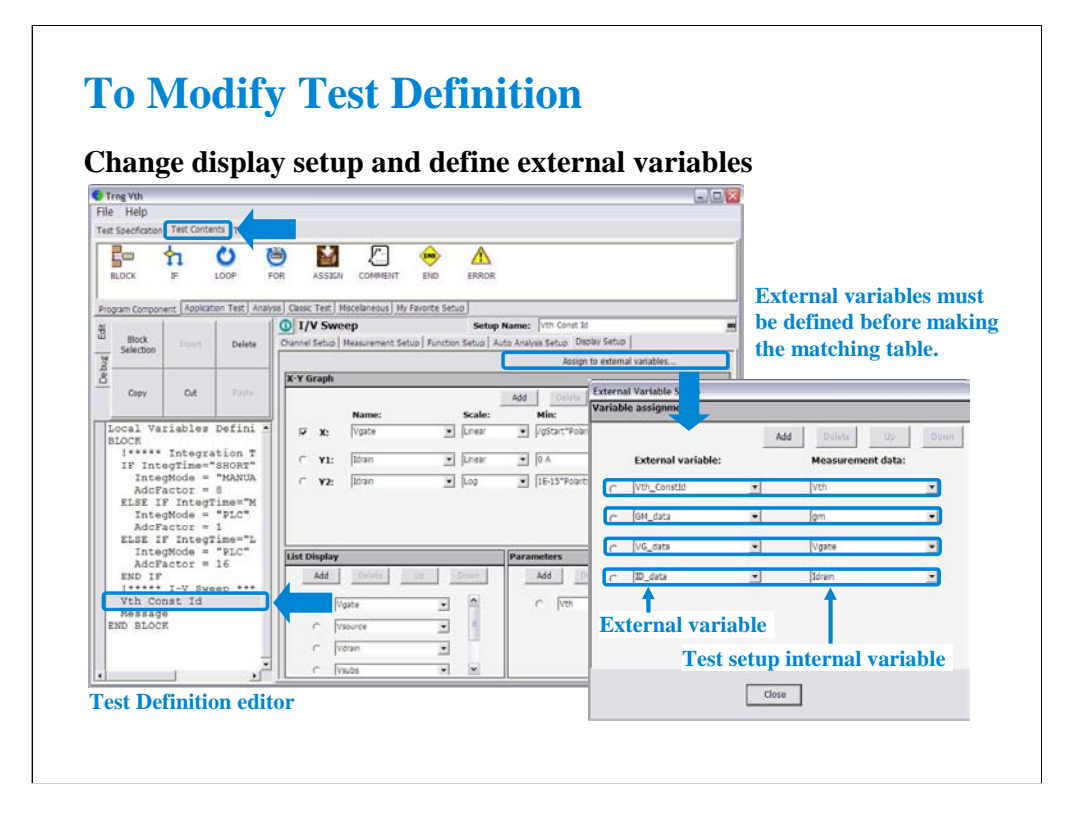

On the Display Setup tab screen, you can change the graph scale Min/Max values or add/delete the list parameters.

This example makes the matching table between the External variables and the Measurement data. The measurement data can be referred outside the test setup via the external variable.

Where, the measurement data means the variables used in the test setup. And the external variables means the parameters defined in the Test Specification, the Local Variable Definition, or the Test Output's Analysis Parameter Definition.

This example sets the matching table as follows. Vth\_constId external variable: Vth internal variable GM\_data external variable: gm internal variable VG\_data external variable: Vgate internal variable ID\_data external variable: Idrain internal variable

External variables must be defined before making the matching table. In this example, the variables are defined in the Analysis Parameter Definition. See the next page.

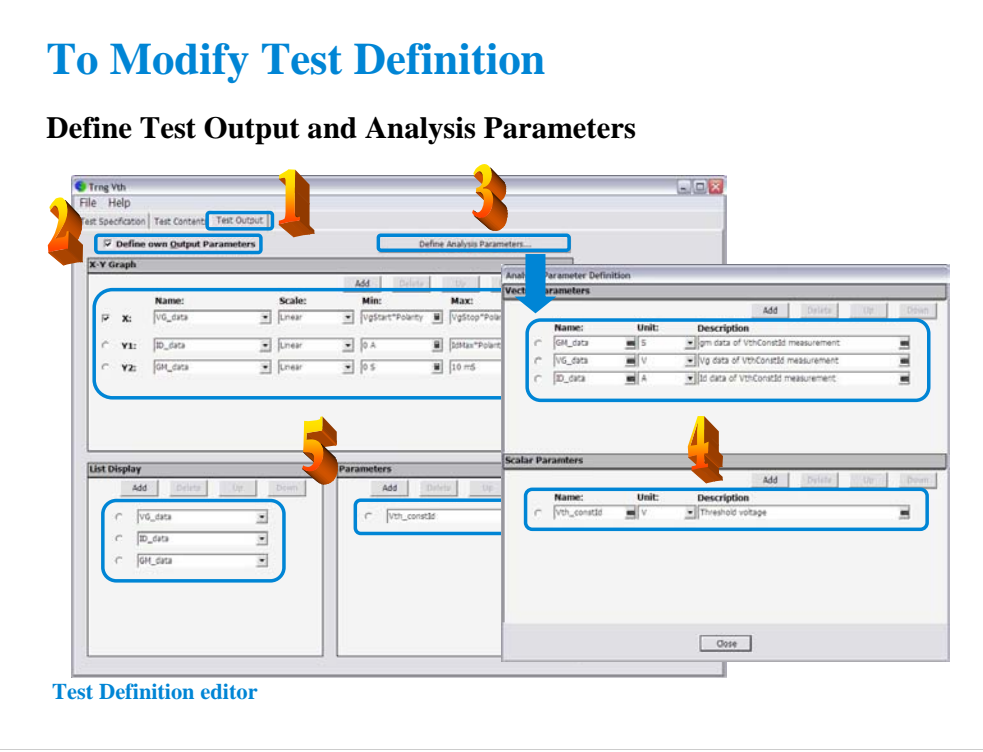

This example defines the Test Output and the Analysis Parameters.

- 1. Display the Test Output screen.
- 2. Check the Define own Output Parameters.
- 3. Click the Define Analysis Parameters button.
- 4. Define the analysis parameters (ex. GM\_data, VG\_data, ID\_data, and Vth\_constID).
- 5. Define the X-Y Graph, List Display, and Parameters.

#### Note

External variables must be defined before making the matching table shown in the previous page. In this example, the following parameters can be the external variables.

Parameters defined in the Test Specification

Variables defined in the Local Variable Definition

Variables defined in the Analysis Parameter Definition (this example)

Note

If this test definition is used in the other test definition, the analysis parameters can be referred outside this test definition. This means that the analysis parameters can be the Measurement data in the External Variable Setup as shown in the previous page.

## **To Modify Test Definition**

**Add local variable (ex: Yes for Message box)**

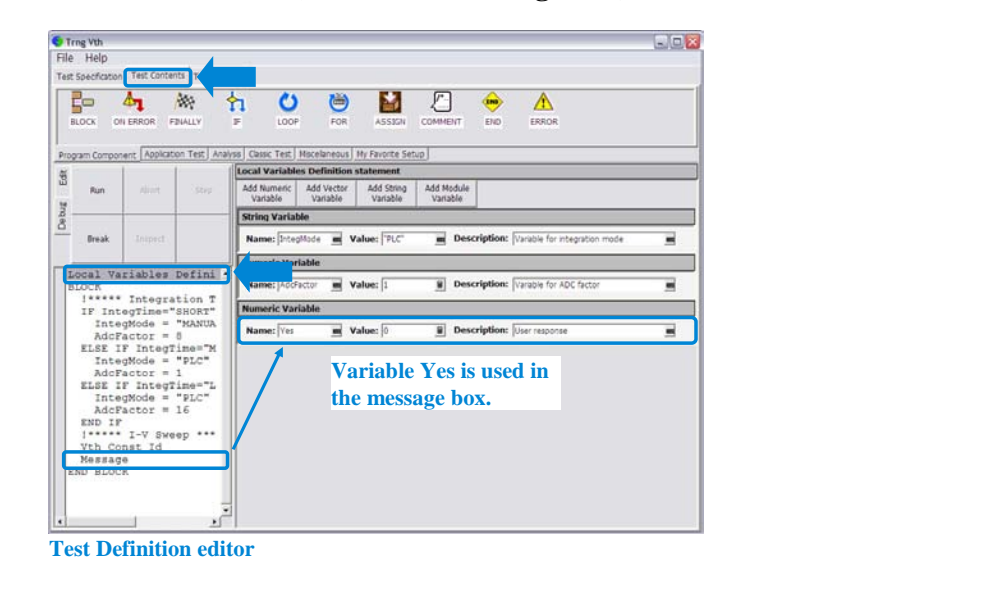

Click Local Variables Definition line to display the local variable list. And define variables.

This example defines Yes variable as follows. This variable is used in a message box. See the next page.

Name=Yes, Value=0, Description=User response

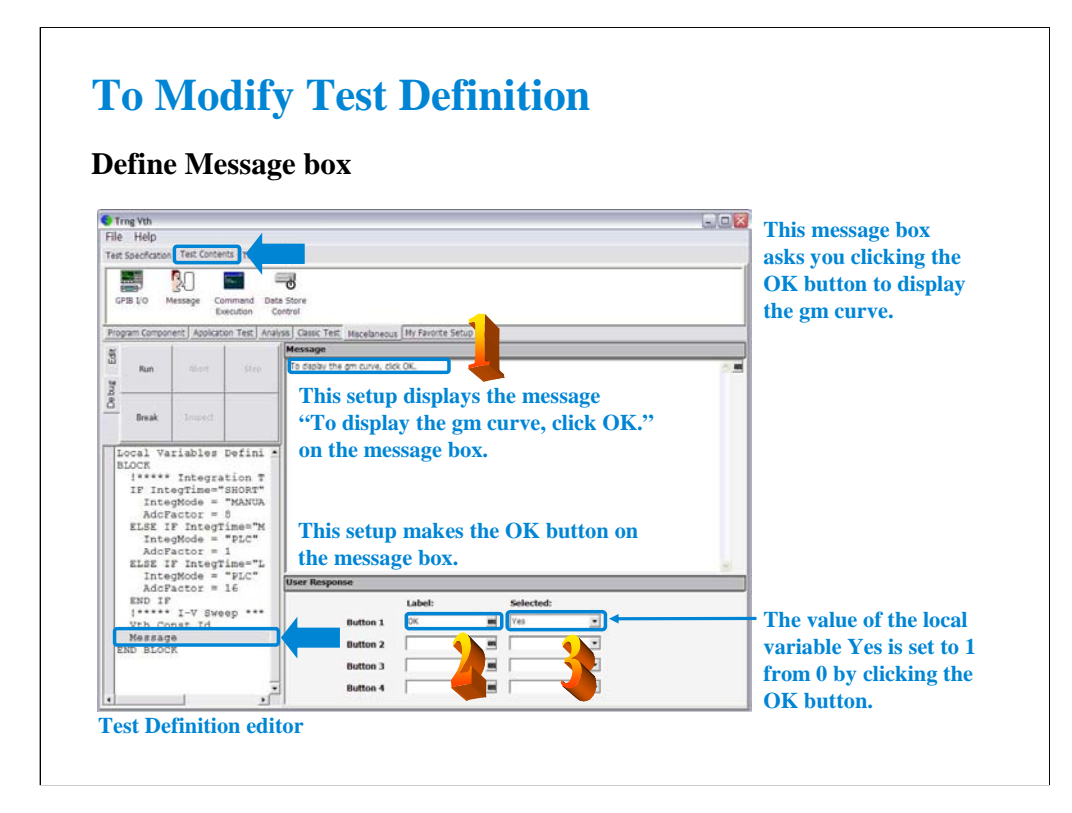

Click the Message line in the program list. And define the message box.

This example defines the message box that opens after the Vth Const Id measurement and displays a message and the OK button.

- 1. Enter the message.
- 2. Enter the button name.
- 3. Select the variable used to keep the status of the button.
- 4. Repeat 2 and 3 for all buttons you want to add.

# **To Modify Test Definition**

#### **Example: Displaying Message box**

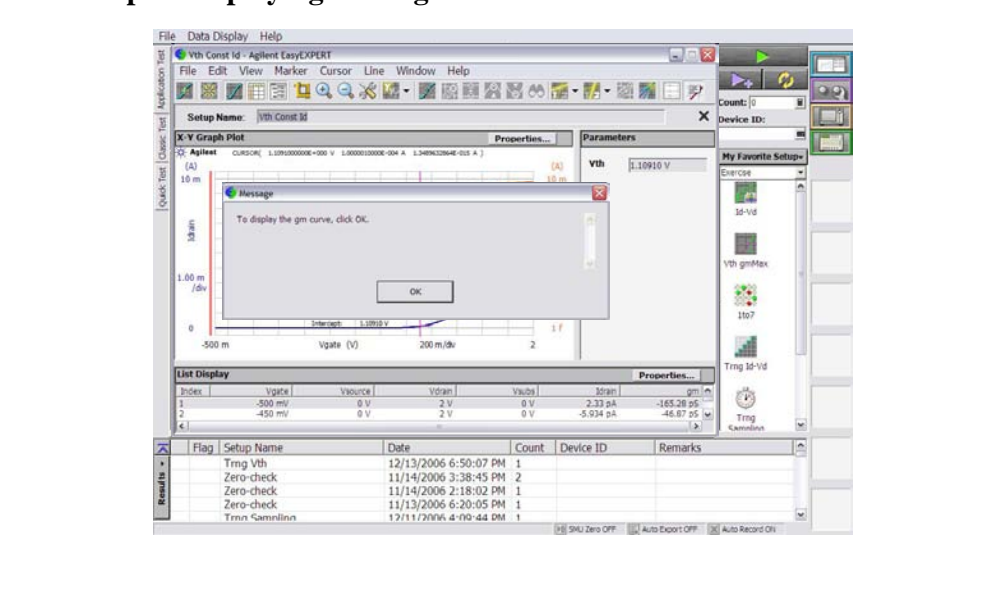

In this modification example, the message box opens after the Vth Const Id measurement is completed. This message box asks you clicking the OK button to display the gm curve.

### **Class Exercise**

**Perform the following modification example.**

- **1. Open Id-Vd test definition.**
- **2. Modify it as follows. If Yes is clicked after Id-Vd test, move marker and tangent line to Vdrain=1 point. If Yes is clicked, perform Vth gmMax test.**
- **3. Use the debug tools.**
- **4. Save the definition as a new one (ex. Trng IdVd Vth).**
- **5. Perform the test.**
- **6. Export the new definition, and import it.**

1. Add the Yes variable to the Local Variable Definition.

2. Insert the following lines between the lines Id-Vd and END BLOCK. Message IF Yes=1 Auto Analysis END IF Message IF Yes=1 Vth gmMax END IF 3. Define the first message box. Message: Do you perform auto analysis? Button1 Label: Yes, Selected: Yes Button 2 Label: No, Selected: (blank) 4. Define the second message box. Message: Do you perform Vth gmMax test? Button1 Label: Yes, Selected: Yes Button 2 Label: No, Selected: (blank) 5. Define the IF statements. Condition Expression: Yes=1 6. Define the Auto Analysis. Line 1: Enable, Tangent, Axis: Y1, Data Condition: Vdrain=1 Marker: Enable, Condition: Vdrain=1 7. Change the Vth gmMax test parameters as follows. Drain: Drain Gate: Gate Source: Source Subs: Subs

### **Class Exercise**

**Modify test definition to use a vector data.**

- **1. Open the Cgg-Vg test definition.**
- **2. Modify it for the multiple frequency test using a vector variable.**
- **3. Use the debug tools.**
- **4. Save the definition as a new one (ex. Trng Cgg-Vg).**
- **5. Perform the test.**
- **6. Export the new definition, and import it.**

See the following pages which show an example to use a vector data. The Cgg-Vg test definition is used as the reference of this example. The FREQ variable in this test definition will be changed from the numeric type to the vector type.

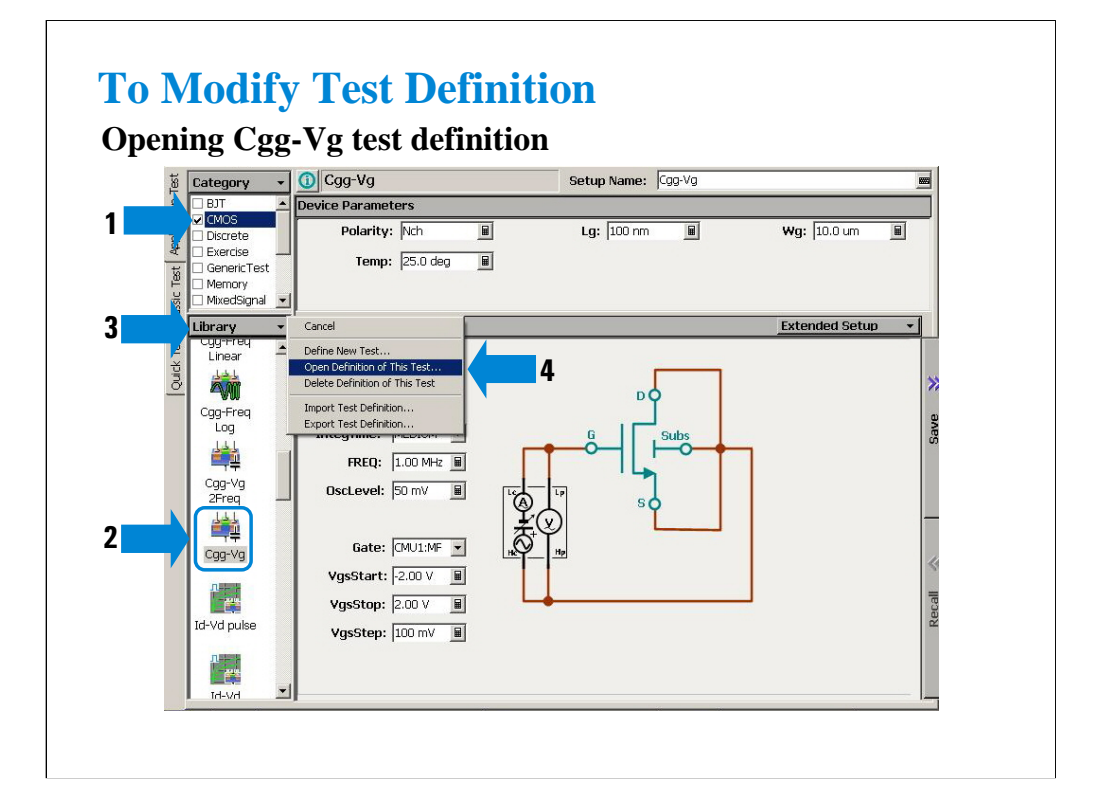

- 1. Select the CMOS category.
- 2. Open the Cgg-Vq test definition.
- 3. Click the Library button.
- 4. Select the Open Definition of This Test… menu.

The test definition editor is opened with the Cgg-Vg test definition.

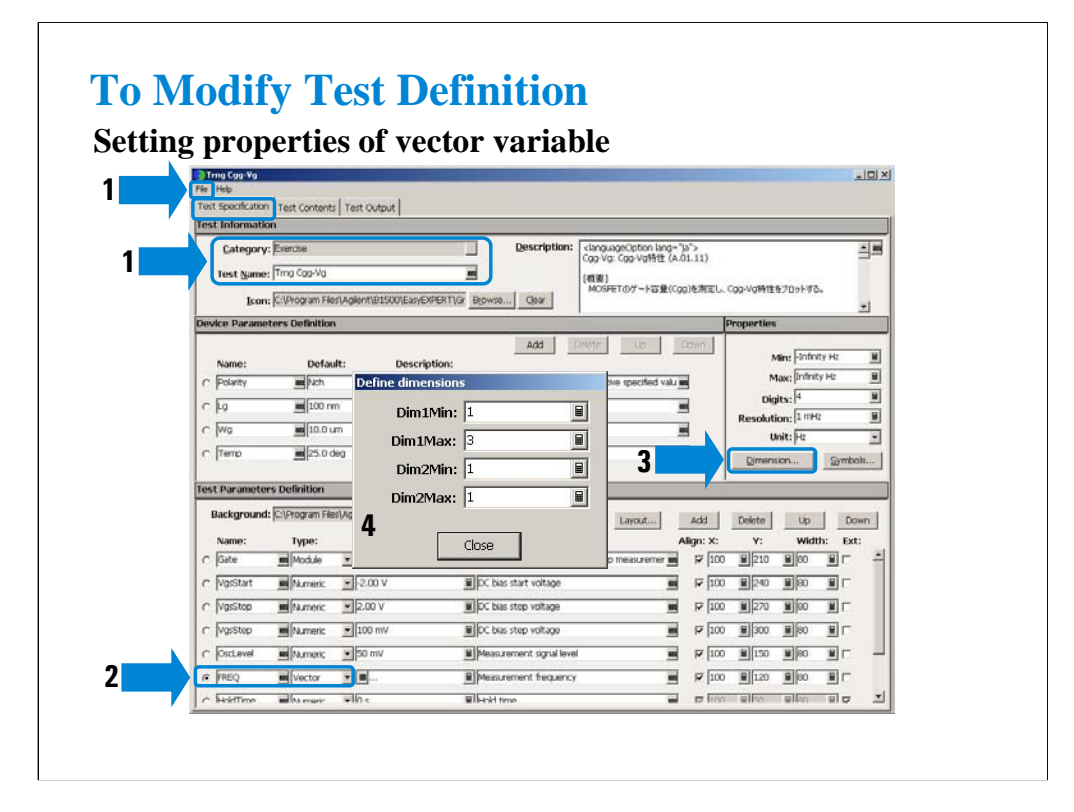

- 1. Save the test setup as a new one. For example, save it as Trng Cgg-Vg of the Exercise category.
- 2. Select the FREQ variable and change the type from Numeric to Vector.
- 3. Click the Dimension… button. The Define dimensions dialog box appears.
- 4. Set the dimension of the FREQ variable.

The example in this slide sets the one dimension and three elements vector variable.

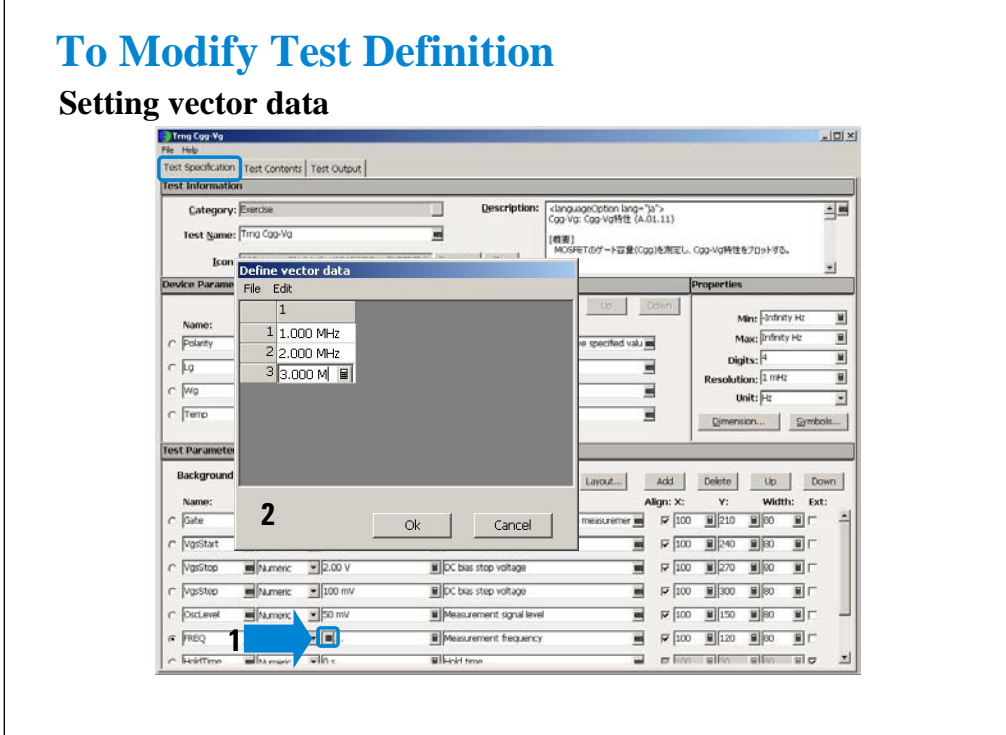

1. Click the Grid button of the FREQ variable. The Define vector data dialog box appears.

2. Define the vector values for the FREQ variable.

 $\sqrt{ }$ 

The example in this slide sets the value 1 MHz, 2 MHz, and 3 MHz to the FREQ three elements vector variable.
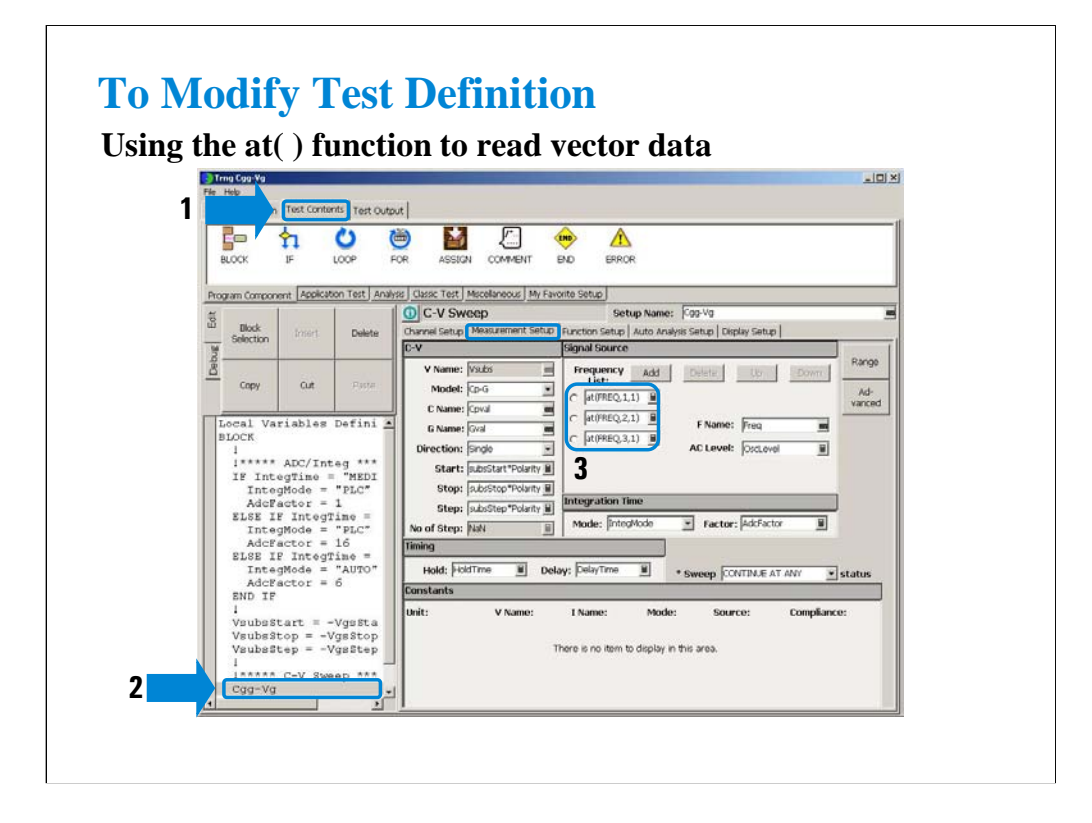

- 1. Display the Test Contents screen.
- 2. Highlight the Cgg-Vg line.
- 3. Click the Measurement Setup tab and set the Frequency List using the at( ) functions.

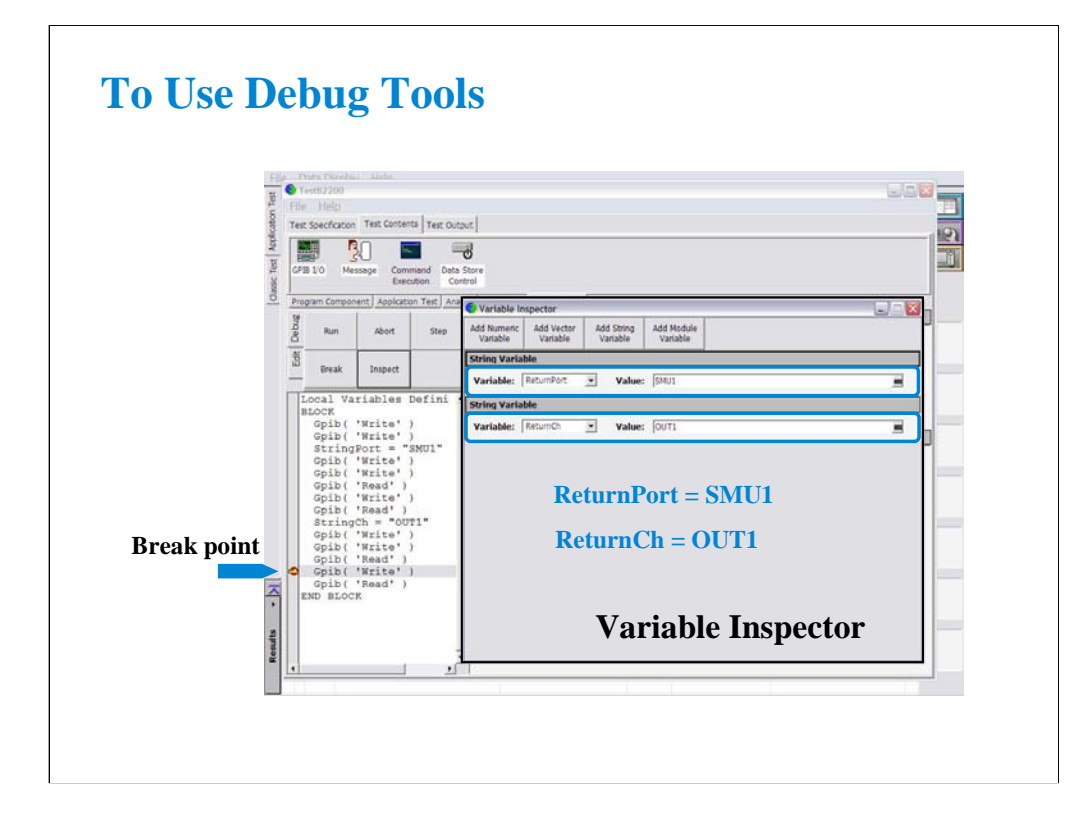

This slide shows an example of using the Variable Inspector for debugging. Confirm whether the correct values are passed to the variables properly.

Set the break point, and click the Run button. After the program is paused, click the Inspect button. The Variable Inspector is displayed. You can check the values by using the variable display fields. The field can be displayed by using the Add XXXX Variable button. XXXX will be Numeric, Vector, String, or Module.

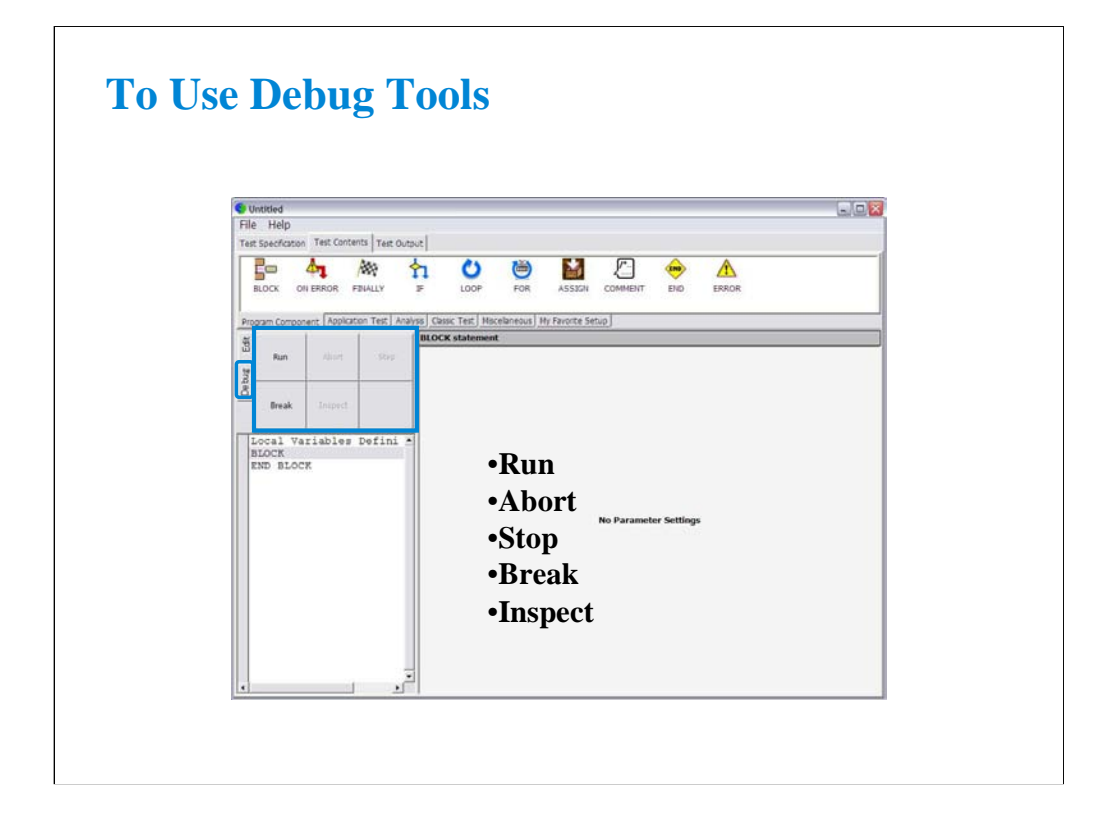

The Debug tab menu provides the following buttons:

•Run button starts the debug (executes the test flow). During execution, the label changes to Pause. Clicking Pause button pauses the execution, and changes the label to Run that is used to continue the debug (execution).

•Abort button aborts the debug (execution).

•Step button executes the highlighted line of the test flow. Clicking the button repeatedly continues the execution by a line.

•Break button sets/releases the break point. For the break point, this button releases the break point from the highlighted line. Program execution will break at the break point automatically.

•Inspect button is available when the debug (execution) is paused or breaked. This button opens the Variable Inspector used to monitor value of device parameters, test parameters, analysis parameters, local variables, or system variables.

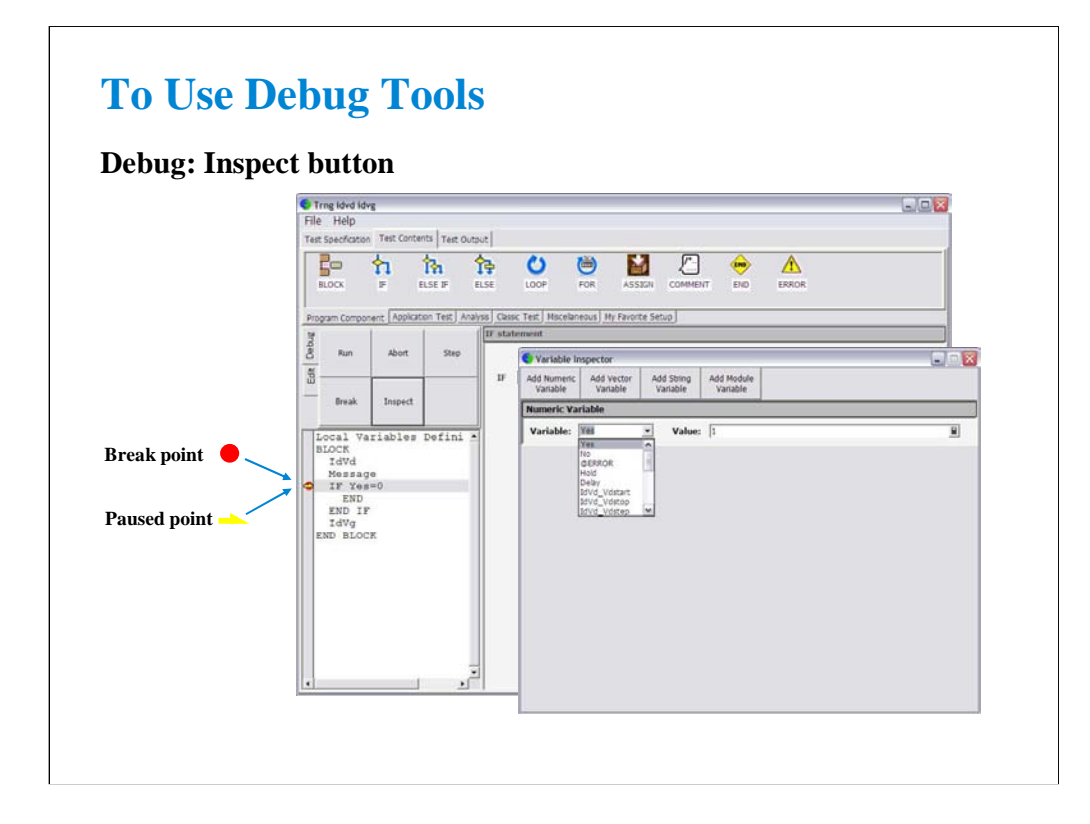

The Variable Inspector is displayed by clicking the Inspect button after the program is paused, and is used to monitor or change the value of the device parameters, test parameters, analysis parameters, local variables, or system variables. For the vector variables, only data monitor is available. The Variable Inspector provides the following buttons to add the variable monitor area.

- Add Numeric Variable
- Add Vector Variable
- Add String Variable
- Add Module Variable

The following functions are available for the menu displayed by clicking the banner of the variable monitor area.

•Up: This button shifts the variable monitor area upward.

•Down: This button shifts the variable monitor area downward.

•Remove: This button deletes the variable monitor area.

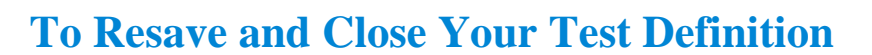

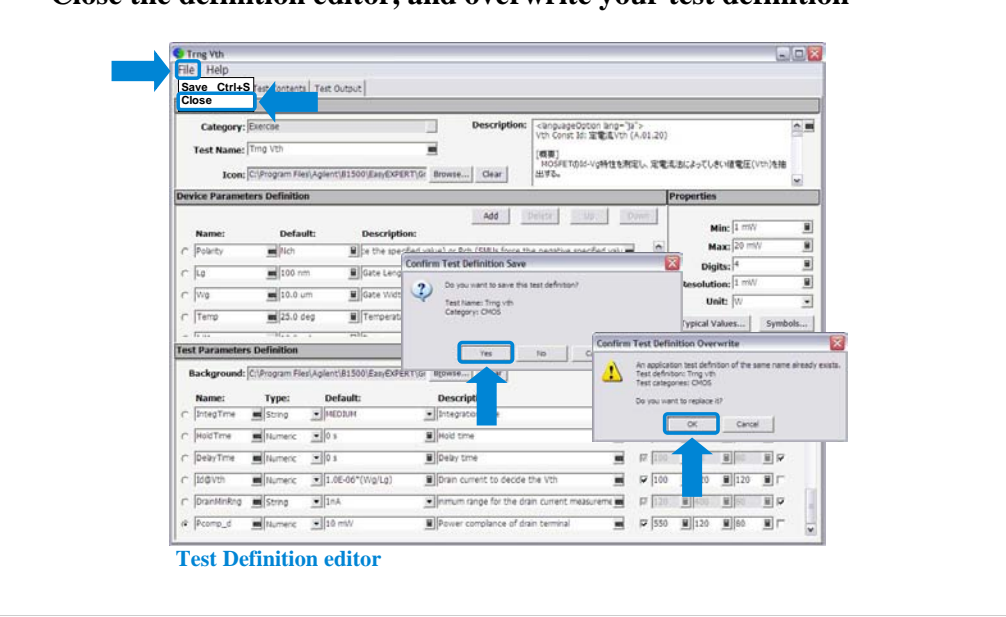

**Close the definition editor, and overwrite your test definition**

After you create your test definition, save the definition and close the Test Definition editor.

Click File > Close. Confirm Test Definition Save dialog box is opened. Click Yes to save your test definition and continue the close operation. The Confirm Test Definition Overwrite dialog box is opened. Click OK to overwrite your test definition.

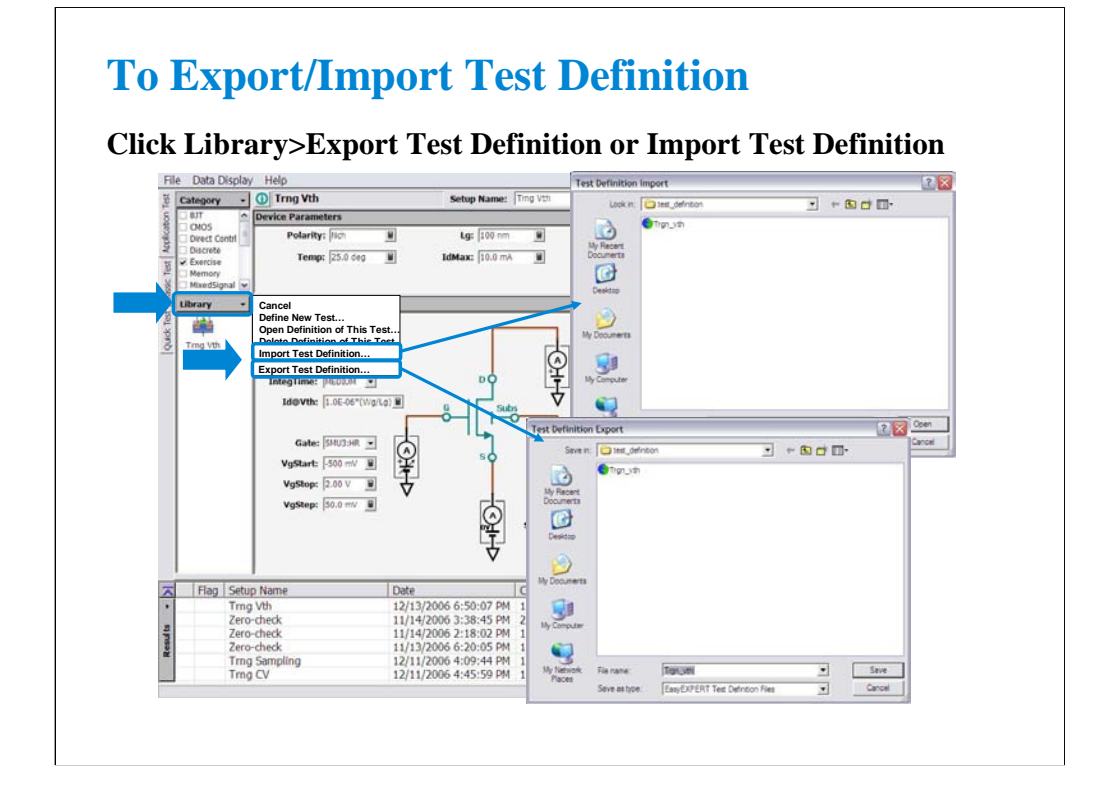

The test definition can be exported as the EasyEXPERT test definition file format or XML file format. And the file can be imported to the EasyEXPERT later.

## **To Use Built-in Functions**

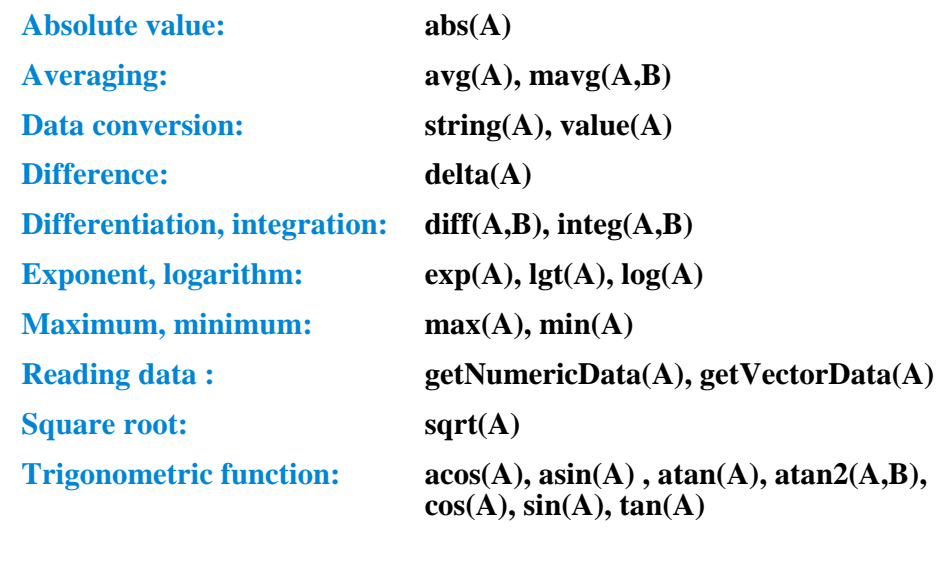

The EasyEXPERT software provides the built-in functions to calculate the display data and parameter or to get the test result data. The built-in functions can be used in the user function and analysis function of the test setup, and in the test execution flow of the test contents.

The following functions are also available.

at(A,B), at(A,B,C), ceil(A), cond(A,B,C,D), dim1Size(A), dim2Size(A), floor(A), index(A,B), isValid(A), setDeviceId(A), storeAt(A,B,C,D), substring(A,B,C), swmToModule(A)

For details of the functions, see User's Guide or online help.

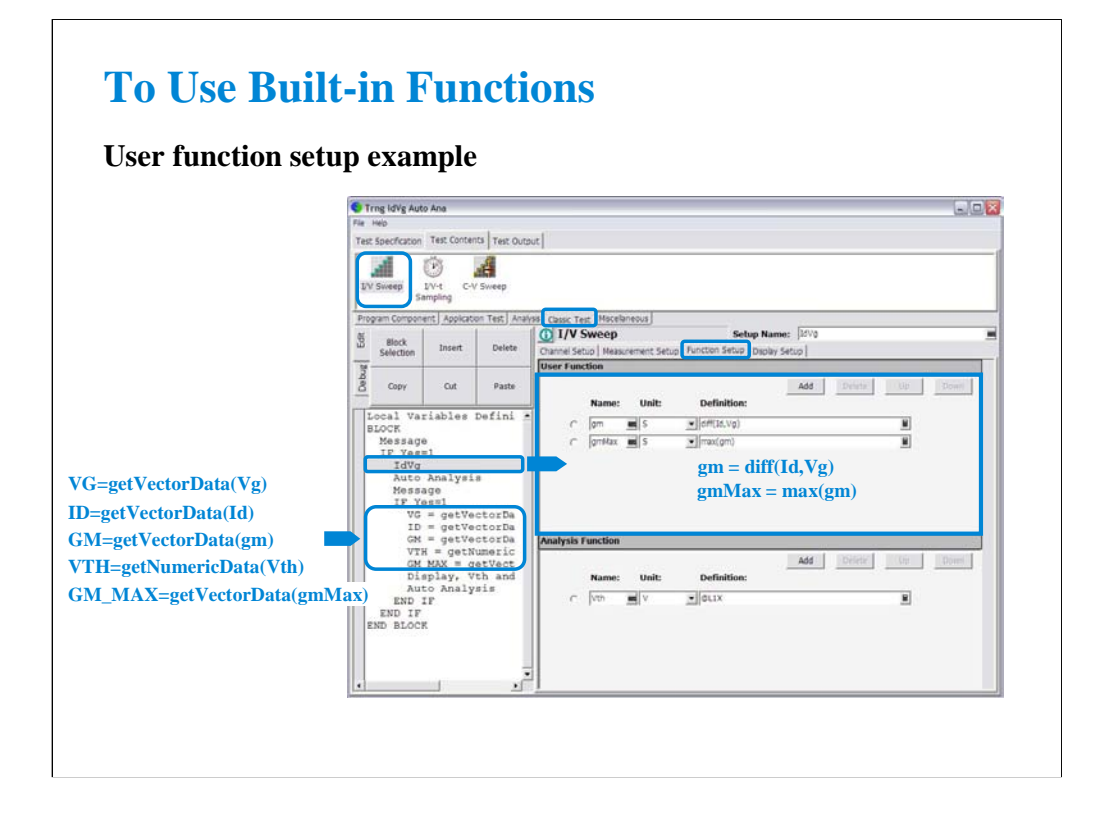

This is an user function setup example. This example uses the diff function to calculate gm values and the max function to get the maximum gm value.

Also, the getVectorData and getNumericData functions are used in the test execution flow to get the test result data.

## **To Use Read Out Functions**

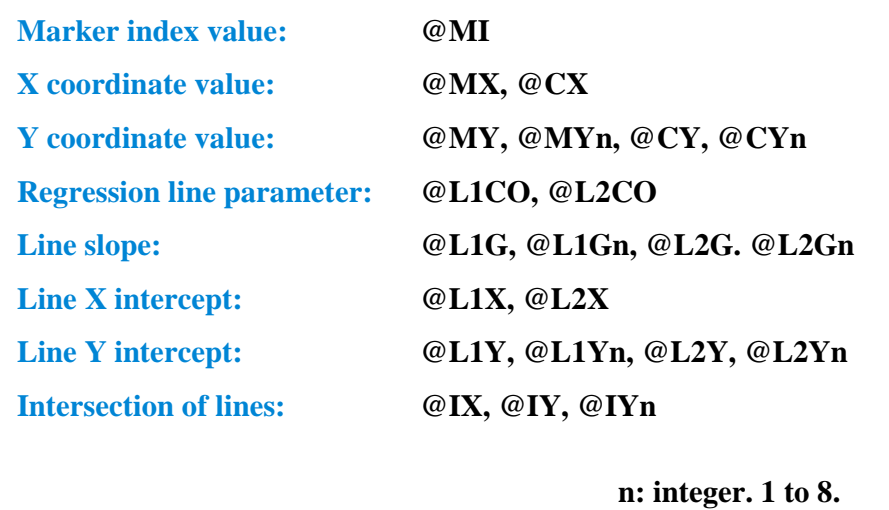

The EasyEXPERT software provides the read out functions to read the marker position, cursor position, line slope, line intercept, and so on. The read out functions can be used in the analysis function of the test setup.

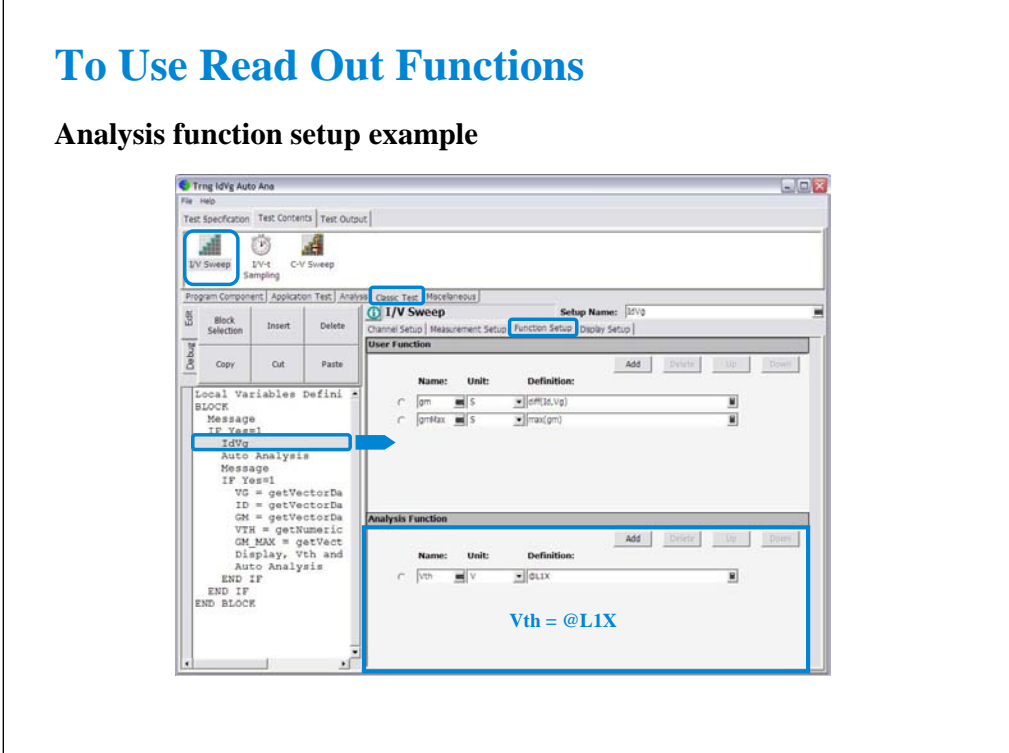

This is an analysis function setup example. This example uses the @L1X function to get the X intercept value of the line 1.

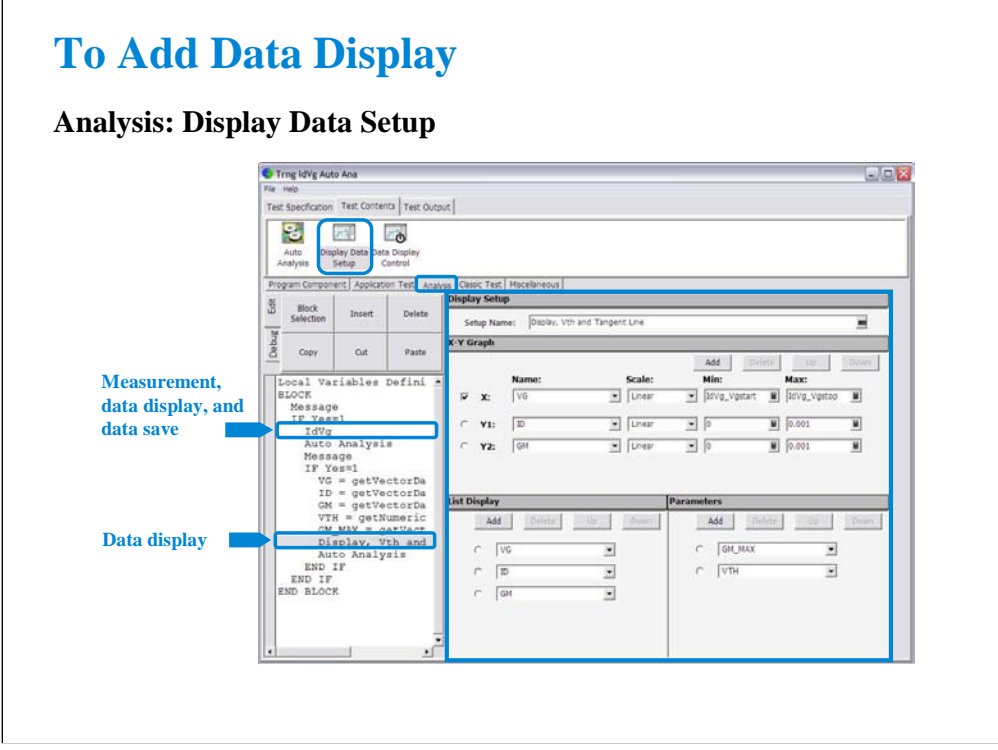

The test setup performs measurement, displays the test result, and stores the test result data to the test record.

In addition to the default test result display, you can make additional data display by using the Display Data Setup statement. The statement provides the user interface as same as the Display Setup of the Classic Test or the Test Output of the test definition. The above example displays the ID-VG/GM-VG curves, GM\_MAX and VTH values, and tangent line by using the extra Data Display and Auto Analysis function. See next slide.

Note:

This additional display data cannot be saved to the data record. However only the last display data can be saved if the Test Output has not been set.

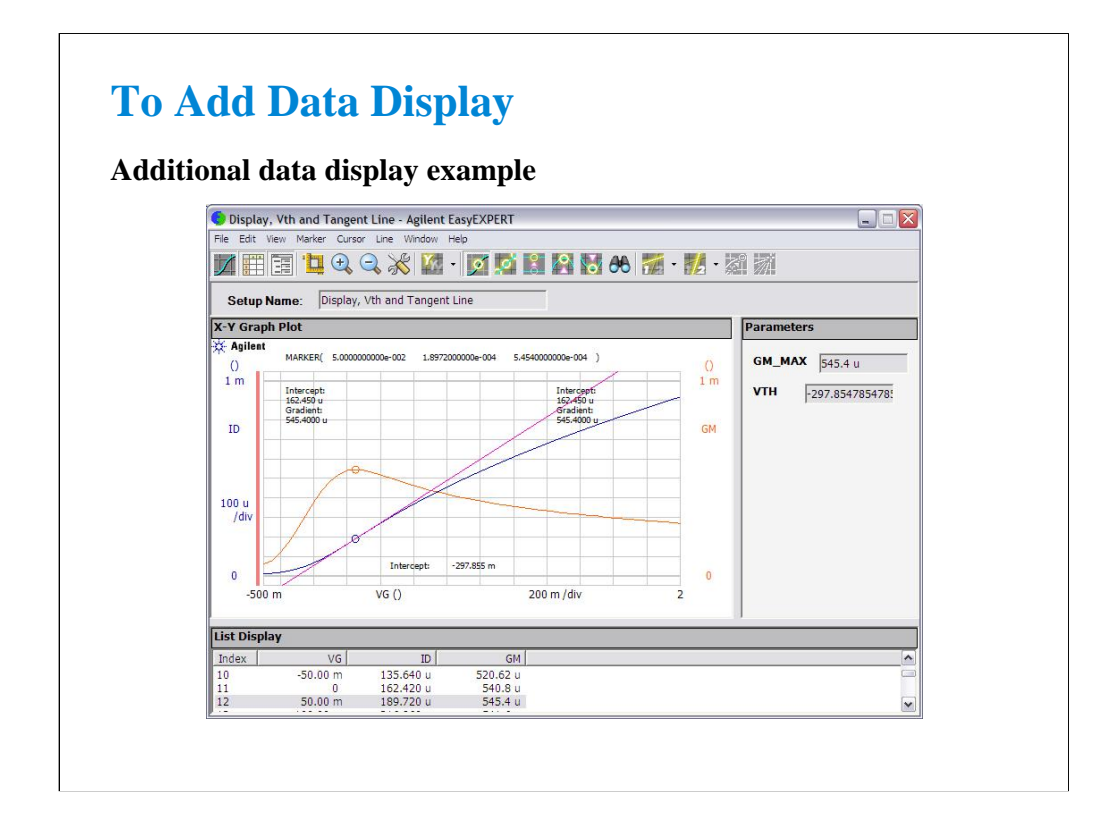

This is a test result example displayed on the Data Display window.

The auto analysis setup for this example is shown in the next page.

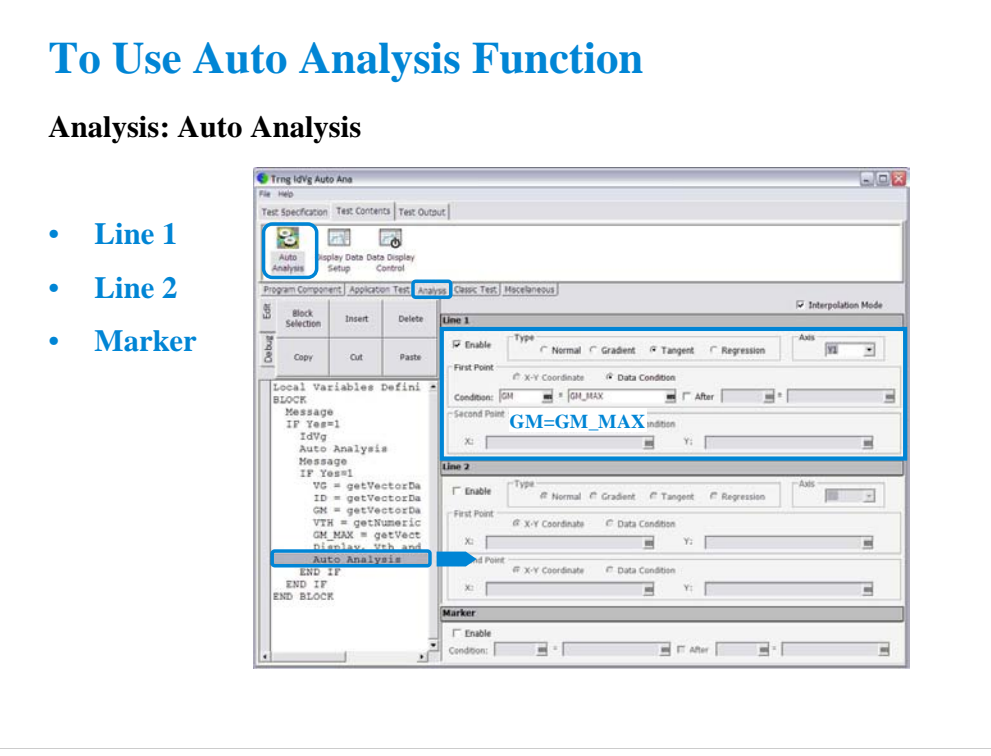

The Auto Analysis statement is used to apply the automatic analysis function to the last test result before this statement. When the test finishes, the function automatically draws lines, a marker, or both on the X-Y Graph of the Data Display window. This statement provides the same GUI as the Auto Analysis setup in the Classic Test.

You can set up two lines and one marker for the automatic analysis function by using the setup editor.

In the Line 1 and Line 2 areas, you can set up the lines to be drawn.

In the Marker area, you can set up the marker.

This example draws the tangent line for the Y1 data at the maximum GM point.

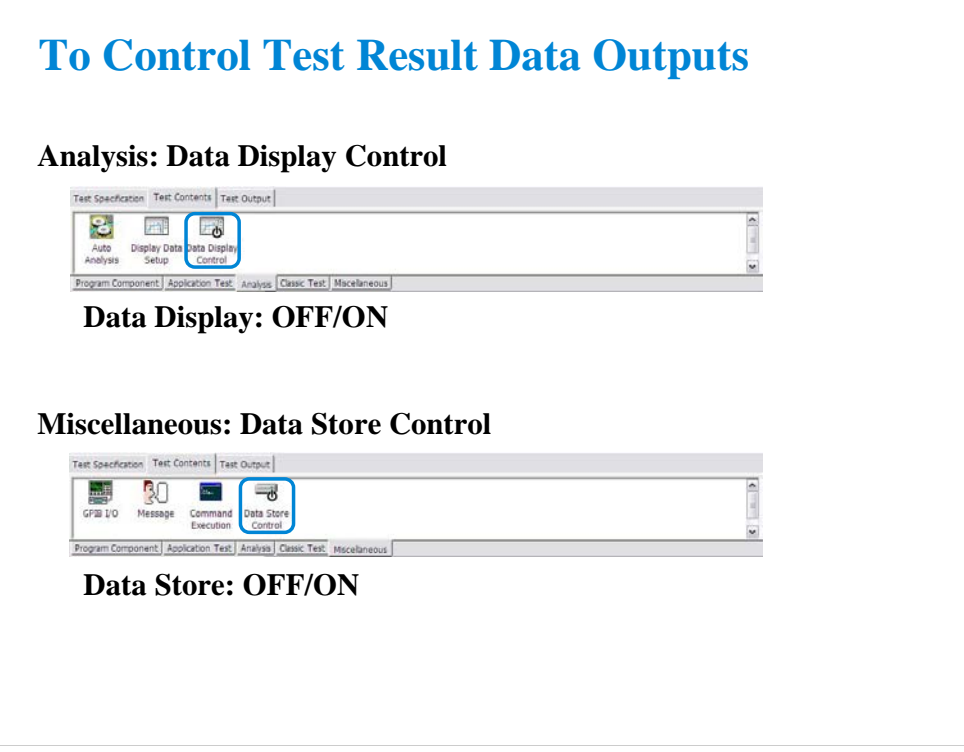

By the default setting, the results of the tests defined in your test definition are displayed on the Data Display window and are stored to the data record.

You can control the data display of the tests by using the Data Display Control statement. Insert the statement, and remove the check from the Enable Data Display box to disable the data display.

You can also control the data storage of the tests by using the Data Store Control statement. Insert the statement, and remove the check from the Enable Creating Test Result Record box to disable the data storage.

The functions cannot control the following data output. They are always enabled.

-Data output by the Test Output of the test definition

-Data output by the last test setup if the Test Output has not been set

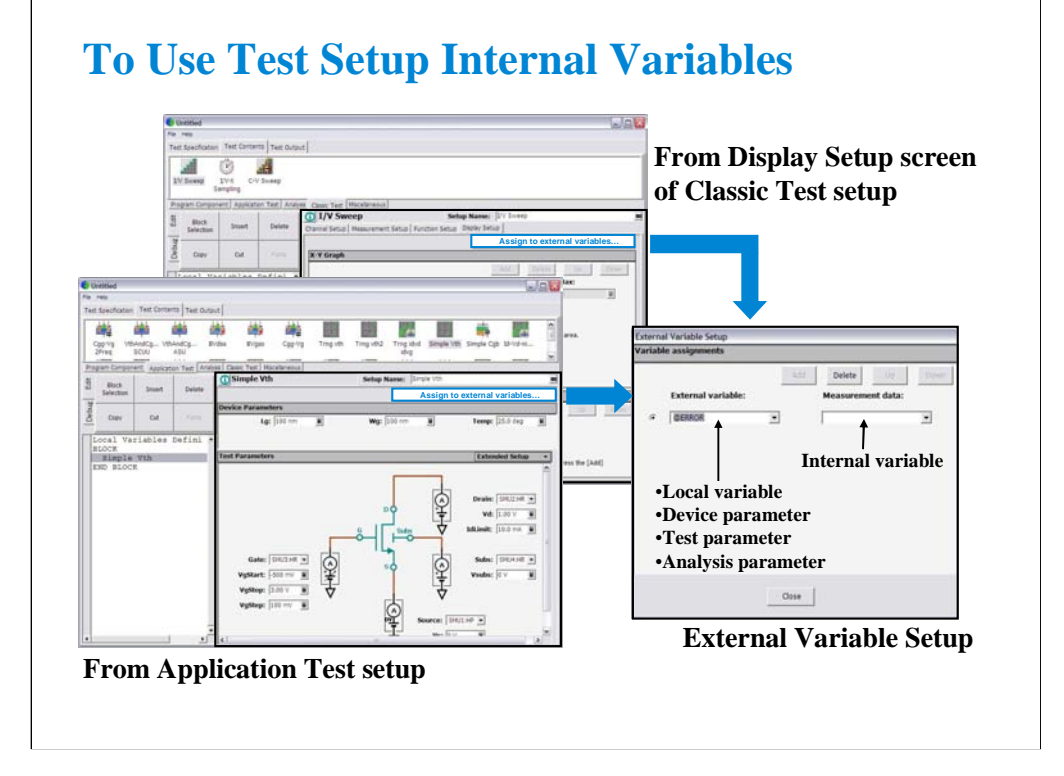

You may want to read the parameters/variables used in Classic Test setup or Application Test setup defined in the Test Contents. Then use the External Variables Setup window used to make a mapping table between the test setup internal variables/parameters and the external variables (local variables, device parameters, test parameters, or analysis parameters).

To open the External Variable Setup window from a classic test setup:

•Specify the classic test.

•Click the Display Setup tab.

•Click the Assign to external variables… button.

To open the External Variable Setup window from an application test setup:

•Specify the application test.

•Click the Assign to external variables… button.

Note: Application test internal parameter/variable to be connected to an external variable must be the analysis parameter in its test definition. For the analysis parameter, see "To Define Test Output" in Module 10.

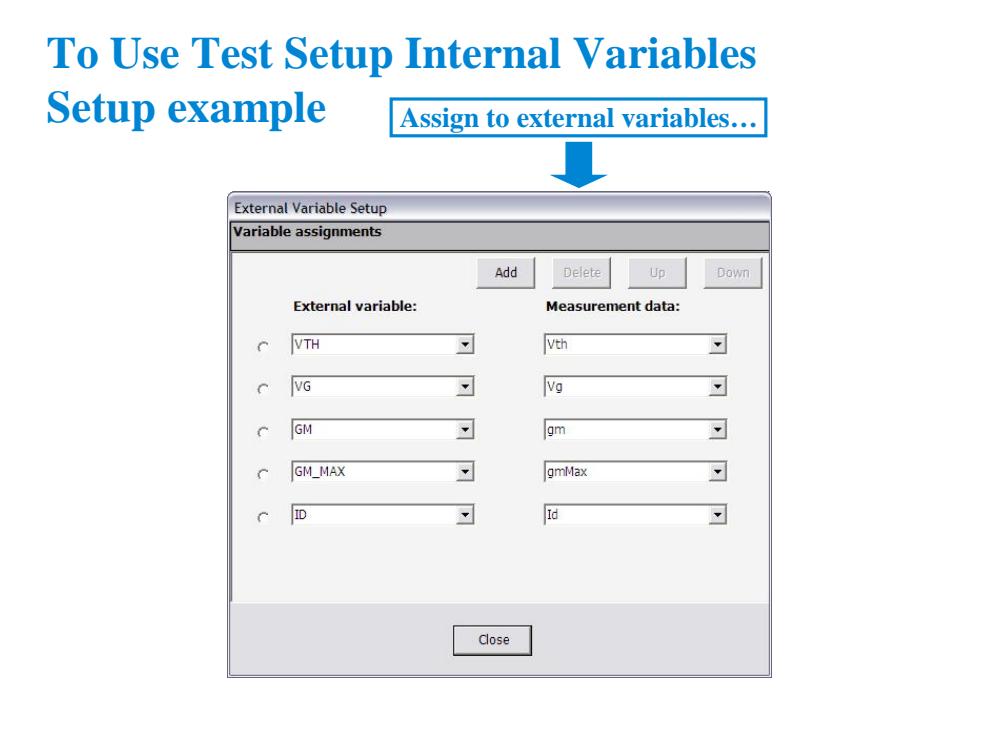

This example makes the mapping table between the test setup internal parameters and the analysis parameters.

•Define VTH, GM\_MAX, VG, ID, and GM as the analysis parameters.

•Set these analysis parameters to the display parameters.

•Open the External Variable Setup dialog box.

•Assign VTH to the internal parameter Vth.

•Assign VG to the internal parameter Vg.

•Assign GM to the internal parameter gm.

•Assign GM\_MAX to the internal parameter gmMax.

•Assign ID to the internal parameter Id.

For the example definition, open the Trng idvd idvg2 definition stored in the \data folder on the Manual CD-ROM. The Manual CD-ROM stores the example test setup and definition data used in this manual.

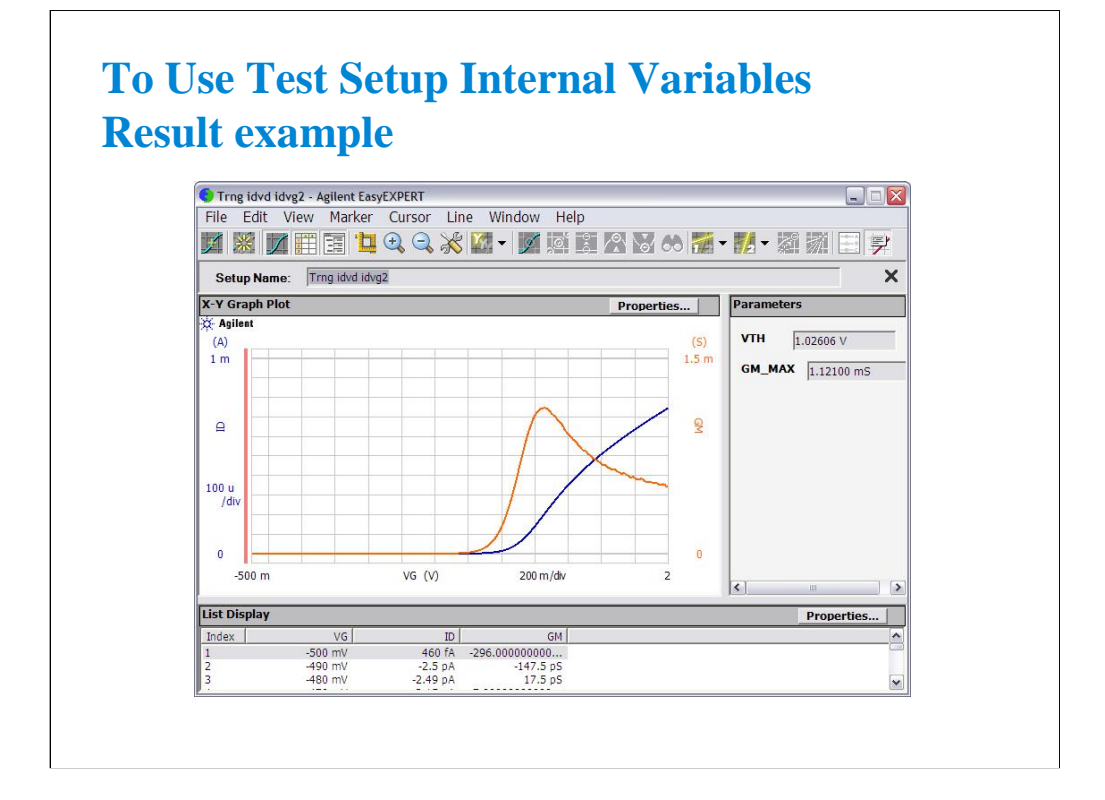

This is a result example of the test output setup shown in the previous pages.

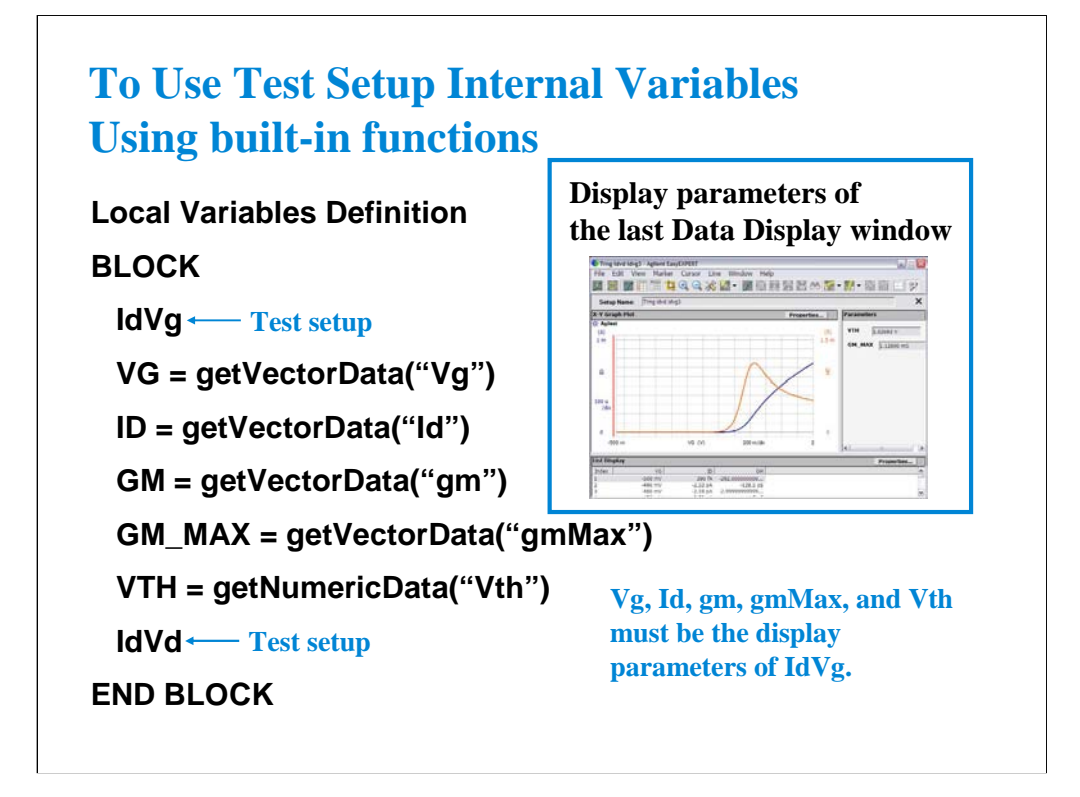

This example shows another way to read the value of the internal variables (Vg, Id, gm, gmMax, and Vth). In this example, you do not use the mapping table but use the getVectorData and getNumericData built-in functions. The functions can be used to read the value of parameters displayed on the last data display.

To read the value:

•Define VG, ID, GM, GM\_MAX, and VTH as the analysis parameters.

•Set these analysis parameters to the display parameters.

•Insert the ASSIGN statements to add the formula shown above.

Note: Application test internal parameter/variable to be connected to an external variable must be the analysis parameter in its test definition. For the analysis parameter, see "To Define Test Output" in Module 10.

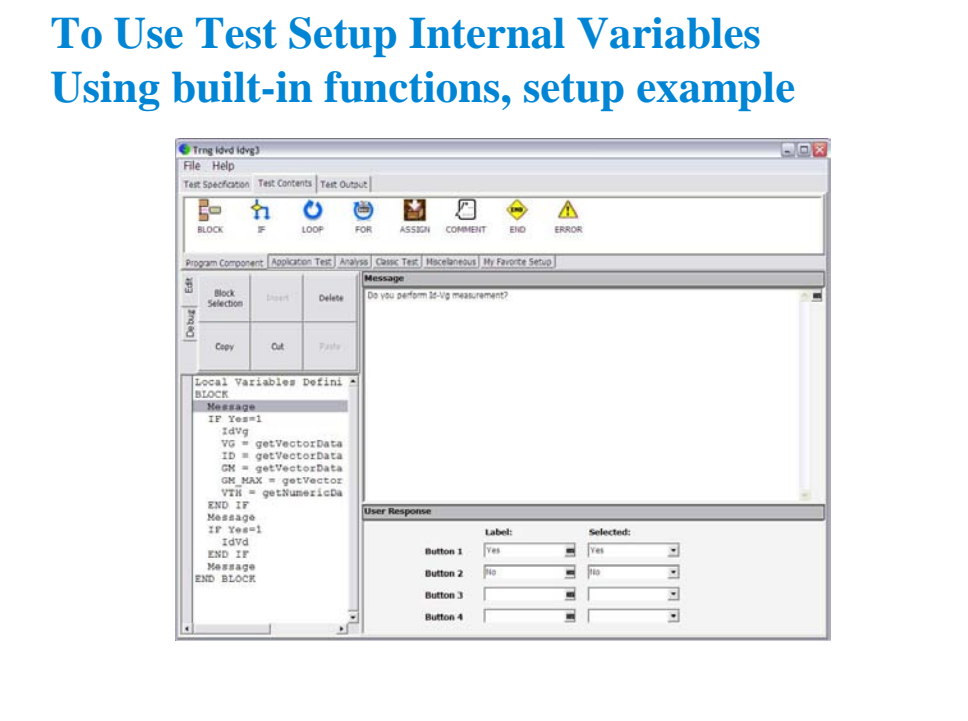

This example sets the following test flow:

Local Variables Definition ! Defiles Yes variable

**BLOCK** 

Message ! Do you perform Id-Vg measurement?

IF Yes=1

IdVg ! Classic test setup for Id-Vg measurement

VG=getVectorData("Vg")

ID=getVectorData("Id")

GM=getVectorData("gm")

GM\_MAX=getVectorData("gmMax")

VTH=getNumericData("Vth")

END IF

Message ! Do you perform Id-Vd measurement?

IF Yes=1

IdVd ! Classic test setup for Id-Vd measurement

END IF

Message ! Click OK to display VTH and GM\_MAX values and end the test

END BLOCK

For the example definition, open the Trng idvd idvg3 definition stored in the \data folder on the Manual CD-ROM. The Manual CD-ROM stores the example test setup and definition data used in this manual.

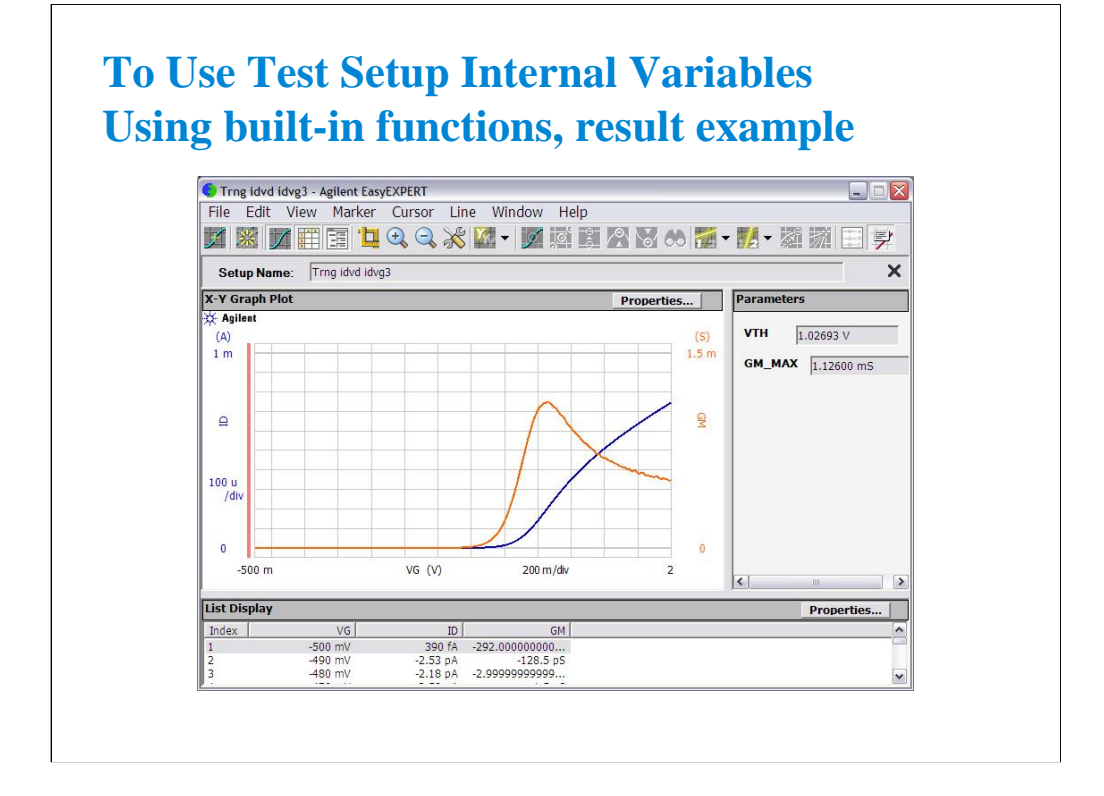

This is a result example of the test output setup shown in the previous pages.